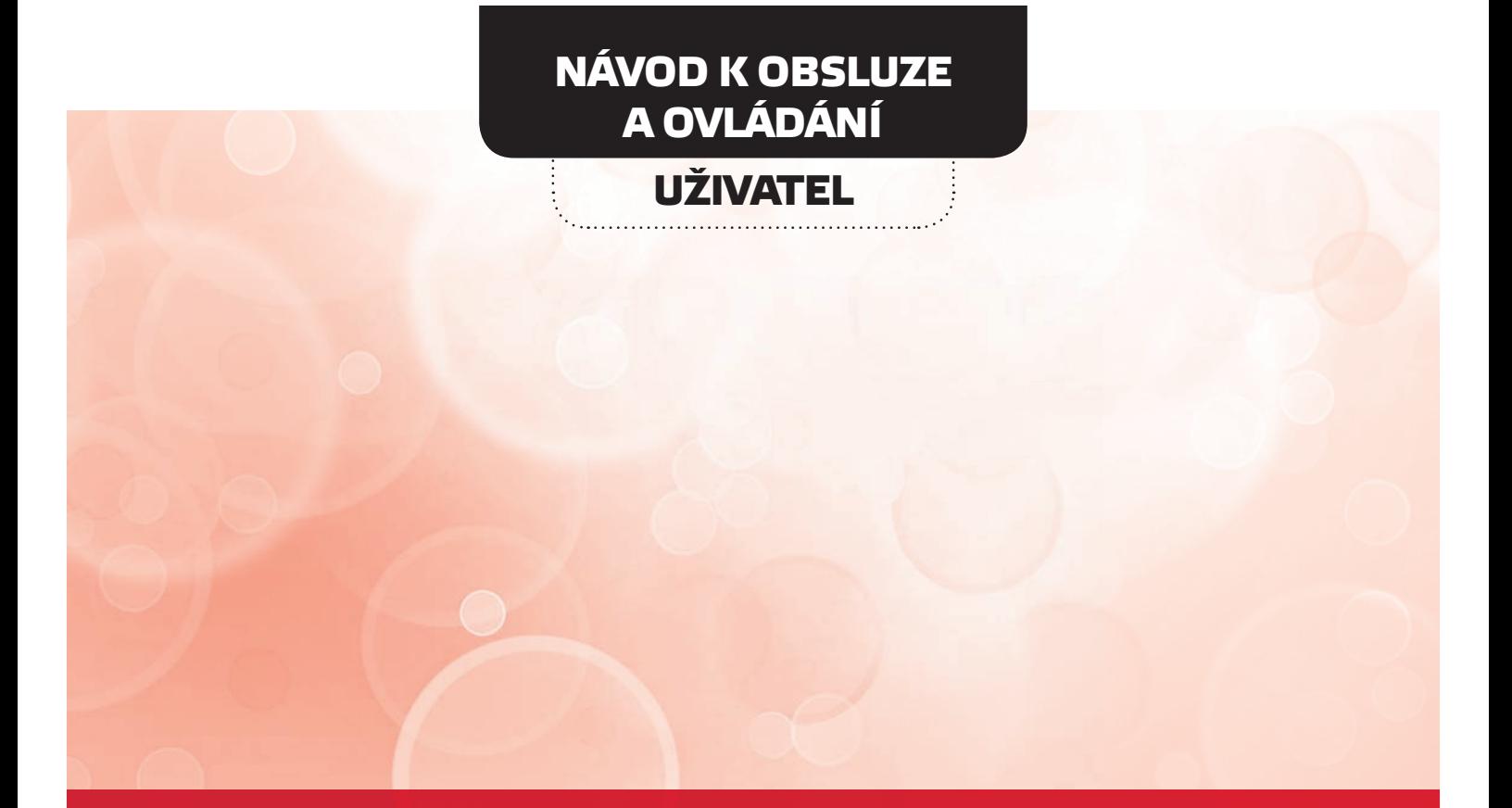

# TEPELNÉ ČERPADLO-SPLIT

## **SHP-140IRC+SHP-140ERC SHP-180IRC+SHP-180ERC**

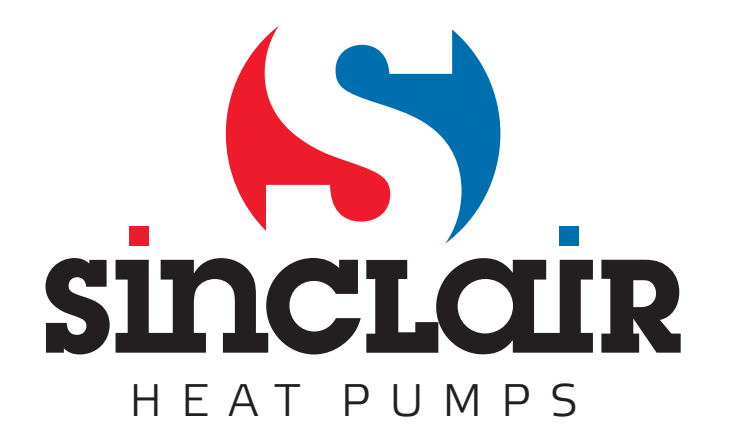

**NÁVOD K OBSLUZE A OVLÁDÁNÍ**

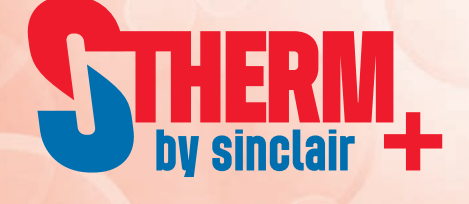

# TEPELNÉ ČERPADLO-SPLIT

## **SHP-140IRC+SHP-140ERC SHP-180IRC+SHP-180ERC**

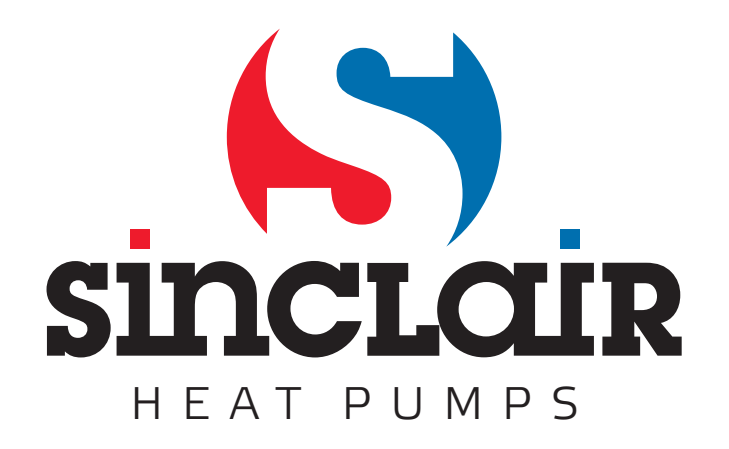

## **1. ěízení tepelného þerpadla**

Obvody pro řízení tepelného čerpadla jsou umístěny pod plastovým krytem v horní části skříně vnitřní jednotky tepelného čerpadla. Na nosné desce z pozinkovaného plechu je upevněna deska plošného spoje s řídící elektronikou, montážní lišta DIN35 s elektromechanickým stykačem pro ovládání kompresoru tepelného čerpadla, elektromechanickým stykačem pomocné topné patrony a blokem plynulého rozběhu motoru kompresoru tepelného čerpadla. Pro ovládání motoru ventilátoru výparníku a motoru obČhového þerpadla jsou na nosné desce pomocná relé se spínacími kontakty 230V/10A. Dále jsou zde umístěny svorky pro připojení napájecího napětí 3x400V/50Hz, signálů z vnějších bloků tepelného čerpadla a svorky pro připojení řídících signálů a napájecích napětí pro tyto bloky. Pro nastavení a kontrolu činnosti tepelného čerpadla je řídící deska doplněna o jednoduchý ovládací panel s displejem a otočným voličem umístěný na plastovém víku vnitřní jednotky tepelného čerpadla. Umístění obvodů řízení ve vnitřní jednotce tepelného čerpadla je na obr.1.

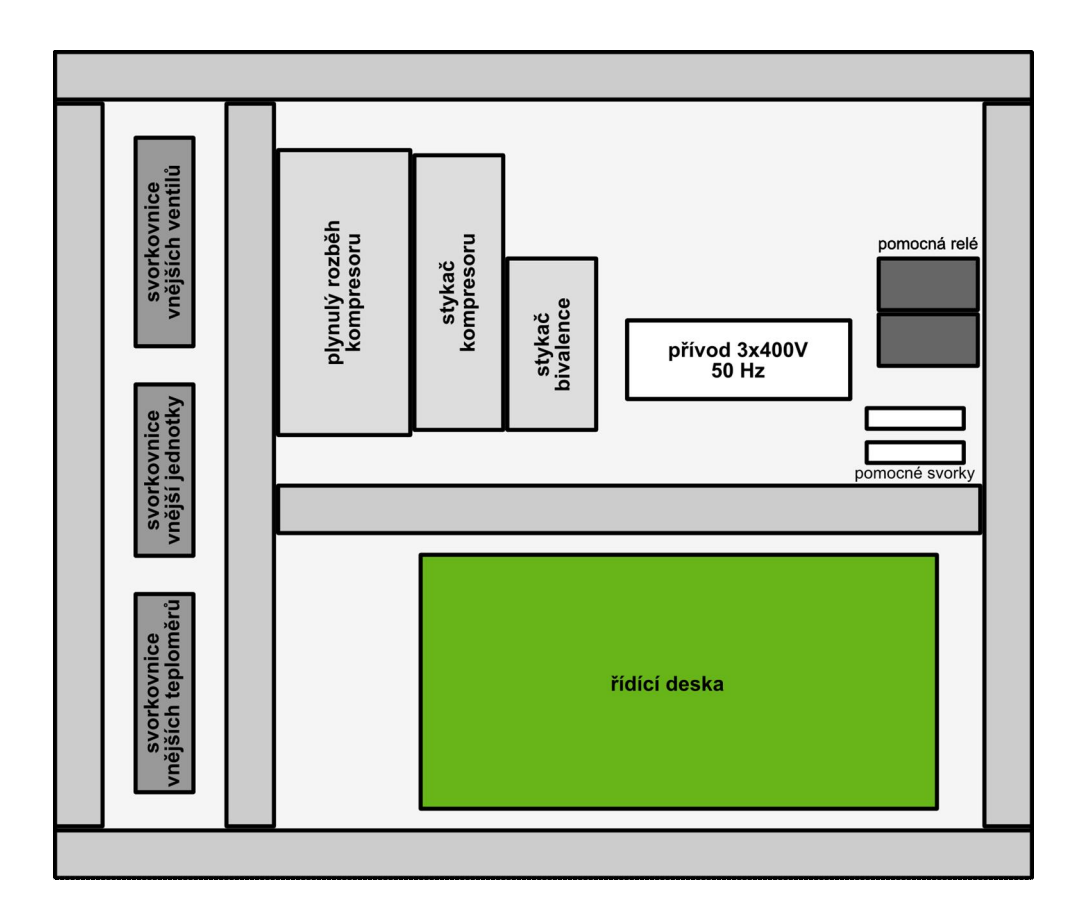

Obr. 1. Umístění obvodů řízení ve vnitřní jednotce tepelného čerpadla

## **1.1. ěídící deska tepelného þerpadla**

Řídící deska tepelného čerpadla je určena k řízení ohřevu topné vody pro jeden nebo dva topné okruhy, ohřevu teplé užitkové vody, ohřevu bazénu a řízení solárního systému. K tomu je vybavena potřebným počtem vstupů pro měření teplot, tlaků a pro snímání stavu čidel signalizujících překročení povolených hodnot. Pro ovládání stykačů kompresoru, pomocné topné patrony a pro ovládání ventilátoru výměníku, oběhových čerpadel, ovládání směšovacích a přepínacích ventilů topných okruhů je na desce umístěno 18 relé spínajících napětí 230V s celkovým proudem do 2A. Mimo to může deska ovládat tři krokové motory elektronicky řízených expanzních ventilů a má čtyři napěťové výstupy 0 až 10V pro řízení otáček ventilátoru výparníku a oběhového čerpadla. Součástí desky je spínaný napájecí zdroj pro napájení desky a dalších obvodů tepelného čerpadla. Součástí síťového zdroje jsou obvody pro kontrolu napětí napájecí sítě, správného sledu fází a rozlišení nízkého nebo vysokého cenového tarifu za dodávanou elektrickou energii. S nadřízeným systémem může deska komunikovat prostřednictvím sériového rozhraní RS485. Na přání může být vybavena LAN modulem pro vzdálenou správu a ovládání po síti Ethernet a může být rozšířena o GSM modul pro komunikaci v mobilní síti. Rozměry řídící desky jsou 267 x 125mm, k připojení vstupních a výstupních vodičů je deska po obou delších stranách opatřena připojovacími svorkami. Výstupy určené pro spínání síťového napětí 230V, vstupní svorky 3x400V/50Hz pro napájení desky a svorka pro připojení signálu o cenového tarifu za odebíranou elektrickou energii z elektroměru jsou umístěny na jedné straně řídící desky, signálové vstupy a výstupy jsou na druhé straně desky. Propojení s vnějšími obvody tepelného čerpadla je provedeno pomocí tří samostatných svorkovnic umístěných rovněž pod horním krytem tepelného čerpadla, k řídící desce se při montáži čerpadla u uživatele nepřipojují žádné vodiče.

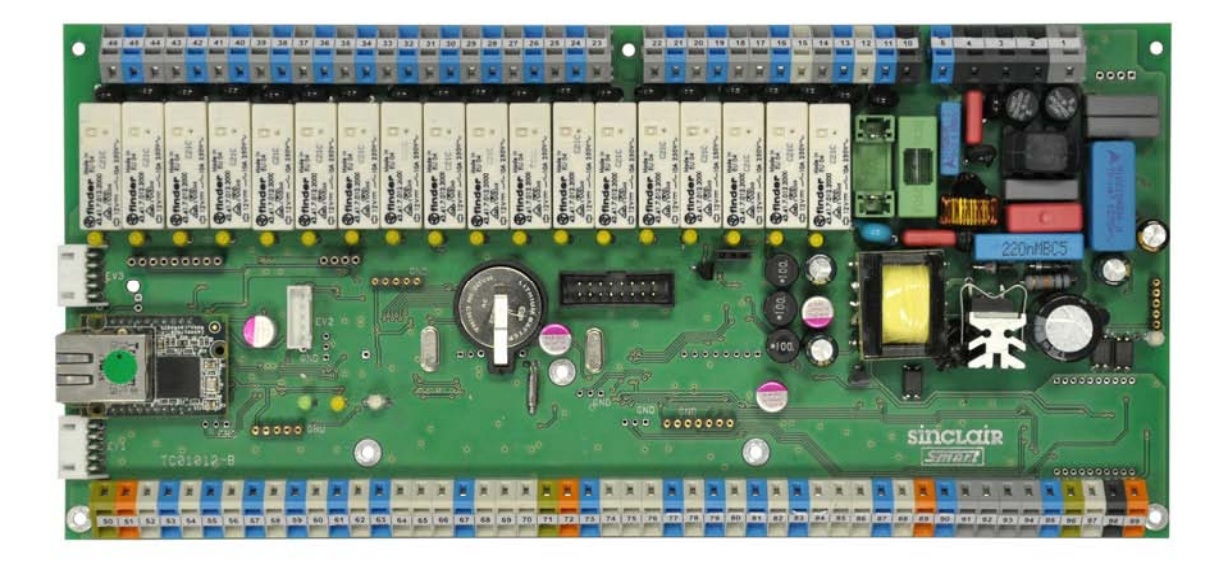

Obr. 2. Řídící deska tepelného čerpadla

## **1.2. Ovládací panel tepelného þerpadla**

Pro ovládání je řídící deska doplněna o jednoduchý ovládací panel umístěný na plastovém víku vnitřní jednotky tepelného čerpadla. Ovládací panel obsahuje podsvícený alfanumerický displej s 2 x 20 znaky, k výběru nabídek menu a jejich nastavení je použitý obousměrný otočný volič s potvrzovacím tlačítkem ve svém středu. Ovládací panel je upevněn na nosném plechu z nerezové oceli opatřené krycím štítkem. S řídící deskou tepelného čerpadla je propojen plochým kabelem.

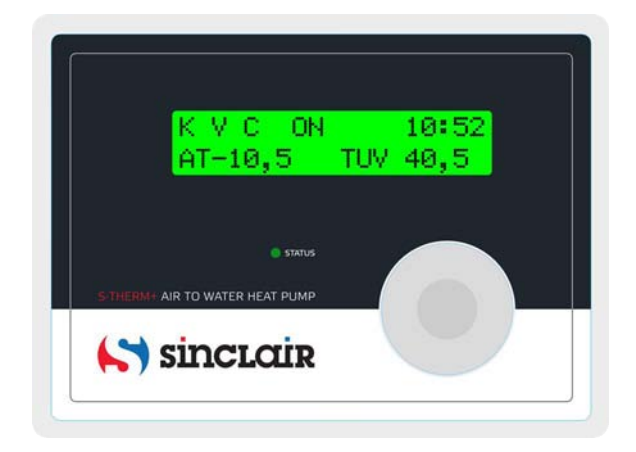

Obr. 3: Ovládací panel tepelného čerpadla

Po zapnutí tepelného čerpadla proběhne jeho test a po dobu jeho trvání je zobrazen na displeji ovládacího panelu úvodní nápis a svítí červená LED. Pokud jsou již nastaveny hodiny reálného času a čerpadlo není v chybovém stavu, zobrazí se po úvodním nápisu na horním řádku displeje stav hlavních prvků tepelného čerpadla a aktuální čas, na spodním řádku jsou vybrané teploty. To je výchozí stav, tj. zobrazení v klidovém stavu tepelného čerpadla před zásahem obsluhy.

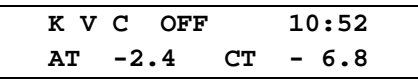

Displej umožňuje zobrazit dva řádky po dvaceti znacích. První řádek se zobrazením stavu tepelného þerpadla a aktuálního þasu v hodinách a minutách je tzv. **stavový Ĝádek displeje**. V uvedeném případě jsou kompresor (znak K), ventilátor (znak V) a čerpadlo (znak C) vypnuty (nápis OFF). Na spodním řádku se zobrazují vybrané teploty ve °C. V uvedeném případě je to vnější teplota AT a teplota výparníku tepelného čerpadla CT. Na řádku je zobrazena dvojice teplot, celkem můžeme zobrazit až šestnáct teplot. Pomocí otočného voliče můžeme zobrazené řádky posouvat oběma směry a kontrolovat tak postupně všechny měřené teploty. Zobrazování až 16 teplot a jejich umístění na jednotlivých řádcích displeje je dáno nastavením zobrazení tepelného čerpadla, které si může uživatel upravit podle svých představ. Mimo to jsou na posledních pěti řádcích zobrazeny provozní parametry tepelného čerpadla, jejich zobrazení je pevně dáno a jsou určeny pro kontrolu činnosti tepelného þerpadla.

Pokud ještě nebyly nastaveny hodiny reálného času, nebo při poruše záložní baterie hodin po vypnutí napájení je po zapnutí tepelného čerpadla zobrazen chybový nápis, blikající kurzor na pozici hodin určuje pořadí nastavování.

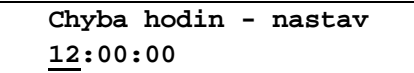

Pomocí otočného voliče můžeme nastavit údaj hodin, otáčením směrem doprava se údaj postupně zvětšuje, směrem doleva se snižuje. Po nastavení hodin přejdeme krátkým stisknutím potvrzovacího tlačítka na nastavení minut a po jejich nastavení obdobným způsobem přejdeme dalším krátkým stisknutím na nastavení sekund. Po kontrole správnosti nastaveného času opustíme dlouhým stisknutím tlačítka nastavení času, zobrazí se nápis,

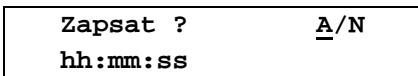

kurzor bliká na pozici A (ANO). Po potvrzení tlačítkem je zapsání času krátce potvrzeno nápisem

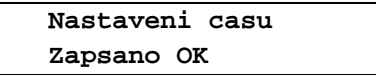

a poté se zobrazí.

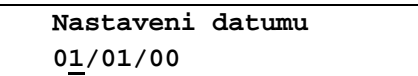

Obdobným způsobem jako u času můžeme nastavit požadovaný den, měsíc a rok. Nastavení datumu opustíme dlouhým stisknutím tlačítka, zobrazí se nápis.

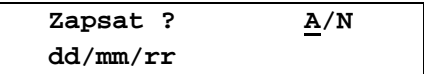

Po potvrzení je zapsání nastaveného času potvrzeno nápisem

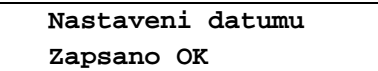

a zobrazení se vrátí do výchozího stavu se zobrazením stavového řádku.

## **2. Hlavní menu tepelného þerpadla**

Po úvodních testech přejde displej do výchozího stavu se zobrazením stavového řádku. Z výchozího stavu vstoupíme do hlavního menu stisknutím potvrzovacího tlačítka ve středu otočného voliče. Pokud není displej ve výchozím stavu, musíme nejprve otočným voličem nastavit výchozí stav a poté můžeme stisknutím tlačítka vstoupit do hlavního menu. Výběr jeho nabídek provádíme otočným voličem, zvolenou nabídku otevřeme tlačítkem. Tím se přesuneme do další úrovně a obdobným způsobem můžeme postupovat do dalších vložených úrovní. K opuštění nabídky po nastavení požadovaných parametrů nebo k opuštění nabídky bez provedení změny je v každé nabídce pro návrat položka Konec. Po jejím potvrzení se zobrazení vrátí o jednu úroveň zpět, jejím postupným výběrem a potvrzením opustíme nastavování a displej se vrátí do výchozího stavu.

#### **K rychlému návratu do výchozího stavu bez postupného procházení nabídek a potvrzování položky Konec staþí na cca 3 sec podržet stisknuté potvrzovací tlaþítko.**

Z výchozího stavu tepelného čerpadla se zobrazením stavového řádku na displeji

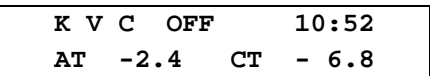

vstoupíme stisknutím potvrzovacího tlačítka do hlavního menu.

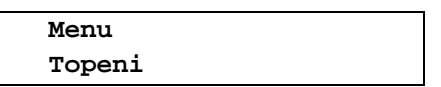

Při detekci chyby se po vstupu do menu rozsvítí červená LED na displeji a menu obsahuje pouze nabídky Komfort, Nastavení, Chyba TC a Konec. Pokud není čerpadlo v chybovém stavu jsou přístupné tyto nabídky.

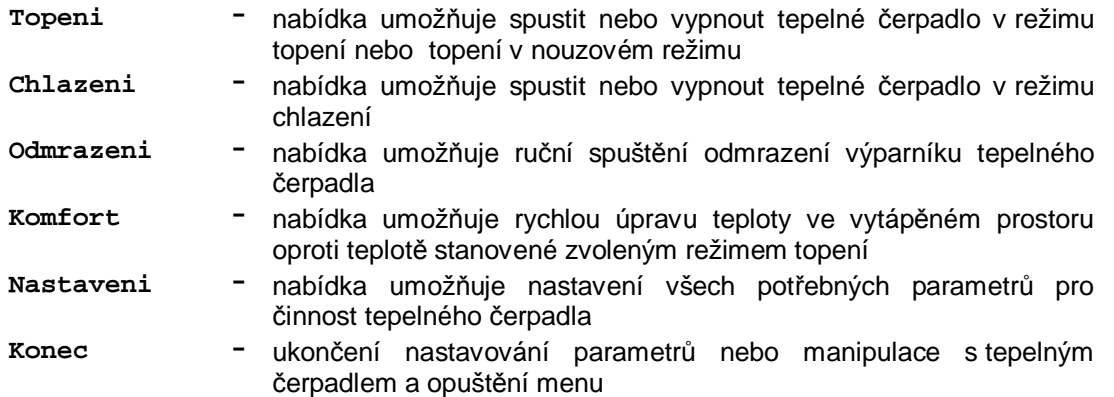

Nastavovaná hodnota se zvyšuje otáčením voliče doprava, doleva se snižuje. Při jednom číselném údaji na řádku se po nastavení požadované hodnoty a stisknutí potvrzovacího tlačítka zobrazí dotaz na jeho zapsání Zapsat ? A/N a po potvrzení se krátce zobrazí Zapsano OK. Pokud je na řádku více údajů, např. hodiny, minuty a sekundy, bliká u nastavovaného údaje kurzor. K nastavení dalšího údaje přejdeme krátkým stisknutím potvrzovacího tlačítka a můžeme ho nastavit. Každým krátkým stisknutím dojde k posunu kurzoru o jedno nastavení doprava, z posledního přejde znovu na první. To umožňuje případnou opravu chybně zapsané hodnoty. Po nastavení a kontrole všech údajů uložíme nastavení celého řádku dlouhým stisknutím potvrzovacího tlačítka, se zobrazí dotaz **Zapsat ? A/N** a po potvrzení se krátce zobrazí **Zapsano OK**. Nabídky pro nastavení parametrů jsou podle svého vlivu na činnost tepelného čerpadla rozděleny na několik úrovní. Běžná nastavení mohou být volně přístupná nebo mohou být chráněna volitelným uživatelským heslem. Nastavení s rozhodujícím vlivem na činnost tepelného čerpadla, u kterých by jejich nevhodné nastavení vedlo k nesprávné funkci, jsou umístěna na servisní úrovni a jejich změny jsou podmíněny znalostí hesla. Použití hesla je na servisní úrovni povinné a jeho tvar nelze měnit. Nejdůležitější nastavení jsou umístěny na výrobní úrovni přístupné pouze výrobci tepelného čerpadla.

## **3Ĝehled uživatelského nastavení tepelného þerpadla**

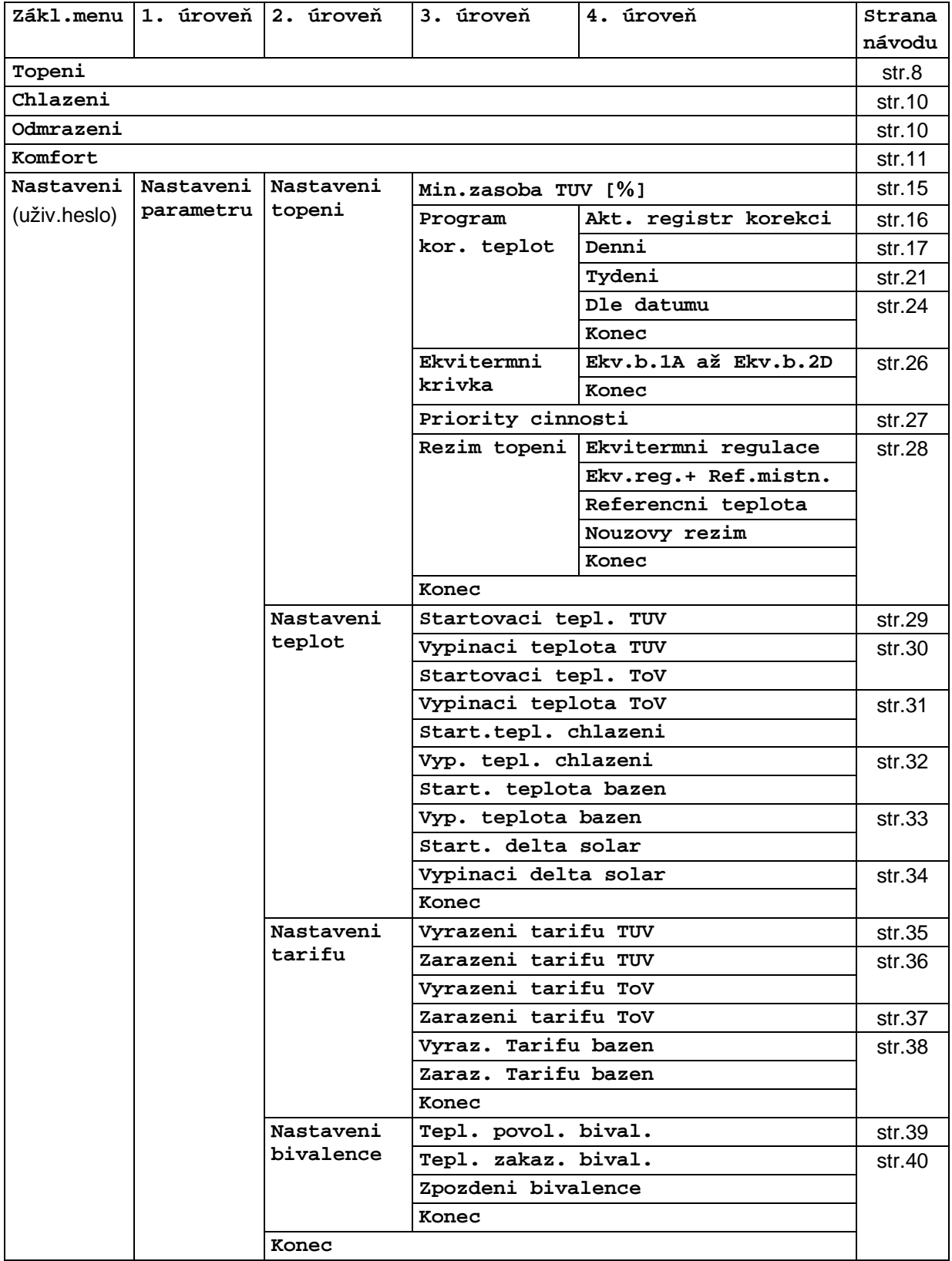

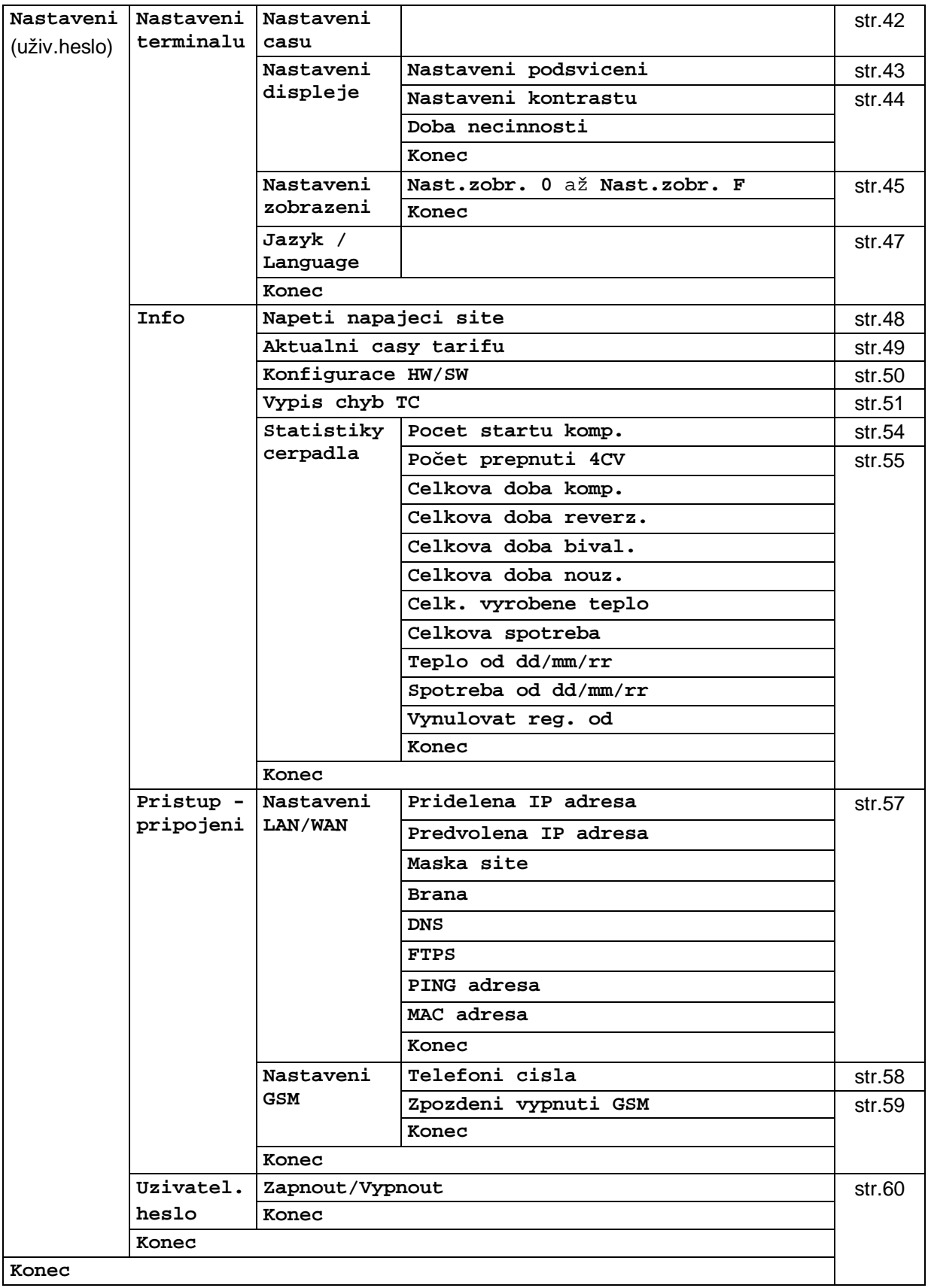

## **3. Topení**

Nabídka **Topení** je určena ke spuštění tepelného čerpadla, nebo k zastavení běžícího čerpadla. Neobsahuje žádná nastavení a je přístupná pouze když není tepelné čerpadlo v chybovém stavu. Pokud je při vstupu do základního menu detekována chyba, jsou přístupné pouze nabídky **Nastaveni** a **Komfort** a v hlavním menu se zobrazí nápis **Chyba TC** s počtem chyb a upřesněním podle přehledu na straně 61 návodu. V případě poruchy kompresoru, výparníku, úniku chladiva nebo poruchy jiné části tepelného čerpadla lze zajistit nouzové topení a ohřev teplé užitkové vody pomocí přídavného elektrického topení. Pro práci v nouzovém režimu musí být funkční elektrické topení, oběhové čerpadlo a teplotní výměník. K přepnutí tepelného čerpadla do nouzového režimu je třeba v nastavení režimu topení nabídky Nastaveni topeni (kapitola 7.1.1. na straně 28) změnit nastavení nouzového režimu z **NE** na nouzový režim **ANO**. Po tomto pĜepnutí þerpadla do nouzového režimu bude nabídka **Topeni** v hlavním menu přístupná i při detekci chyby a můžeme spustit tepelné čerpadlo v nouzovém režimu.

## **3.1. Topení v normálním režimu**

Podle svého nastavení může tepelné čerpadlo ohřívat teplou užitkovou vodu, topnou vodu pro jeden nebo dva topné okruhy a může ohřívat vodu v bazénu. Způsob regulace topení závisí na zvoleném režimu, topení může být podle ekvitermní regulace, podle teploty v referenční místnosti nebo v nouzovém režimu. Režim topení nastavíme v nabídce **Nastaveni topeni**, kapitola 7.1.1. na straně 28, kde jsou také jednotlivé režimy topení popsány. **3Ĝi ekvitermní regulaci** je požadovaná teplota topné vody v topných okruzích stanovena pomocí ekvitermních křivek z venkovní teploty. Řídící elektronika určí pro každou hodnotu vnější teploty teplotu topné vody tak, aby byla v objektu zajištěna potřebná tepelná pohoda a aby nedocházelo ke zbytečnému přetápění objektu. Tvar ekvitermních křivek závisí na použité topné soustavě a na tepelně izolačních vlastnostech objektu. Z toho důvodu bude pravděpodobně třeba přednastavené křivky v průběhu první topné sezóny upravit. Při ekvitermní regulaci je Ĝízena teplota topné vody, **þasové a ruþní teplotní korekce upravují teplotu topné vody**. Při regulaci podle teploty v referenční místnosti je pro zajištění odpovídající reakce topení na vnější teplotu také částečně použita ekvitermní regulace, ale cílem je dosažení požadované teploty vzduchu ve vybrané referenční místnosti. Proto časové a ruční teplotní korekce upravují teplotu vzduchu v této místnosti. Stisknutím potvrzovacího tlačítka při zobrazení stavového řádku vyvoláme hlavní menu. Nabídka Topeni umožňuje spustit čerpadlo.

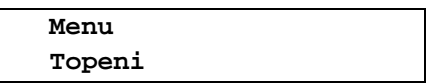

Po jejím otevření se **Topeni** přesune na horní řádek displeje a při vypnutém čerpadle se zobrazí.

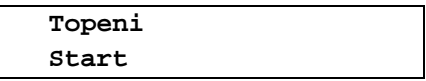

Po potvrzení nabídky **Start** provede řídící deska kontrolu parametrů a spustí tepelné čerpadlo.

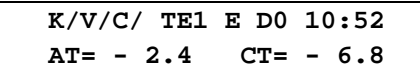

Na horním řádku displeje je zobrazen stavový řádek. Za jednotlivými symboly pro kompresor (K), ventilátor (V) a oběhové čerpadlo (C) se při jejich běhu zobrazují symboly (čárky), které při normálním běhu rotující ve směru hodinových ručiček. Při vysokém tarifu za dodávanou elektřinu jsou znaky K, V a C tvořeny velkými písmeny, při nízkém tarifu malými písmeny. Následující nápis TE1 určuje právě ohřívaný okruh (může být TE1, TE2, TUV nebo BAZ), znak E znamená ekvitermní regulaci (R je referenční místnost) a **D0** znamená aktivní denní korekci teplot podle registru 0 (T0 až T3 jsou týdenní korekce teplot podle registrů 0 až 3). Při čekání na začátek teplotní korekce podle datumu se budou v cca sekundových intervalech střídat symboly pro případnou časovou korekci topení (D0 až D3 nebo T0 až T3) a symbol DA označující korekci podle datumu. Na dolním řádku displeje je zobrazena vybraná dvojice teplot, pomocí otočného voliče můžeme zobrazení posouvat oběma směry. Umístění teplot na řádcích displeje můžeme nastavit v nabídce pro nastaveni zobrazeni. Nabídku **Topeni** lze opustit i bez spuštění čerpadla.

V tom případě vybereme otočným voličem na spodním řádku displeje položku **Konec** a stisknutím potvrzovacího tlačítka ji potvrdíme.

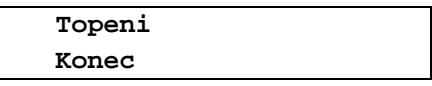

Pokud otevřeme nabídku Topeni při spuštěném tepelném čerpadle, zobrazí se na displeji nabídka pro zastavení čerpadla.

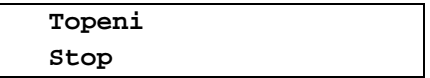

Po potvrzení dojde podle naprogramovaných algoritmů k zastavení tepelného čerpadla a zobrazení se vrátí do výchozího stavu. Po dobu zastavování čerpadla jsou přístupné pouze nabídky Nastaveni a Komfort, až do úplného zastavení nelze spustit žádná funkce tepelného čerpadla.

## **3.2. Topení v nouzovém režimu**

Po změně nastavení režimu topení v kapitole 7.1.1. na straně 28 z nouzový režim NE na nouzový režim ANO bude při následném otevření a potvrzení nabídky Topení v hlavním menu spuštěno tepelné čerpadlo v nouzovém režimu. Stisknutím potvrzovacího tlačítka ve výchozím stavu vyvoláme hlavní menu. Na spodním řádku se zobrazí nabídka **Topeni**, která umožňuje spustit tepelné čerpadlo. V nouzovém režimu nejsou přístupné nabídky pro **Chlazení** a Odmrazení.

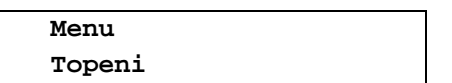

Po jejím otevření se Topeni přesune na horní řádek displeje a při vypnutém čerpadle se zobrazí.

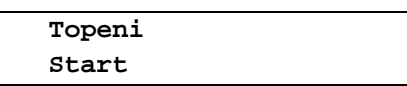

Po potvrzení nabídky **Start** provede řídící deska kontrolu parametrů a spustí tepelné čerpadlo v nouzovém režimu.

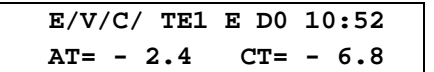

Na horním řádku displeje je zobrazen stavový řádek. Za jednotlivými symboly pro nouzový režim (E), ventilátor (V) a oběhové čerpadlo (C) se při jejich běhu zobrazují symboly (čárky), které při normálním běhu rotující ve směru hodinových ručiček. Následující nápis TE1 určuje ohřívaný okruh, znak E znamená ekvitermní regulaci a **D0** znamená aktivní denní korekci teplot podle registru 0. Na dolním řádku displeje je zobrazena vybraná dvojice teplot, pomocí otočného voliče můžeme zobrazení posouvat oběma směry. Umístění teplot na řádcích displeje můžeme nastavit v nabídce pro nastaveni zobrazeni. Nabídku Topeni lze opustit i bez spuštění čerpadla.

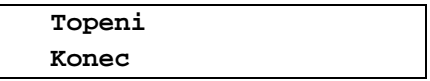

Pokud otevřeme nabídku **Topeni** při spuštěném tepelném čerpadle, zobrazí se na displeji nabídka pro zastavení čerpadla.

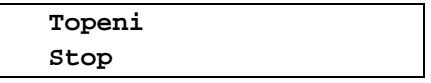

Po potvrzení **Stop** dojde podle naprogramovaných algoritmů k zastavení tepelného čerpadla a zobrazení se vrátí do výchozího stavu. Po dobu zastavování čerpadla jsou přístupné pouze nabídky **Nastaveni** a **Komfort**, až do úplného zastavení nelze spustit žádná funkce tepelného þerpadla.

## **4. Chlazení**

Nabídka je určena k spuštění tepelného čerpadla do režimu chlazení. Po spuštění tepelné čerpadlo podle svého nastavení ohřívá teplou užitkovou vodu, může ohřívat vodu v bazénu a ochlazuje vodu v zásobníku ToV. Ochlazovaná topná voda může být v letních měsících použita k chlazení obytných prostorů. Nabídka **Chlazeni** neobsahuje žádná nastavení a je přístupná pouze když není tepelné čerpadlo v chybovém stavu. Pokud je při vstupu do základního menu detekována chyba, isou ke spuštČní pĜístupné pouze nabídky **Nastaveni** a **Komfort** a v hlavním menu se zobrazí nápis **Chyba TC** s počtem chyb a s jejich upřesněním podle přehledu na straně 61 návodu. Při bezchybném stavu vyvoláme hlavní menu stisknutím potvrzovacího tlačítka ve výchozím stavu tepelného čerpadla a pomocí otočného voliče vybereme na spodním řádku nabídku Chlazeni.

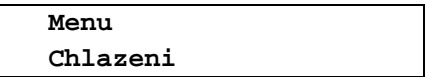

Po jejím otevření se **Chlazeni** přesune na horní řádek displeje a při vypnutém čerpadle se zobrazí.

 **Chlazeni Start**

Po potvrzení nabídky **Start** provede řídící deska kontrolu a spustí tepelné čerpadlo v režimu chlazení.

 **K\V/C/ Cool 10:52 AT= - 2.4 CT= - 6.8**

Na horním Ĝádku displeje je zobrazen stavový Ĝádek. Za jednotlivými symboly pro kompresor (znak **K**), ventilátor výparníku (znak **V**) a oběhové čerpadlo (znak C) se při jejich běhu zobrazují symboly (čárky), které u kompresoru rotují při chlazení proti směru hodinových ručiček a u ventilátoru a oběhového čerpadla rotující ve směru hodinových ručiček. Nápis **Cool** ve zobrazen pouze do rozběhu kompresoru, poté je nahrazen symbolem ochlazovaného okruhu doplněného o hvězdičku nebo o symbol pro ohřev TUV či bazénu. Na dolním řádku displeje je zobrazena vybraná dvojice teplot, pomocí otočného voliče můžeme zobrazení na displeji posouvat oběma směry. Počet, pořadí a umístění teplot na řádcích displeje můžeme nastavit v nabídce nastavení zobrazení.

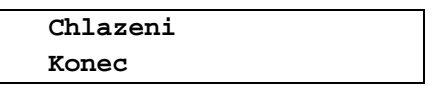

Pokud otevřeme nabídku Chlazeni při tepelném čerpadle spuštěném v režimu chlazení, zobrazí se na displeji.

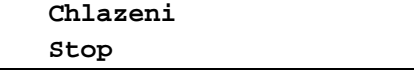

Po potvrzení **Stop** dojde podle naprogramovaných algoritmů k zastavení tepelného čerpadla a zobrazení se vrátí do výchozího stavu. Po dobu zastavování čerpadla jsou přístupné pouze nabídky **Nastaveni** a **Komfort**, až do úplného zastavení nelze spustit žádná funkce tepelného þerpadla.

## **5. Ruþní odmrazení výparníku tepelného þerpadla**

Vzhledem k nízké teplotě expandujícího chladiva ve výparníku dochází za provozu tepelného čerpadla při nižších teplotách okolí k postupnému narůstání námrazy na lamelách výparníku a tím ke zhoršování přestupu tepla mezi povrchem výparníku a okolním vzduchem. Řídící elektronika tepelného čerpadla tuto situaci průběžně vyhodnocuje a v případě potřeby spouští automatické odmrazení výparníku. Při něm je po přepnutí čtyřcestného ventilu přiváděno do výparníku horké chladivo z výstupu kompresoru a dochází k rychlému rozpuštění námrazy. Pomocí nabídky pro ruční odmrazení výparníku můžeme

v případě potřeby odmrazit výparník tepelného čerpadla i když ještě nejsou splněny podmínky pro automatické odmrazení. Nabídka **Odmrazeni** neobsahuje žádná nastavení a je přístupná pouze když není tepelné čerpadlo v chybovém stavu. Pokud je při vstupu do základního menu detekována chyba, jsou ke spuštění přístupné pouze nabídky **Nastaveni** a **Komfort** a v hlavním menu se zobrazí nápis **Chyba TC** s počtem chyb a s jejich upřesněním podle přehledu na straně 61 návodu. Při bezchybném stavu vyvoláme hlavní menu stisknutím potvrzovacího tlačítka ve výchozím stavu tepelného čerpadla a pomocí otočného voliče vybereme na spodním řádku nabídku Odmrazeni.

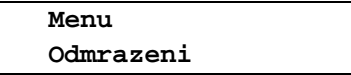

Po jejím otevření se Odmrazeni přesune na horní řádek displeje a na spodním řádku se zobrazí v závislosti na í činnosti tepelného čerpadla

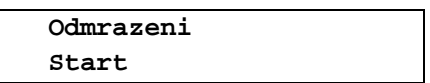

Po potvrzení nabídky Start provede řídící deska kontrolu a spustí odmražení výparníku tepelného þerpadla.

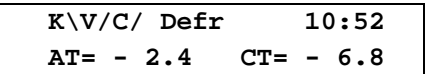

Za jednotlivými symboly pro kompresor (znak K), ventilátor výparníku (znak V) a oběhové čerpadlo (znak C) se při jejich běhu zobrazují symboly (čárky), které u kompresoru rotují při odmražení proti směru hodinových ručiček a u ventilátoru a oběhového čerpadla rotující ve směru hodinových ručiček. Spuštěné odmrazení výparníku tepelného čerpadla je ukončeno automaticky po splnění podmínek pro jeho ukončení, můžeme ho ukončit i ručně. Při probíhajícím odmrazení se po otevření nabídky **Odmrazeni** zobrazí.

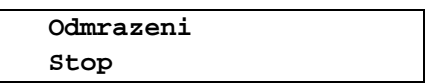

Po potvrzení Stop dojde podle naprogramovaných algoritmů k zastavení tepelného čerpadla a zobrazení se vrátí do výchozího stavu. Po dobu zastavování čerpadla jsou přístupné pouze nabídky **Nastaveni** a **Komfort**, až do úplného zastavení nelze spustit žádná funkce tepelného þerpadla.

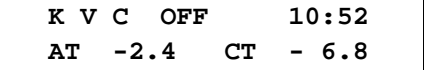

K opuštění nabídky **Odmrazení** bez provedení operace je určena položka **Konec**.

## **6. Komfort**

Nabídka je určena pro rychlou korekci teploty ve vytápěném objektu bez nutnosti měnit nastavení tepelného čerpadla. Podle zvoleného režimu činnosti čerpadla upravujeme v ní při ekvitermní regulaci teplotu topné vody v topných okruzích nebo u regulace podle teploty v referenční místnosti upravujeme přímo požadovanou teplotu vzduchu v této místnosti.

## **6.1. Rychlá úprava teploty pĜi ekvitermní regulaci**

U ekvitermní regulace závisí teplota topné vody na vnější teplotě. Kromě toho upravují teplotu topné vody denní a týdenní korekce teplot Nastavené ekvitermní křivky nemusí zejména během první topné sezóny vyhovovat a bude třeba je přizpůsobit vlastnostem objektu a požadavkům uživatele. Nabídka Komfort umožňuje posun teploty topné vody v jednom nebo dvou topných okruzích oproti ekvitermním křivkám korigovaným případnou časovou korekcí teplot. Potvrzením nastaveného posunu dojde k úpravČ korigované ekvitermy o nastavenou hodnotu posunu. Posunutí korigované ekvitermy pomocí nabídky Komfort platí po celou dobu, k původnímu nastavení se topení vrátí až po jeho vynulování v

nabídce **Komfort** nebo po dosažení datumu a času teplotní korekce podle datumu, kdy se posuny teplot topné vody nastavené v nabídce **Komfort** zruší. Závislost mezi změnou teploty topné vody a teplotou vzduchu v objektu bude záviset na vlastnostech objektu a na vnější teplotě. Při nízkých vnějších teplotách bude třeba pro stejný posun vnitřní teploty nastavit v nabídce komfort větší posun teploty topné vody. Po ověření nastavené korekce teploty topné vody pro danou venkovní teplotu můžeme opravit ekvitermní křivky. Stisknutím potvrzovacího tlačítka při zobrazení stavového řádku vstoupíme do hlavního menu a vybereme nabídku **Komfort**.

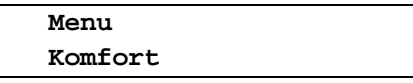

Po jejím otevření se **Komfort** přesune na horní řádek, na spodním řádku se zobrazí posuny teplot topné vody oproti korigovaným ekvitermním teplotám topných okruhů.

```
 Komfort
EQ1: x.x EQ2: x.x
```
otočným voličem nastavíme u obou okruhů -9,9 až + 9,9 °C, k nastavení druhého okruhu přejdeme krátkým stiskem tlačítka. Po potvrzení hodnot dlouhým stisknutím tlačítka se zobrazí nápis,

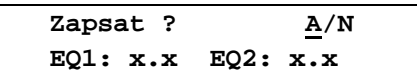

kde na pozici **A** (**ANO**) bliká kurzor. Po potvrzení se na 2 sekundy zobrazí

 **Komfort Zapsano OK**

a zobrazení displeje se vrátí o úroveň zpět.

## **6.2. Rychlá úprava teploty pĜi regulaci podle referenþní místnosti**

Při řízení topení podle teploty vzduchu v referenční místnosti upravují teplotní korekce přímo teplotu vzduchu v referenční místnosti. To znamená, že při režimu topení podle teploty v referenční místnosti nemůžeme používat stejné časové korekce teploty jako při režimu topení podle ekvitermní regulace, kdy teplotní korekce upravují teplotu topné vody. Musíme mít připraveny v jednotlivých registrech dvě sady teplotních korekcí, jednu pro evitermní regulaci a druhou pro regulaci na teplotu referenční místnosti. Tyto sady registrů se při změně režimu topení automaticky přepnou. Nabídka Komfort má při regulaci podle referenční místnosti tvar

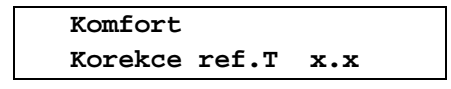

Pomocí otočného voliče můžeme nastavit velikost posunu teploty vzduchu v referenční místnosti v rozmezí -4,9 až + 4,9°C. Po potvrzení nastavených hodnot dlouhým stisknutím tlačítka se zobrazí,

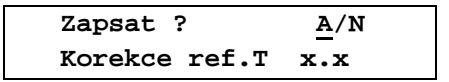

kde na pozici **A** (**ANO**) bliká kurzor. Po potvrzení se krátce zobrazí **Zapsano OK** a zobrazení se vrátí o úroveň zpět. Posunem teploty v nabídce **Komfort** dojde k úpravě požadované teploty vzduchu v referenční místnosti o nastavenou hodnotu. Posunutí teploty platí po celou dobu, k původnímu nastavení se topení vrátí až po jeho vynulování v nabídce **Komfort** nebo po dosažení datumu a času nastaveného v teplotní korekci topení podle datumu, kdy se posun teploty vzduchu v referenční místnosti nastavený v nabídce **Komfort** zruší.

## **7. Nastavení tepelného þerpadla**

Nabídka je určena k nastavení parametrů potřebných pro správnou činnost tepelného čerpadla. Postup při jejím otevření závisí na tom, jestli je používáno uživatelské heslo nebo ne. Z výroby je používání uživatelského hesla vyřazeno, uživatel si může použití hesla zařadit a jeho tvar si může zvolit. Při vyřazeném uživatelském heslu můžeme nabídku **Nastaven**i přímo otevřít, při zařazeném heslu musíme heslo zadat a potvrdit. Pokud heslo zapomeneme, můžeme jeho použití vyřadit i bez jeho znalosti tím, že vypneme napájení tepelného čerpadla a při stisknutém potvrzovacím tlačítku čerpadlo znovu zapneme. Potvrzovací tlačítko musíme držet stisknuté po celou dobu inicializace čerpadla, tj. po dobu zobrazení úvodního nápisu na displeji. Výsledek je stejný, jako při vyřazení uživatelského hesla v nabídce **Uzivatelské heslo** v nastavení tepelného čerpadla.

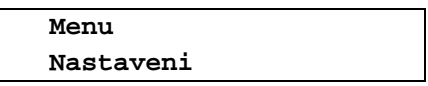

Při zařazeném heslu se po stisknutí potvrzovacího tlačítka **Nastaveni** přesune na horní řádek displeje a na spodním řádku se zobrazí výzva k zadání hesla

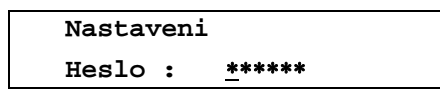

Pomocí otočného voliče nastavíme první znak hesla a krátkým stiskem tlačítka přejdeme k nastavení druhého znaku. Nastavíme ho a obdobným způsobem nastavíme celé heslo. Heslo zapíšeme dlouhým stisknutím potvrzovacího tlačítka. Při zapsání chybného hesla se zobrazí nápis

> **Nastaveni Chybne zadani!**

a zobrazení se vrátí o jednu úroveň zpět. Při zapsání správného hesla vstoupíme do nastavení tepelného čerpadla a zobrazí se jeho první nabídka.

> **Nastaveni Nastaveni parametru**

Pomocí otočného voliče můžeme vybrat na spodním řádku displeje požadované nastavení a stisknutím potvrzovacího tlačítka vstoupit do jeho nabídky.

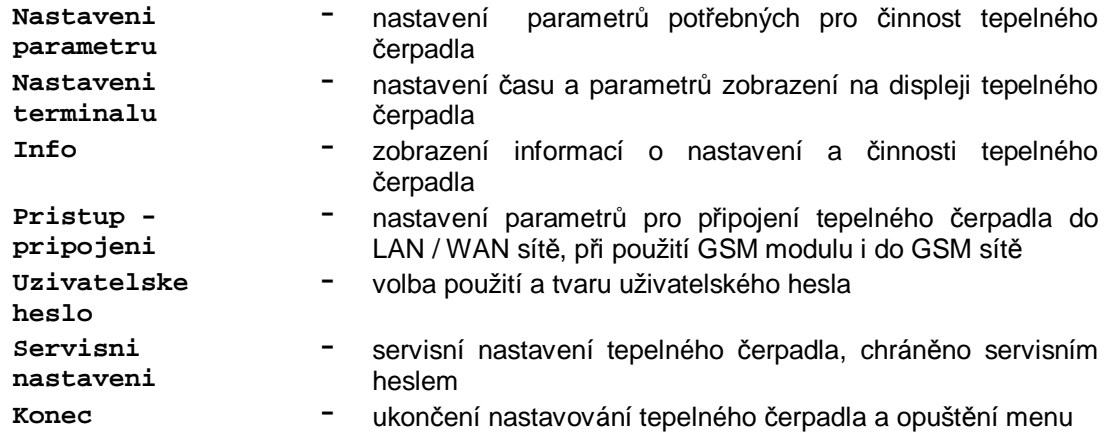

#### **7.1. Nastavení parametrů**

Nabídka umožňuje nastavení parametrů potřebných pro činnost tepelného čerpadla. Stisknutím potvrzovacího tlačítka při zobrazení stavového řádku na horním řádku displeje vyvoláme hlavní menu a otočným voličem vybereme na spodním řádku nabídku Nastaveni.

> **Menu Nastaveni**

Po jejím otevření se Nastaveni přesune na horní řádek, na spodním řádku se zobrazí Nastaveni **parametru**.

> **Nastaveni Nastaveni parametru**

Po jejím otevření se **Nastaveni parametru** přesune na horní řádek a na spodním řádku se zobrazí

 **Nastaveni parametru Nastaveni topeni**

Pomocí otočného voliče můžeme vybrat a potvrzovacím tlačítkem otevřít následující nabídky pro nastavení parametrů tepelného čerpadla.

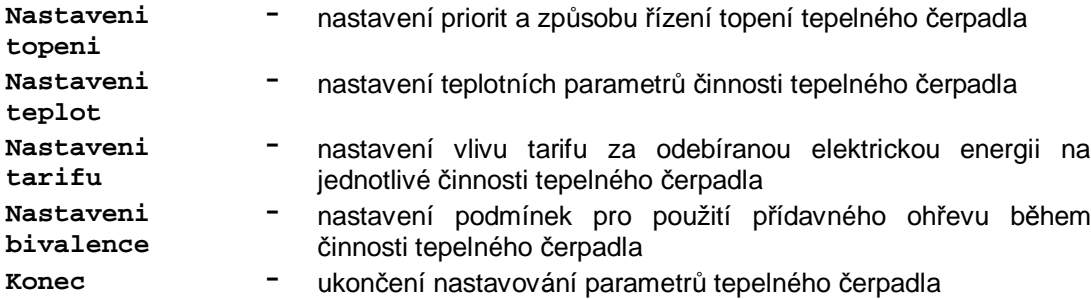

#### **7.1.1. Nastavení topení tepelného þerpadla**

Nabídka umožňuje nastavení parametrů pro topení tepelného čerpadla. Stisknutím potvrzovacího tlačítka při zobrazení stavového řádku na horním řádku displeje vyvoláme hlavní menu a otočným voličem vybereme na spodním řádku nabídku Nastaveni.

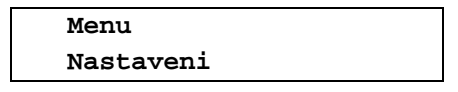

Po jejím otevření se Nastaveni přesune na horní řádek, na spodním řádku se zobrazí Nastaveni **parametru**.

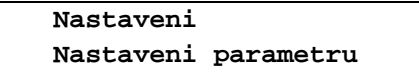

Po jejím otevření se Nastaveni parametru přesune na horní řádek a na spodním řádku se zobrazí **Nastaveni topeni**.

> **Nastaveni parametru Nastaveni topeni**

Po jejím otevření se **Nastaveni topeni** přesune na horní řádek a na spodním řádku se zobrazí,

 **Nastaveni topeni Min.zasoba TUV []**

pomocí otočného voliče můžeme vybrat a potvrzovacím tlačítkem otevřít následující položky nabídky pro nastavení topení.

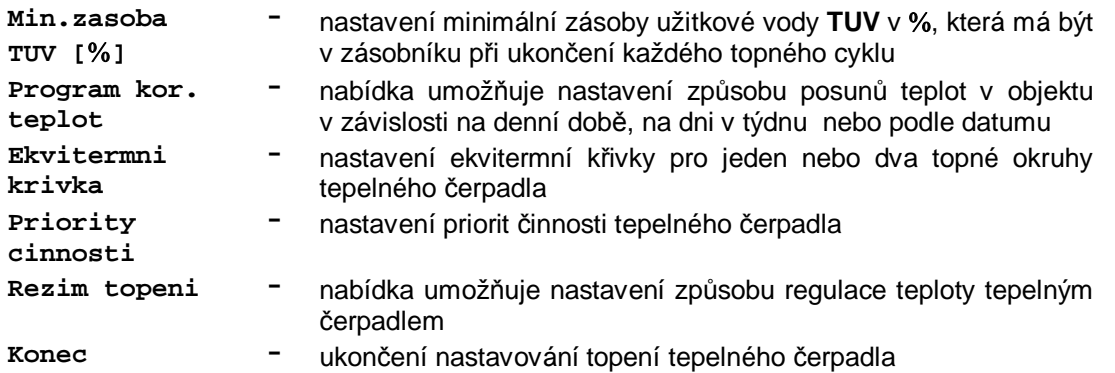

#### **Nastavení zásoby TUV pĜi ukonþení topného cyklu tepelného þerpadla**

V této položce se nastavuje minimální zásoba užitkové vody TUV v %, která má být v zásobníku při ukončení každého topného cyklu. Přitom 0% odpovídá startovací teplotě TUV, při které čerpadlo zahájí ohřev a 100% odpovídá vypínací teplotě TUV, při které čerpadlo ukončí ohřev. Pokud je při ukončení topného cyklu teplota **TUV** v zásobníku nižší než je nastavená hodnota, přepne se čerpadlo před svým vypnutím ještě na ohřev TUV a ohřeje užitkovou vodu na nastavenou vypínací teplotu, tj. na 100%. Stisknutím potvrzovacího tlačítka při zobrazení stavového řádku na horním řádku displeje vyvoláme hlavní menu a postupem uvedeným v kapitole 7.1.1. na straně 14 otevřeme nabídku pro Nastaveni topeni. Po jejím otevření se zobrazí její první položka.

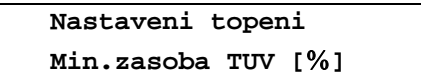

Po otevření.

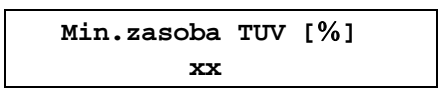

kde na místě xx jsou zobrazeny % pro dotopení TUV. Otočným voličem lze nastavit 0 až 99. Po potvrzení nastavené hodnoty se na displeji zobrazí dotaz jestli se má hodnota zapsat.

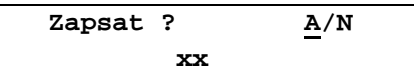

Zapsání je krátce potvrzeno nápisem Zapsano OK a zobrazení se vrátí o krok zpět.

 **Nastaveni topeni Min.zasoba TUV []**

Pomocí otočného voliče můžeme postoupit k nastavení dalších parametrů topení, nebo můžeme postupnou volbou položky **Konec** opustit nastavení tepelného þerpadla a vrátit se do výchozího stavu.

#### **Teplotní korekce regulace topení tepelného þerpadla**

Nabídka umožňuje nastavení posunů teplot v objektu v závislosti na denní době, na dni v týdnu nebo datumu. Podle uložených korekcí a zvoleného způsobu regulace upravuje řídicí elektronika při ekvitermní regulaci teplotu vody v topných okruzích nebo při regulaci podle referenční místnosti upravuje teplotu vzduchu v této místnosti. To umožňuje snižovať teplotu například v noční době, během nepřítomnosti osob v objektu (odchod do zaměstnání, dovolená a pod.). K uložení denních a týdenních korekcí mohou být použity až čtyři registry teplotních korekcí. Každý registr může obsahovat až 8 denních a 56 týdenních korekcí. K volbě aktuálního registru korekcí je určena položka Akt.registr korekci, všechny vytvořené korekce budou ukládány do tohoto zvoleného registru.

**Teplotní korekce teploty topné vody používané pĜi ekvitermní regulaci a korekce teploty vzduchu používané pĜi regulaci topení podle referenþní místnosti jsou uloženy oddČlenČ ve dvou sadách registrů, které se přepínají automaticky při změně režimu topení. Stisknutím** potvrzovacího tlačítka při zobrazení stavového řádku displeje vyvoláme hlavní menu a postupem uvedeným v kapitole 7.1.1. na straně 14 otevřeme nabídku pro Nastaveni topeni. Otočným voličem vybereme položku pro programování teplotních korekcí regulace.

> **Nastaveni topeni Program kor. teplot**

Po otevření

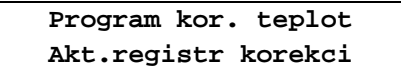

Pomocí otočného voliče můžeme vybrat zvolený režim teplotních korekcí tepelného čerpadla.

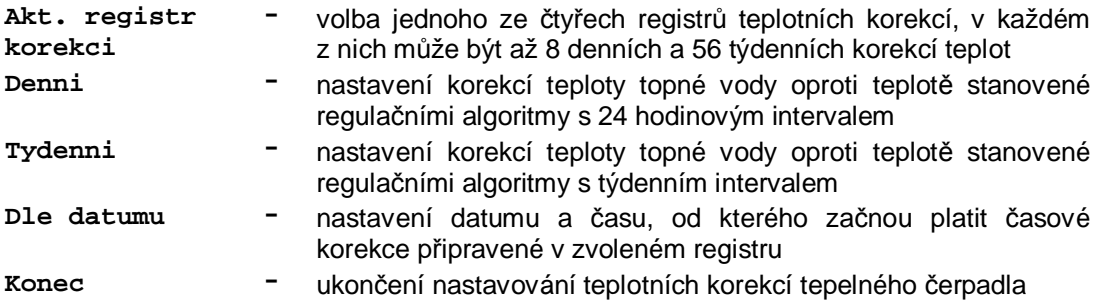

#### **Volba aktuálního registru teplotních korekcí**

Tato položka je určena k volbě aktuálního registru korekcí, vytvořené korekce budou ukládány do tohoto registru. Každý registr může obsahovat až 8 denních a 56 týdenních korekcí. Stisknutím potvrzovacího tlačítka při zobrazení stavového řádku displeje vyvoláme hlavní menu a postupem uvedeným v kapitole 7.1.1. na straně 14 otevřeme nabídku pro Nastaveni topeni. Otočným voličem vybereme položku pro programování teplotních korekcí regulace.

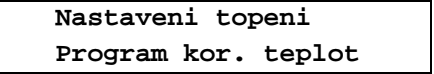

Po otevření

 **Program kor. teplot Akt.registr korekci**

Po otevření se **Akt.registr korekci** přesune na horní řádek a na spodním řádku se zobrazí číslo aktuálního registru teplotních korekcí tepelného čerpadla.

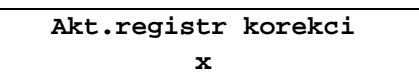

Na místě znaku x můžeme zvolit číslo registru 0 až 3, po potvrzení se zobrazí dotaz na jeho zapsání.

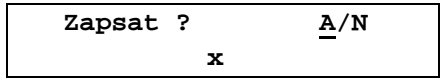

Zapsání je krátce potvrzeno nápisem **Zapsano OK** a zobrazení se vrátí o krok zpČt.

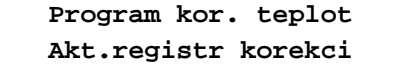

Pomocí otočného voliče můžeme postoupit k nastavení dalších teplotních korekcí.

#### **Denní korekce teploty topení**

Tato nabídka umožňuje u ekvitermní regulace nastavení až osmi denních korekcí teploty topné vody v jednom nebo dvou topných okruzích nebo u regulace podle teploty v referenční místnosti nastavení osmi denních korekcí teploty vzduchu v referenční místnosti. Všechny nastavené korekce se zapisují do pĜedem zvoleného aktuálního registru korekcí. **Teplotní korekce teploty topné vody používané SĜi ekvitermní regulaci a korekce teploty vzduchu používané pĜi regulaci topení podle referenþní místnosti jsou uloženy oddČlenČ v rĤzných sadách registrĤ, které se pĜepínají automaticky pĜi zmČQČ režimu topení. To znamená, že všechny zde popsané operace se budou provádČt pouze v jedné sadČ registrĤ odpovídající právČ používanému zpĤsobu regulace!**

Stisknutím potvrzovacího tlačítka při zobrazení stavového řádku displeje vyvoláme hlavní menu a postupem uvedeným v kapitole 7.1.1. na straně 14 otevřeme nabídku pro **Nastaveni topeni**. Otočným voličem vybereme položku pro programování teplotních korekcí regulace.

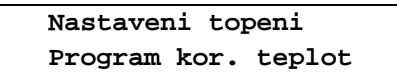

Po otevření vybereme pomocí otočného voliče nabídku pro denní korekce teplot

 **Program kor. teplot Denni**

Po jejím otevření se nápis denní přesune na horní řádek displeje a na spodním řádku se zobrazí první nabídka pro denní korekce teplot.

> **Denni Prohlizet**

Pomocí otočného voliče můžeme vybrat další nabídky pro denní korekce teplot.

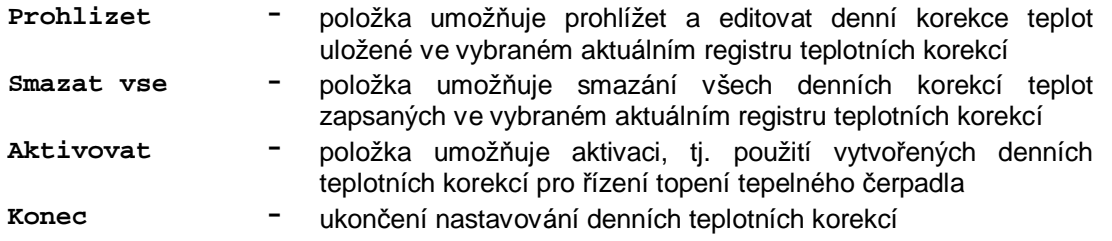

#### **Prohlížení a editace denních korekcí teplot topení**

Tato nabídka umožňuje prohlížet a editovat denní korekce teplot uložené ve vybraném aktuálním registru teplotních korekcí. Stisknutím potvrzovacího tlačítka při zobrazení stavového řádku displeje vyvoláme hlavní menu a postupem uvedeným v kapitole 7.1.1. na straně 14 otevřeme nabídku pro Nastaveni topeni. Otočným voličem vybereme položku pro programování teplotních korekcí.

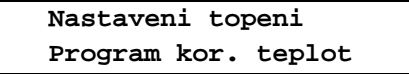

Po otevření vybereme pomocí otočného voliče nabídku pro denní korekce teplot.

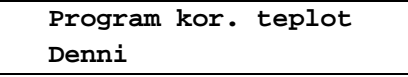

Po otevření se zobrazí.

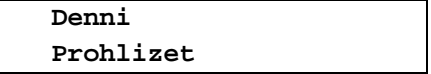

Po otevření se při režimu topení podle ekvitermní regulace zobrazí.

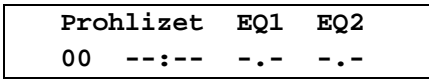

Při režimu topení podle teploty v referenční místnosti se místo dvou teplot EQ1 a EQ2 zobrazuje pouze jedna hodnota posunu teploty dT. Pokud není vytvořena žádná korekce, je na místě pořadového čísla korekce zobrazeno 00 a rovněž údaje o začátku platnosti a velikosti korekce prvního a druhého topného okruhu jsou prázdné. Po krátkém stisknutí potvrzovacího tlačítka přejdeme k editaci první časové korekce, zobrazení se změní z **Prohlizet** na Editovat. Při prázdném registru denních korekcí PĤžeme položku **Editovat** zmČnit otoþným voliþem pouze na **Konec** a po jejím potvrzení opustit editaci první korekce.

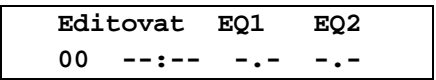

Po potvrzení položky Editovat stisknutí potvrzovacího tlačítka začne na pozici pro zapsání hodin počátku první korekce blikat kurzor. Pomocí otočného voliče nastavíme požadovaný údaj hodin, krátkým stisknutím tlačítka přejdeme k nastavení minut a rovněž je nastavíme otočným voličem. Dalším stiskem tlačítka přejdeme u režimu topení podle ekvitermní regulace k nastavení teplotní korekce topné vody prvního topného okruhu. Otočným voličem nastavíme korekci v rozsahu - 9,9°C až + 9,9°C, po dalším stisku tlačítka můžeme stejným způsobem nastavit i teplotní korekci vody druhého topného okruhu. Při režimu topení podle teploty v referenční místnosti můžeme nastavit otočným voličem korekci dT v rozsahu - 4,9ºC až + 4,9ºC. Například první vytvořenou korekci pro ekvitermní regulaci

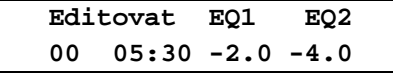

můžeme po dlouhém stisknutí potvrzovacího tlačítka zapsat do aktuálního registru.

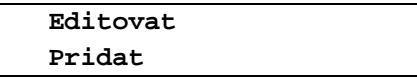

Po potvrzení se krátce zobrazí nápis Zapano OK a zobrazení se vrátí o krok zpět

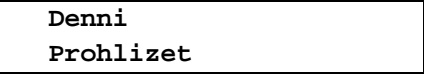

Nyní je v aktuálním registru uložena první denní korekce číslo 01, která v uvedeném příkladu znamená, že od 05:30 bude u prvního topného okruhu TE1 snížena teplota topné vody EQ1 o 2,0 ºC a u druhého topného okruhu TE2 bude snížena teplota topné vody EQ2 o 4,0 °C. Pro vytvoření další denní korekce stiskneme potvrzovací tlačítko, na displeji se zobrazí položka pro prohlížení nové korekce a v ní je uvedený čas a posuny teplot z předchozí korekce. Uvedený příklad platí opět pro ekvitermní regulaci, při regulaci topení podle teploty v referenční místnosti se místo dvou teplot **EQ1** a **EQ2** zobrazuje pouze jedna hodnota posunu teploty **dT**.

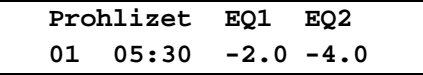

Po stisknutí tlačítka se nápis **Prohlizet** změní na Editovat

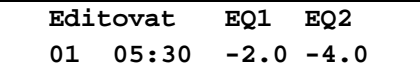

Kdž je v aktuálním registru zapsána korekce, můžeme pomocí otočného voliče vybrat mimo položky **Editovat** a **Konec** i položku **Smazat** určenou ke smazání zobrazené korekce. Po potvrzení položky Editovat začne na pozici hodin počátku korekce blikat kurzor a stejným způsobem, jako u předchozí korekce můžeme nastavit a poté uložit novou korekci.

Například původní první korekci upravíme

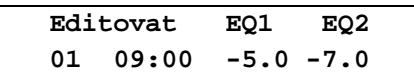

a dlouhým stisknutím tlačítka přidáme jako korekci číslo 02 do aktuálního registru.

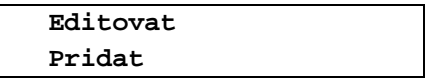

Popsaným způsobem můžeme pokračovat až do vytvoření plného počtu korekcí. Pokud jsou denní korekce vytvořeny, můžeme po otevření položky Prohlizet pomocí otočného voliče vybírat a prohlížet jednotlivé korekce. Vybranou korekci můžeme Editovat nebo Smazat, pomocí Konec opustíme vybranou položku bez provedení změny. Pro úpravu vybrané korekce přejdeme krátkým stisknutím tlačítka do její editace a upravíme ji. Po dlouhém stisknutí tlačítka musíme nyní pomocí otočného voliče změnit nabídku **Pridat** na Zapsat a stiskem tlačítka přepsat vybranou korekci.

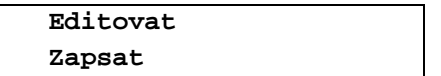

Pokud bychom potvrdili nabídku Pridat, přidala by se upravená korekce jako nová do aktuálního registru a korekce, kterou jsme chtěli změnit, by zůstala v původní podobě. Po potvrzení se krátce zobrazí nápis Zapano OK a zobrazení se vrátí o krok zpět.

#### **Smazání všech denních korekcí aktuálního registru**

Položka umožňuje smazání všech denních korekcí teplot zapsaných ve vybraném aktuálním registru teplotních korekcí. Stisknutím potvrzovacího tlačítka při zobrazení stavového řádku displeje vyvoláme hlavní menu a postupem uvedeným v kapitole 7.1.1. na straně 14 otevřeme nabídku pro **Nastaveni** topeni. Otočným voličem vybereme položku pro programování teplotních korekcí.

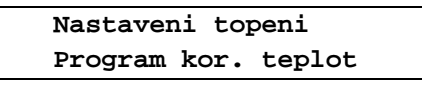

Po otevření vybereme pomocí otočného voliče nabídku pro denní korekce teplot.

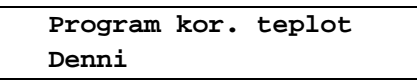

Po otevření vybereme otočným voličem položku pro smazání všech denních korekcí

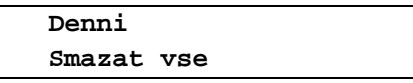

po potvrzení se zobrazí dotaz.

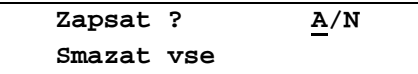

Kde blikající kurzor nabízí volbu **ANO**. Po potvrzení tlaþítkem se krátce zobrazí nápis **Zapsano OK** a zobrazení se vrátí o krok zpět.

#### **Aktivace denních korekcí teploty**

Položka umožňuje aktivaci, tj. použití vytvořených denních teplotních korekcí pro řízení topení tepelného čerpadla. Stisknutím potvrzovacího tlačítka při zobrazení stavového řádku displeje vyvoláme hlavní menu a postupem uvedeným v kapitole 7.1.1. na straně 14 otevřeme nabídku pro Nastaveni topeni. Otočným voličem vybereme položku pro programování teplotních korekcí.

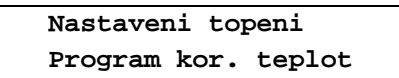

Po otevření vybereme pomocí otočného voliče nabídku pro denní korekce teplot.

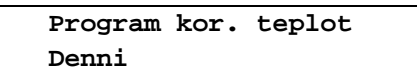

Po otevření se zobrazí vybereme otočným voličem na spodním řádku displeje položku pro aktivaci denních korekcí teploty uložených v aktuálním a vybranému způsobu regulace topení odpovídajícímu registru teplotních korekcí.

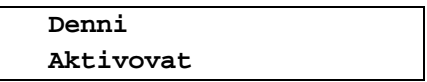

Po potvrzení se zobrazí dotaz

 **Aktivovat Ne**

Kde blikající kurzor nabízí volbu NE. Pomocí otočného voliče změníme volbu na ANO a potvrdíme ji tlačítkem. Krátce se zobrazí nápis Zapsano OK a zobrazení se vrátí o krok zpět.

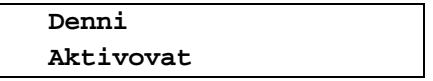

Při ekvitermní regulaci topení se aktivované denní teplotní korekce podle časů svých začátků přičítají k požadovaným teplotám topné vody. U regulace topení podle teploty v referenční místnosti se aktivované denní teplotní korekce přičítají k požadovaným teplotám vzduchu v referenční místnosti.

#### **VyĜazení denních korekcí teploty**

K vyřazení, deaktivaci denních korekcí teploty je třeba postupem popsaným v předchozí kapitole vybrat v nabídce pro denní korekce teplot položku pro aktivaci teplotních korekcí a po jejím otevření potvrdit nabídnutou volbu.

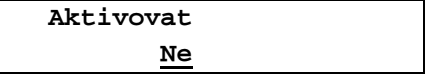

Po potvrzení volby NE budou denní teplotní korekce vyřazeny a topení bude řízeno podle zvoleného způsobu regulace bez použití denních korekcí teploty.

#### **Týdenní korekce teploty topení**

Tato nabídka umožňuje v rámci jednoho týdne nastavení až 56-ti časových korekcí teploty topné vody v jednom nebo dvou topných okruzích oproti teplotě stanovené regulačními algoritmy. Všechny nastavené korekce se zapisují do předem zvoleného aktuálního registru korekcí. Teplotní korekce **teploty topné vody používané pĜi ekvitermní regulaci a korekce teploty vzduchu používané pĜi regulaci topení podle referenþní místnosti jsou uloženy oddČlenČ v rĤzných sadách registrĤ, které se pĜepínají automaticky pĜi zmČQČ režimu topení. To znamená, že všechny zde popsané operace se budou provádČt pouze v jedné sadČ registrĤ odpovídající právČ používanému**  $z$ působu regulace!

Stisknutím potvrzovacího tlačítka při zobrazení stavového řádku displeje vyvoláme hlavní menu a postupem uvedeným v kapitole 7.1.1. na straně 14 otevřeme nabídku pro **Nastaveni topeni**. Otočným voličem vybereme položku pro programování teplotních korekcí regulace.

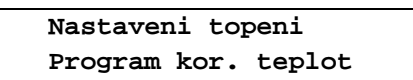

Po otevření vybereme pomocí otočného voliče nabídku pro týdenní korekce teplot

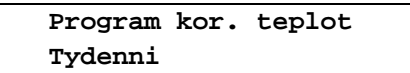

Po jejím otevření se nápis týdenní přesune na horní řádek displeje a na spodním řádku se zobrazí první nabídka pro týdenní korekce teplot.

> **Tydenni Prohlizet**

Pomocí otočného voliče můžeme vybrat další nabídky pro týdenní korekce teplot.

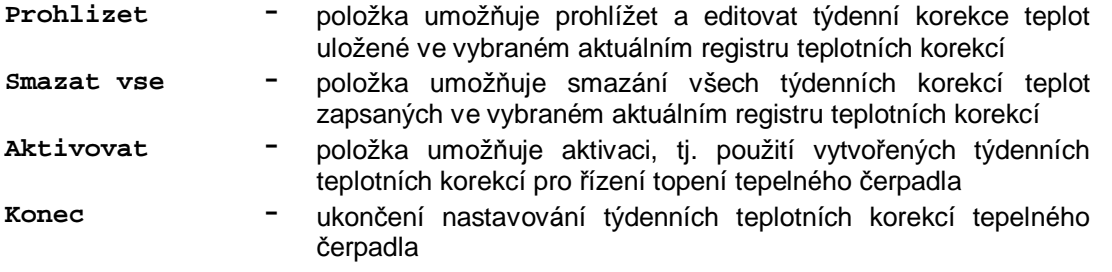

#### **Prohlížení a editace týdenních korekcí teplot topení**

Pro prohlížení týdenních teplotních korekcí, jejich aktivaci nebo smazání platí stejná pravidla jako pro denní korekce uvedená na str. 22 až 25, obě nabídky mají stejnou strukturu a jejich tvar závisí na zvoleném režimu topení. Při otevření nabídky Prohlizet můžeme pomocí položky Editovat vytvořit první korekci a vybráním položky **Pridat** ji uložit do aktuálního registru korekcí nebo můžeme pomocí položky Konec opustit editaci korekce bez uložení změn. Po uložení první týdenní korekce je po otevření nabídky **Prohlizet** mimo položek Editovat a Konec přístupna i položka Smazat, která umožňuje smazání vybrané týdenní korekce.

Po výběru nabídky pro týdenní korekce teplot se zobrazí

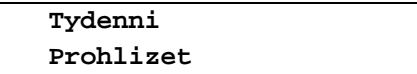

Po otevření nabídky se při ekvitermní regulaci a při prázdném aktuálním registru korekcí zobrazí

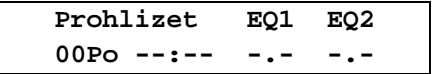

Při regulaci topení podle teploty v referenční místnosti se místo dvou teplot **EQ1** a **EQ2** zobrazuje pouze jedna hodnota posunu teploty **dT**. þíslo **00** znamená, že dosud není v aktuálním registru uložena žádná týdenní korekce. Po stisku tlačítka přejdeme k editaci první týdenní korekce teplot

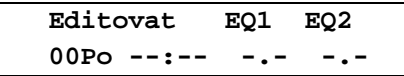

Po dalším stisknutí tlačítka začne blikat kurzor u symbolu dne, ve kterém má začínat první korekce a pomocí otočného voliče vybereme požadovaný den. Krátkými stisky tlačítka přejdeme postupně na nastavení hodin a minut začátku první korekce. Dalším stiskem tlačítka přejdeme u režimu topení podle ekvitermní regulace k nastavení teplotní korekce topné vody prvního topného okruhu. Otočným voličem nastavíme korekci v rozsahu – 9,9°C až + 9,9°C, po dalším stisku tlačítka můžeme stejným způsobem nastavit i teplotní korekci vody druhého topného okruhu. Při režimu topení podle teploty v referenční místnosti můžeme nastavit otočným voličem korekci **dT** v rozsahu – 4,9°C až + 4,9°C. Například první vytvořenou korekci pro ekvitermní regulaci

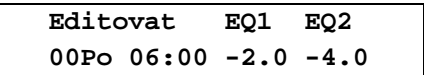

ji po dlouhém stisknutí tlačítka uložíme pomocí příkazu Pridat.

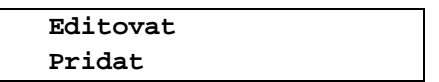

Po novém otevření nabídky pro zobrazení týdenních korekcí můžeme editovat a opět pomocí příkazu Pridat postupně přidávat do aktuálního adresáře korekcí další týdenní korekce až do celkového počtu 56-ti. Při otevření nabídky **Prohlizet** můžeme při existenci více týdenních korekcí v aktuálním registru nejprve vybrat pomocí otočného voliče požadovanou korekci a po stisku tlačítka ji **Editovat** nebo Smazat. Stejně jako u denních korekcí platí, že editovaná korekce bude uložena pod novým číslem pomocí příkazu Pridat, při použití příkazu Zapsat bude editovaná korekce zapsána na původní místo o přepíše původní korekci.

#### **Smazání všech týdenních korekcí aktuálního registru**

Položka umožňuje smazání všech týdenních korekcí teplot zapsaných ve vybraném aktuálním registru teplotních korekcí. Stisknutím potvrzovacího tlačítka při zobrazení stavového řádku displeje vyvoláme hlavní menu a postupem uvedeným v kapitole 7.1.1. na straně 14 otevřeme nabídku pro Nastaveni topeni. Otočným voličem vybereme položku pro programování teplotních korekcí.

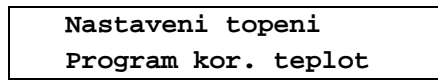

Po otevření vybereme pomocí otočného voliče nabídku pro týdenní korekce teplot.

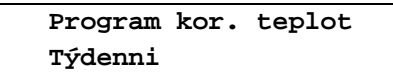

Po otevření vybereme otočným voličem položku pro smazání všech týdenních korekcí

 **Týdenni Smazat vse**

po potvrzení se zobrazí dotaz.

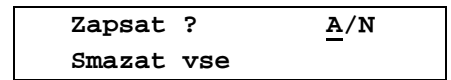

Kde blikající kurzor nabízí volbu **ANO**. Po potvrzení tlaþítkem se krátce zobrazí nápis **Zapsano OK** a zobrazení se vrátí o krok zpět.

#### **Aktivace týdenních korekcí teploty**

Položka umožňuje aktivaci, tj. použití vytvořených týdenních teplotních korekcí pro řízení topení tepelného čerpadla. Stisknutím potvrzovacího tlačítka při zobrazení stavového řádku displeje vyvoláme hlavní menu a postupem uvedeným v kapitole 7.1.1. na straně 14 otevřeme nabídku pro Nastaveni topeni. Otočným voličem vybereme položku pro programování teplotních korekcí.

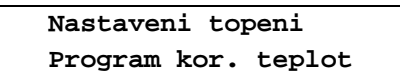

Po otevření vybereme pomocí otočného voliče nabídku pro týdenní korekce teplot.

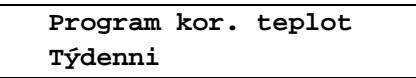

Po otevření se zobrazí vybereme otočným voličem na spodním řádku displeje položku pro aktivaci týdenních korekcí teploty uložených v aktuálním, vybranému způsobu regulace topení odpovídajícímu registru teplotních korekcí.

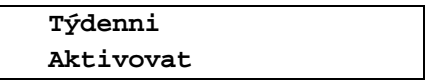

Po potvrzení se zobrazí dotaz

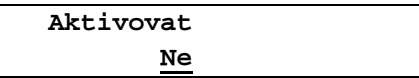

Kde blikající kurzor nabízí volbu NE. Pomocí otočného voliče změníme volbu na ANO a potvrdíme ji tlačítkem. Krátce se zobrazí nápis Zapsano OK a zobrazení se vrátí o krok zpět.

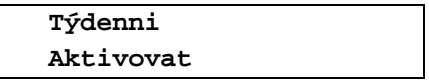

Při ekvitermní regulaci topení se aktivované denní teplotní korekce podle časů svých začátků přičítají k požadovaným teplotám topné vody. U regulace topení podle teploty v referenční místnosti se aktivované denní teplotní korekce přičítají k požadovaným teplotám vzduchu v referenční místnosti.

#### **VyĜazení týdenních korekcí teploty**

K vyřazení (deaktivaci) týdenních korekcí teploty je třeba postupem popsaným v předchozí kapitole vybrat v nabídce pro týdenní korekce teplot položku pro aktivaci teplotních korekcí a po jejím otevření potvrdit nabídnutou volbu.

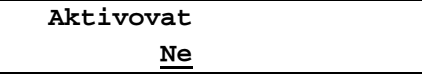

Po potvrzení volby NE budou týdenní teplotní korekce vyřazeny a topení bude řízeno podle zvoleného způsobu regulace bez použití denních korekcí teploty.

#### **Korekce teploty topení dle datumu**

Tato nabídka umožňuje nastavení datumu a času, od kterého budou použity připravené denní nebo týdenní korekce topení. To umožňuje například před odjezdem na dovolenou ztlumit Komfort topení a pomocí korekce podle datumu zadat čas, od kterého se má před návratem z dovolené začít topit podle zvoleného programu. Při nastavení korekce podle datumu zadáváme také číslo registru a typ programu, podle kterého bude od nastaveného datumu řízeno topení. Teplotní korekce teploty topné **vody používané pĜi ekvitermní regulaci a korekce teploty vzduchu používané pĜi regulaci topení podle referenþní místnosti jsou uloženy oddČlenČ v rĤzných sadách registrĤ, které se pĜepínají automaticky pĜi zmČQČ režimu topení. To znamená, že všechny zde popsané operace se budou provádČt pouze v jedné sadČ registrĤ odpovídající právČ používanému zpĤsobu regulace!**

Stisknutím potvrzovacího tlačítka při zobrazení stavového řádku displeje vyvoláme hlavní menu a postupem uvedeným v kapitole 7.1.1. na straně 14 otevřeme nabídku pro **Nastaveni topeni**. Otočným voličem vybereme položku pro programování teplotních korekcí regulace.

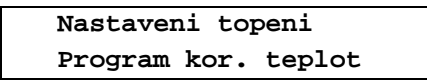

Po otevření vybereme pomocí otočného voliče nabídku pro korekce teplot dle datumu.

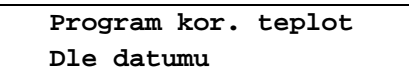

Po jejím otevření se nápis **Dle datumu** přesune na horní řádek displeje a na spodním řádku se zobrazí první nabídka pro korekce teplot dle datumu.

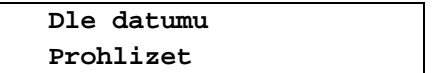

Pomocí otočného voliče můžeme vybrat další nabídky pro korekce teplot dle datumu.

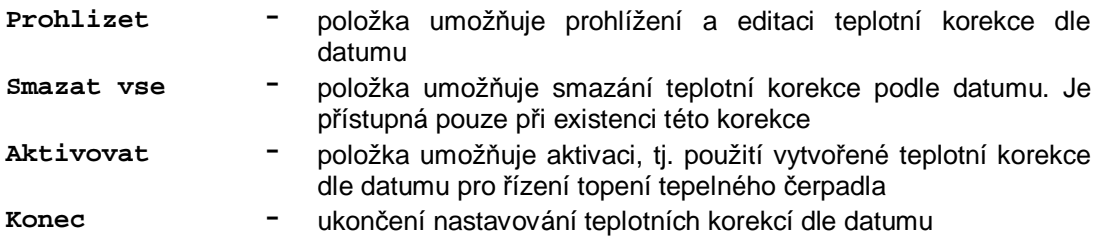

#### **Prohlížení a editace teplotní korekce dle datumu**

Tato nabídka umožňuje prohlížet a editovat datum, čas, číslo registru ve kterém jsou uloženy teplotní korekce a typ teplotní korekce (denní nebo týdenní), která má být použita od zadaného datumu a času. Předem musíme určit použitý registr a potřebné denní nebo týdenní korekce v něm vytvořit. Po výběru nabídky pro korekci teplot dle datumu se zobrazí

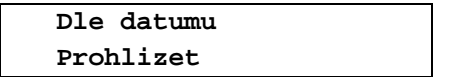

Po otevření nabídky se u dosud nenastavené korekce zobrazí

 **rr/mm/dd hh:mm datum --/--/-- --:-- De Rx**

Po stisknutí tlačítka můžeme pomocí otočného voliče nastavit rok, po dalším stisku měsíc a postupně i hodiny a minuty začátku platnosti korekce dle datumu, po dalším stisku vybereme druh korekce (denní nebo týdenní) a po dalším stisknutí nastavíme na místě znaku **x** číslo registru, ve kterém jsou připravené korekce uloženy.

Například zadáme

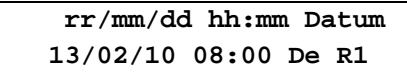

a po dlouhém stisknutí tlačítka se zobrazí.

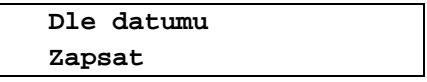

Po potvrzení se zobrazí dotaz

 **Dle datumu Zapsat ? A/N**

Po potvrzení se nastavené údaje uloží a zobrazení se vrátí o krok zpět. Pokud zapsanou korekci dle datumu otevřeme, můžeme pomocí otočného voliče vybrat položku Prohlizet, Smazat, Aktivovat nebo Konec. Při vybrání položky Smazat

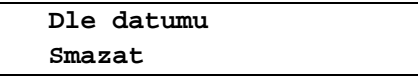

můžeme smazat uloženou teplotní korekci dle datumu. Po potvrzení dotazu

 **Zapsat ? A/N Smazat**

dojde ke smazání teplotní korekce podle datumu.

#### **Aktivace teplotní korekce podle datumu**

Položka umožňuje aktivaci, vytvořené teplotní korekce podle datumu pro řízení topení tepelného čerpadla. Po jejím vybrání.

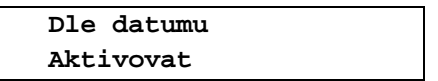

se zobrazí nabídka aktivovat NE, pomocí otočného voliče změníme volbu na ANO a potvrdíme ji.

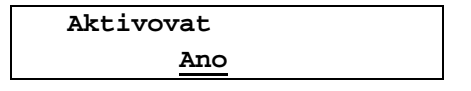

Tepelné čerpadlo pokračuje v činnosti a po dosažení nastaveného času začne upravovat teplotu o nastavené korekce. Pokud je v době začátku platnosti korekce podle datumu čerpadlo v pohotovostním režimu, přepne se do režimu **Topeni**, nastaví stejný režim topení jaký byl nastaven v okamžiku aktivace teplotní korekce podle datumu a začne topit podle zadaného programu.

#### **VyĜazení teplotní korekce podle datumu**

K vyřazení teplotní korekce podle datumu je třeba vybrat v nabídce pro teplotní korekci dle datumu položku **Aktivovat** a po jejím otevření potvrdit nabídnutou volbu

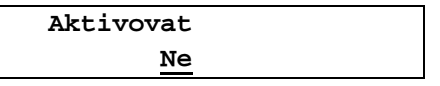

Po potvrzení volby NE bude teplotní korekce dle datumu vyřazena a topení bude řízeno podle bez použití časových teplotních korekcí.

#### **Nastavení ekvitermní kĜivky pro Ĝízení topení tepelného þerpadla**

Pro dosažení maximální tepelné pohody ve vytápěných místnostech řídí tepelné čerpadlo teplotu topné vody v závislosti na venkovní teplotě. Pro vyjádření závislosti teploty topné vody a venkovní teploty je použita ekvitermní křivka. Můžeme nastavit ekvitermní křivku pro jeden nebo pro dva topné okruhy. Každá křivka je tvořená čtyřmi body, které lze v širokém rozmezí nastavovat tak, aby bylo dosaženo požadované tepelné pohody. Každý bod je tvořen teplotou venkovního vzduchu **Tvz** a k ní přiřazenou teplotou topné vody ToV. To znamená, že venkovní teplotě je vždy přiřazena teplota topné vody. Ze zadaných čtyřech bodů ekvitermní křivky je pomocí lineární aproximace pro každou hodnotu venkovní teploty dopočítána odpovídající teplota topné vody. Průběh křivky je uveden na obr. 4.

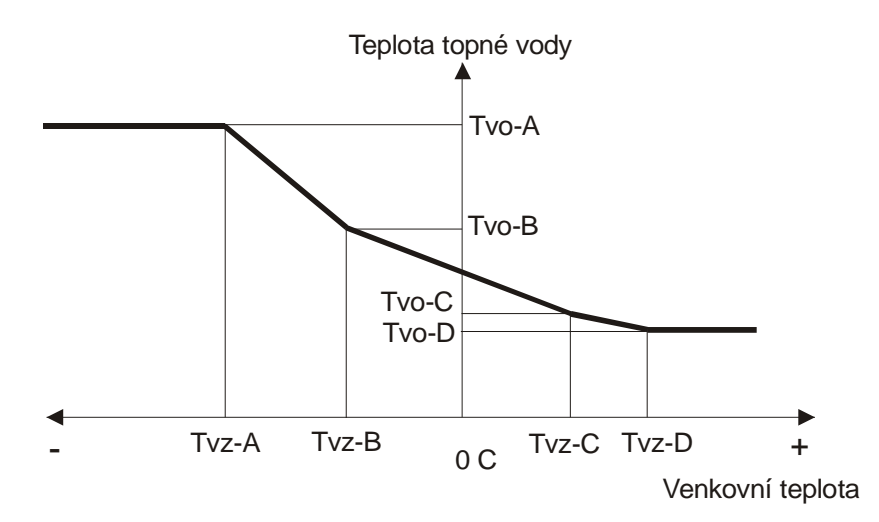

Obr. 4. Ekvitermní křivka

Stisknutím potvrzovacího tlačítka při zobrazení stavového řádku na horním řádku displeje vyvoláme hlavní menu a postupem uvedeným v kapitole 7.1.1. na straně 14 otevřeme nabídku pro Nastaveni topeni. Otočným voličem vybereme položku pro nastavení ekvitermní křivky.

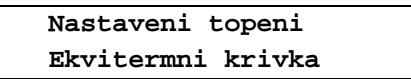

Po potvrzení nabízí displej nastavení bodu A první ekvitermní křivky,

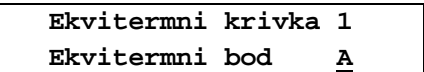

kde na pozici bodu A bliká kurzor. Po potvrzení tlačítkem se zobrazí nastavení prvního bodu ekvitermní křivky,

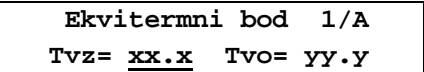

kde u teploty vzduchu Tvz bliká kurzor. Otočným voličem nastavíme teplotu vzduchu prvního bodu. Pořadí bodů je pevně dáno, první je bod s nejnižší teplotou vzduchu, u dalších bodů se teplota vzduchu postupnČ zvyšuje až do kladných hodnot. Teplotu vzduchu lze nastavit v rozsahu **– 30,0ºC až + 30,0ºC**, teplotu vody 5°C až + 60°C. Po zapsání teploty vzduchu prvního bodu přejdeme krátkým stisknutím tlačítka k nastavení teploty vody prvního bodu, obdobným způsobem ji nastavíme a dlouhým stisknutím tlačítka ukončíme nastavení prvního bodu ekvitermní křivky. Na displeji se zobrazí nápis.

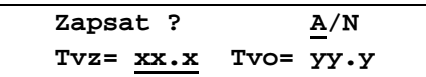

Zapsání je krátce potvrzeno nápisem **Zapsano OK** a zobrazení se vrátí o krok zpět.

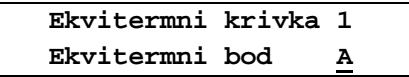

Pomocí otočného voliče vybereme a stejným postupem nastavíme další body první a poté i druhé ekvitermní křivky. Po nastavení všech bodů obou křivek opustíme nabídku pro nastavení ekvitermní křivky vybráním položky Konec, po jejím potvrzení se zobrazení vrátí opět o jednu úroveň zpět

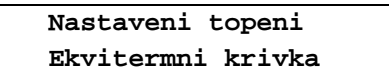

Pomocí otočného voliče můžeme postoupit k nastavení dalších parametrů topení, nebo můžeme volbou a potvrzením položky **Konec** postupně opustit nastavení a vrátit se do výchozího stavu.

#### **Nastavení priorit ohřevu jednotlivých okruhů tepelného čerpadla**

Nabídka umožňuje nastavit priority ohřevu jednotlivých topných okruhů. Výběr topných okruhů a pořadí jejich zobrazení na displeji je určeno v servisním nastavení podle konfigurace tepelného čerpadla. Stisknutím potvrzovacího tlačítka při zobrazení stavového řádku na horním řádku displeje vyvoláme hlavní menu a postupem uvedeným v kapitole 7.1.1. na straně 14 otevřeme nabídku pro Nastaveni topeni. Otočným voličem vybereme položku pro nastavení priorit činnosti tepelného čerpadla.

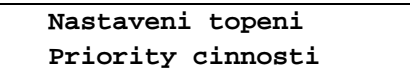

Po jejím otevření se v závislosti konfiguraci tepelného čerpadla zobrazí na displeji ohřívané okruhy. Například při ohřevu vody pro jeden nebo dva topné okruhy, ohřev teplé užitkové vody a vody bazénu se zobrazí.

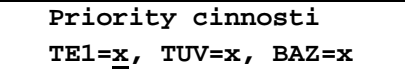

Na místech znaků x jsou čísla 0 až 3 určující prioritu ohřevu uvedených okruhů. Pomocí otočného voliče nastavíme prioritu ohřevu prvního okruhu, krátkým stisknutím tlačítka přejdeme k nastavení priority druhého okruhu a obdobně k nastavení priority třetího okruhu.

- **0 -** vypnuto, ohřev okruhu se neprovádí
- 1 nejnižší priorita ohřevu okruhu
- **2 -** střední priorita ohřevu okruhu
- **3 -** nejvyšší priorita ohřevu okruhu

Po nastavení požadovaných priorit přejdeme dlouhým stisknutím tlačítka k zápisu nastavených priorit,

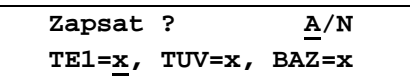

úspěšné zapsání je krátce potvrzeno nápisem Zapsano OK a zobrazení se vrátí o krok zpět.

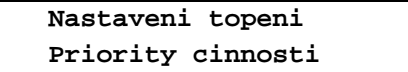

Pomocí otočného voliče můžeme postoupit k nastavení dalších parametrů topení, nebo můžeme postupnou volbou a potvrzením položky **Konec** opustit nastavení a vrátit se do výchozího stavu.

#### **Nastavení režimu topení tepelného þerpadla**

Nabídka umožňuje nastavení způsobu regulace teploty tepelným čerpadlem. Stisknutím potvrzovacího tlačítka při zobrazení stavového řádku vyvoláme hlavní menu a postupem uvedeným v kapitole 7.1.1. na straně 14 otevřeme nabídku pro Nastaveni topeni. Otočným voličem vybereme položku.

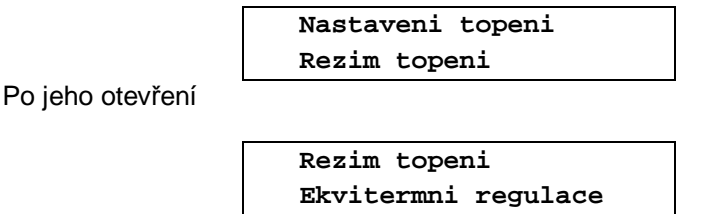

můžeme pomocí otočného voliče vybrat a tlačítkem zapsat zvolený režim činnosti tepelného čerpadla.

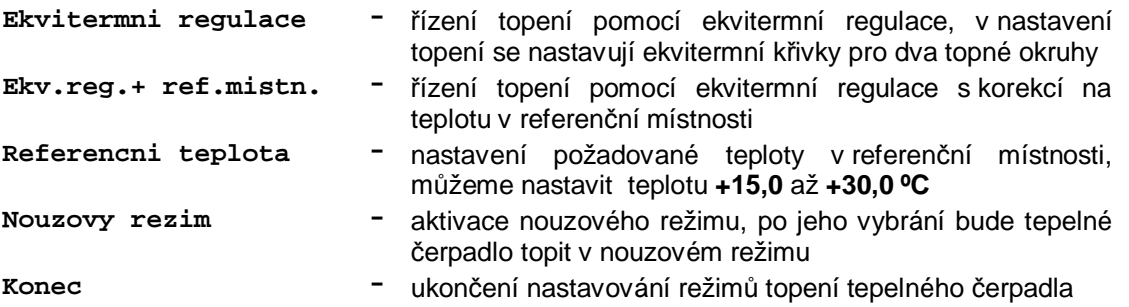

Po potvrzení vybraného režimu se zobrazí.

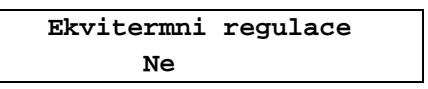

Otočným voličem můžeme u vybraného režimu změnit **Ne** na **Ano**. Po potvrzení volby se zobrazí dotaz

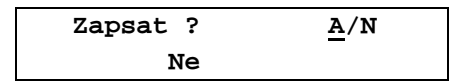

Zapsání je krátce potvrzeno nápisem Zapsano OK a zobrazení se vrátí o krok zpět.

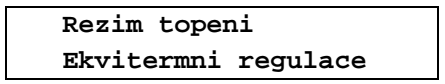

Stejným způsobem postupujeme při volbě režimu Ekv.req.+ ref.mistn. a Nouzovy rezim u něj je na výběr mimo ANO / NE ještě položka AUTO, jde o povolení automatického přechodu tepelného čerpadla do nouzového režimu při výskytu chyby během jeho činnosti. Po nastavení vybraného režimu můžeme postoupit k nastavení dalších parametrů topení, nebo můžeme postupnou volbou a potvrzením položky **Konec** opustit nastavení a vrátit se do výchozího stavu.

#### **7.1.2. Nastavení teplotních parametrů činnosti tepelného čerpadla**

Nabídka umožňuje nastavení teplotních konstant pro regulaci tepelného čerpadla. Stisknutím tlačítka při zobrazení stavového řádku vyvoláme hlavní menu a vybereme nabídku Nastaveni.

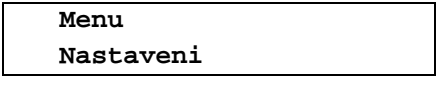

Po otevření

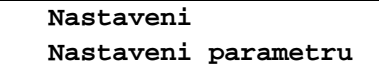

Po otevření vybereme pomocí otočného voliče na spodním řádku displeje nabídku **Nastaveni teplot**.

 **Nastaveni parametru Nastaveni teplot**

Po jejím otevření se **Nastaveni teplot** přesune na horní řádek displeje, na spodním řádku se zobrazí.

 **Nastaveni teplot Startovaci tepl. TUV**

Pomocí otočného voliče můžeme vybrat a potvrzovacím tlačítkem otevřít následující položky nabídky

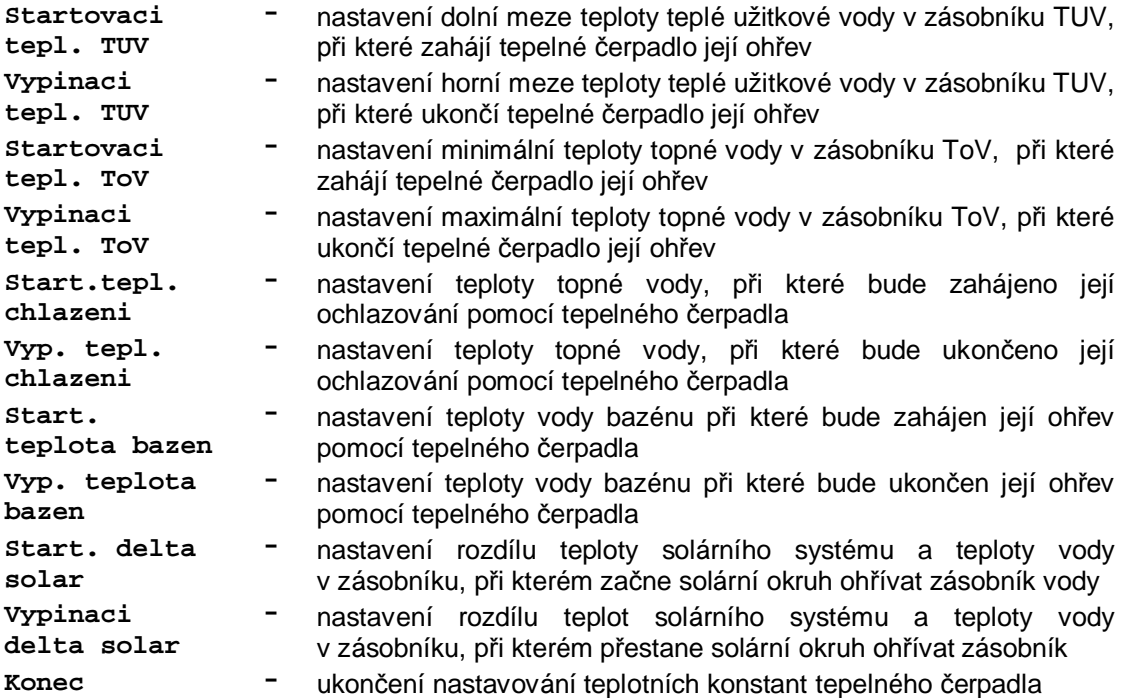

#### **Nastavení startovací teploty ohĜevu užitkové vody**

V této nabídce se nastavuje minimální teplota užitkové vody v zásobníku TUV. Při poklesu teploty pod nastavenou hodnotu vyhodnotí Ĝídící deska situaci a pokud tomu nebrání nastavená omezení, spustí tepelné čerpadlo. K pozdržení startu čerpadla dojde například při příliš krátké době od posledního běhu čerpadla, při dosažení mezních stavů nebo pokud je tato podmínka použita, tak při vysokém tarifu za dodávanou elektrickou energii. Ke spuštění čerpadle dojde v takovém případě po splnění ostatních podmínek pro jeho start. Stisknutím potvrzovacího tlačítka při zobrazení stavového řádku na horním řádku displeje vyvoláme hlavní menu a postupem uvedeným v kapitole 7.1.2. na straně 28 otevřeme nabídku pro Nastaveni teplot. Po jejím otevření se zobrazí první položka nabídky.

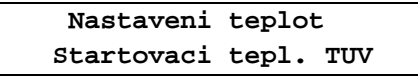

Po otevření

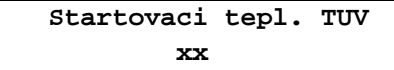

nastavíme otočným voličem požadovanou teplotu v rozsahu 0 až 65 °C, po nastavení je zobrazen dotaz.

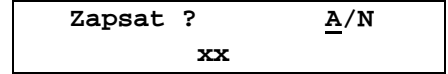

Zapsání je krátce potvrzeno nápisem **Zapsano OK** a zobrazení se vrátí o krok zpět.

 **Nastaveni teplot Startovaci tepl. TUV**

Pomocí otočného voliče můžeme postoupit k nastavení dalších teplot, nebo můžeme volbou a potvrzením položky **Konec** postupnČ opustit nastavení a vrátit se do výchozího stavu.

#### **Nastavení vypínací teploty ohĜevu užitkové vody**

Nastavuje maximální teplota užitkové vody v zásobníku TUV. Při dosažení této teploty dojde k ukončení ohřevu a pokud není jiný důvod k běhu tepelného čerpadla, dojde k jeho vypnutí. Stisknutím potvrzovacího tlačítka při zobrazení stavového řádku vyvoláme hlavní menu a postupem uvedeným v kapitole 7.1.2. na straně 28 otevřeme nabídku pro **Nastaveni teplot**. Po jejím otevření vybereme otočným voličem položku Vypinaci tepl. TUV.

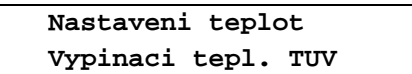

Po otevření

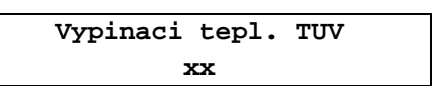

nastavíme otočným voličem požadovanou teplotu v rozsahu 0 až 65 °C, po nastavení je zobrazen dotaz.

> **Zapsat ? A/N xx**

Zapsání je krátce potvrzeno nápisem **Zapsano OK** a zobrazení se vrátí o krok zpČt.

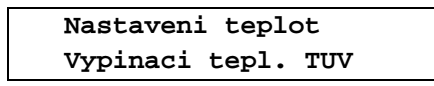

Pomocí otočného voliče můžeme postoupit k nastavení dalších teplot, nebo můžeme volbou a potvrzením položky **Konec** postupnČ opustit nastavení a vrátit se do výchozího stavu.

#### **Nastavení startovací teploty ohřevu topné vody**

Nastavuje se minimální teplota topné vody v zásobníku, při které spustí tepelné čerpadlo ohřev topné vody. Pokud bude ekvitermní regulace vyžadovat vyšší teplotu než je nastavená startovací teplota, bude tepelné þerpadlo udržovat v zásobníku ToV tuto vyšší teplotu bez ohledu na nastavení startovací teploty ohřevu topné vody. Stisknutím potvrzovacího tlačítka při zobrazení stavového řádku vyvoláme hlavní menu a postupem uvedeným v kapitole 7.1.2. na straně 28 otevřeme nabídku pro **Nastaveni teplot**. Po jejím otevření vybereme otočným voličem položku **Startovaci tepl. ToV**.

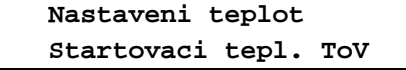

Po otevření

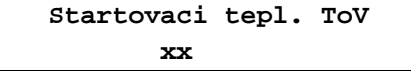

nastavíme otočným voličem požadovanou teplotu v rozsahu 0 až 65 °C, po nastavení je zobrazen dotaz.

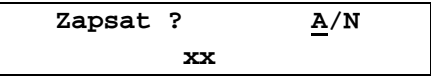

Zapsání je potvrzeno nápisem Zapsano OK a zobrazení se vrátí o krok zpět. Pomocí otočného voliče můžeme postoupit k nastavení dalších teplot nebo potvrzením položky **Konec** opustíme nastavení.

#### **Nastavení vypínací teploty ohřevu topné vody**

V této nabídce se nastavuje maximální teplota topné vody v zásobníku ToV. Pokud není pro ekvitermní regulaci požadována topná voda s vyšší teplotou než je nastavená vypínací teplota ohřevu topné vody, dojde k vypnutí tepelného čerpadla. Stisknutím potvrzovacího tlačítka při zobrazení stavového řádku na horním řádku displeje vyvoláme hlavní menu a postupem uvedeným v kapitole 7.1.2. na straně 28 otevřeme nabídku pro Nastaveni teplot. Po jejím otevření vybereme otočným voličem položku **Vypinaci tepl. ToV**.

> **Nastaveni teplot Vypinaci tepl. ToV**

Po otevření

 **Vypinaci tepl. ToV xx**

nastavíme otočným voličem požadovanou teplotu v rozsahu 0 až 65 °C, po nastavení je zobrazen dotaz.

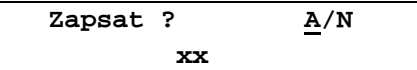

Zapsání je krátce potvrzeno nápisem Zapsano OK a zobrazení se vrátí o krok zpět.

 **Nastaveni teplot Vypinaci tepl. ToV**

Pomocí otočného voliče můžeme postoupit k nastavení dalších teplot, nebo můžeme volbou a potvrzením položky **Konec** postupnČ opustit nastavení a vrátit se do výchozího stavu.

#### **Nastavení startovací teploty topné vody v režimu chlazení**

V této nabídce nastavujeme teplotu topné vody, při jejímž překročení zahájí tepelné čerpadlo v režimu chlazení její ochlazování. Stisknutím potvrzovacího tlačítka při zobrazení stavového řádku na horním řádku displeje vyvoláme hlavní menu a postupem uvedeným v kapitole 7.1.2. na straně 28 otevřeme nabídku pro Nastaveni teplot. Po jejím otevření vybereme otočným voličem položku Start. tepl. **chlazeni**.

> **Nastaveni teplot Start.tepl. chlazeni**

Po otevření

 **Start.tepl. chlazeni xx.x**

nastavíme otočným voličem požadovanou teplotu v rozsahu +5,0°C až +35,0 °C. Po potvrzení se zobrazí.

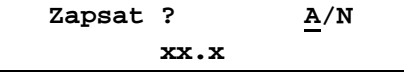

Zapsání je krátce potvrzeno nápisem **Zapsano OK** a zobrazení se vrátí o krok zpČt.

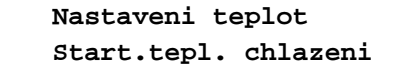

Pomocí otočného voliče můžeme postoupit k nastavení dalších parametrů nebo můžeme volbou a potvrzením položky **Konec** opustit nastavení tepelného þerpadla a vrátit se do výchozího stavu.

#### **Nastavení vypínací teploty topné vody v režimu chlazení**

V této nabídce nastavujeme teplotu topné vody, při které ukončí tepelné čerpadlo v režimu chlazení její ochlazování. Stisknutím potvrzovacího tlačítka při zobrazení stavového řádku na horním řádku displeje vyvoláme hlavní menu a postupem uvedeným v kapitole 7.1.2. na straně 28 otevřeme nabídku pro Nastaveni teplot. Po jejím otevření vybereme otočným voličem položku Vyp. tepl. chlazeni.

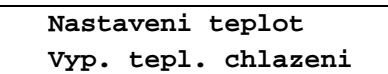

Po otevření

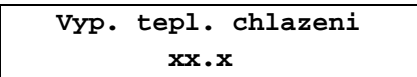

nastavíme otočným voličem požadovanou teplotu v rozsahu +5,0°C až +35,0°C. Po potvrzení se zobrazí.

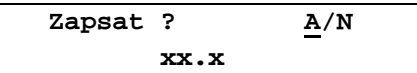

Zapsání je krátce potvrzeno nápisem Zapsano OK a zobrazení se vrátí o krok zpět.

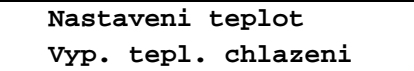

Pomocí otočného voliče můžeme postoupit k nastavení dalších parametrů nebo můžeme volbou a potvrzením položky **Konec** opustit nastavení tepelného čerpadla a vrátit se do výchozího stavu.

#### **Nastavení startovací teploty ohĜevu vody v bazénu**

V této nabídce nastavujeme minimální teplotu v bazénu udržovanou tepelným čerpadlem. Při poklesu teploty pod nastavenou mez spustí řídící deska tepelné čerpadlo. K pozdržení startu čerpadla dojde při příliš krátké době od posledního běhu čerpadla, při dosažení mezních stavů nebo při vysokém tarifu za dodávanou elektrickou energii. Stisknutím potvrzovacího tlačítka při zobrazení stavového řádku na horním řádku displeje vyvoláme hlavní menu a postupem uvedeným v kapitole 7.1.2. na straně 28 otevřeme nabídku pro Nastaveni teplot. Po jejím otevření vybereme otočným voličem položku Start. **teplota bazen**.

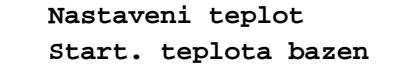

Po otevření tlačítkem

 **Start. teplota bazen xx.x**

nastavíme otočným voličem teplotu v rozsahu +5,0°C až +35,0°C. Po potvrzení se zobrazí.

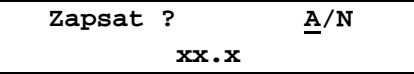

Zapsání je krátce potvrzeno nápisem Zapsano OK a zobrazení se vrátí o krok zpět.

 **Nastaveni teplot Start. teplota bazen**

Pomocí otočného voliče můžeme postoupit k nastavení dalších parametrů nebo můžeme volbou a potvrzením položky **Konec** opustit nastavení tepelného þerpadla a vrátit se do výchozího stavu.

#### **Nastavení vypínací teploty ohĜevu vody v bazénu**

V této nabídce nastavujeme teplotu bazénu, při jejímž dosažení dojde k ukončení ohřevu a pokud není jiný důvod k běhu tepelného čerpadla (např. ohřev užitkové vody, topné vody nebo odmražení výparníku), dojde k jeho vypnutí. Stisknutím potvrzovacího tlačítka při zobrazení stavového řádku na horním řádku displeje vyvoláme hlavní menu a postupem uvedeným v kapitole 7.1.2. na straně 28 otevřeme nabídku pro Nastaveni teplot. Po jejím otevření vybereme otočným voličem položku Vyp. **teplota bazen**.

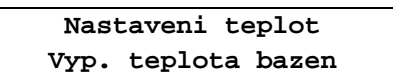

Po otevření tlačítkem

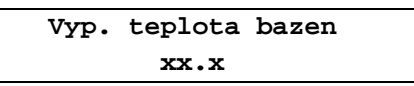

nastavíme otočným voličem teplotu v rozsahu +5,0°C až +35,0°C. Po potvrzení se zobrazí.

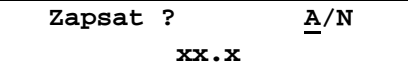

Zapsání je krátce potvrzeno nápisem Zapsano OK a zobrazení se vrátí o krok zpět.

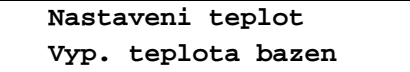

Pomocí otočného voliče můžeme postoupit k nastavení dalších parametrů nebo můžeme volbou a potvrzením položky **Konec** opustit nastavení a vrátit se do výchozího stavu.

#### **Nastavení teplotní podmínky pro pĜipojení solárního okruhu k Tþ**

V této nabídce se nastavuje rozdíl teploty média v solárním systému a vody v zásobníku teplé vody potřebný k zařazení solárního okruhu do ohřevu teplé vody v zásobníku tepelného čerpadla. Stisknutím potvrzovacího tlačítka při zobrazení stavového řádku na horním řádku displeje vyvoláme hlavní menu a postupem uvedeným v kapitole 7.1.2. na straně 28 otevřeme nabídku pro Nastaveni teplot. Po jejím otevření vybereme otočným voličem položku Start.delta solar.

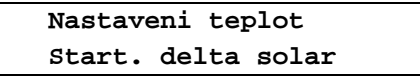

Po otevření tlačítkem

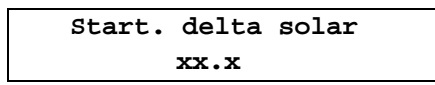

nastavíme otočným voličem požadovaný rozdíl teplot v rozsahu 0°C až +25.0°C, obvyklá hodnota je cca +10,0°C. Po potvrzení nastavené hodnoty se zobrazí.

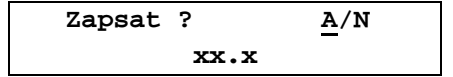

Zapsání je krátce potvrzeno nápisem Zapsano OK a zobrazení se vrátí o krok zpět.

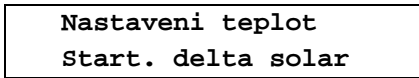

Pomocí otočného voliče můžeme postoupit k nastavení dalších parametrů nebo můžeme postupnou volbou a potvrzením položky **Konec** opustit nastavení a vrátit se do výchozího stavu.

#### **Nastavení teplotní podmínky pro odpojení solárního okruhu od Tþ**

V této nabídce se nastavuje rozdíl teploty média v solárním systému a v zásobníku teplé vody, při kterém dojde k odpojení solárního systému od do ohřevu vody v zásobníku tepelného čerpadla. Stisknutím potvrzovacího tlačítka při zobrazení stavového řádku na horním řádku displeje vyvoláme hlavní menu a postupem uvedeným v kapitole 7.1.2. na straně 28 otevřeme nabídku pro Nastaveni teplot. Po jejím otevření vybereme otočným voličem položku Vypinaci delta solar.

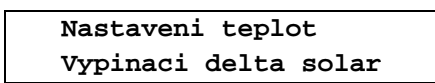

Po otevření tlačítkem

**Vypinaci delta solar xx.x**

nastavíme otočným voličem požadovaný rozdíl teplot v rozsahu 0°C až +25.0°C, obvyklá hodnota je cca +5,0°C. Po potvrzení nastavené hodnoty se zobrazí.

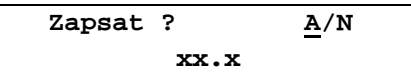

Zapsání je krátce potvrzeno nápisem Zapsano OK a zobrazení se vrátí o krok zpět.

 **Nastaveni teplot Vypinaci delta solar**

Pomocí otočného voliče můžeme postoupit k nastavení dalších parametrů nebo můžeme volbou a potvrzením položky **Konec** opustit nastavení a vrátit se do výchozího stavu.

#### **7.1.3. Nastavení tarifů tepelného čerpadla**

Nabídka umožňuje nastavení vlivu nízkého a vysokého cenového tarifu za dodávanou elektrickou energii na činnost tepelného čerpadla. Například při vyšších venkovních teplotách můžeme podmínit ohřev teplé užitkové vody, topné vody nebo ohřev bazénu přítomností nízkého tarifu za odebíranou elektrickou energii a při poklesu venkovní teploty pod nastavenou mez může tepelné čerpadlo pracovat bez ohledu na okamžitou hodnotu tarifu. Mezní teploty pro vliv tarifu na činnost tepelného čerpadla můžeme nastavit pro jednotlivé ohřívané okruhy zvlášť. Stisknutím tlačítka při zobrazení stavového Ĝádku na horním Ĝádku vyvoláme hlavní menu a na spodním Ĝádku vybereme nabídku **Nastaveni**.

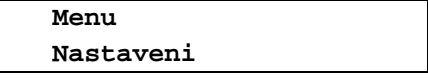

Po jejím otevření se Nastaveni přesune na horní řádek, na spodním řádku se zobrazí Nastaveni **parametru**.

> **Nastaveni Nastaveni parametru**

Po jejím otevření se **Nastaveni parametru** přesune na horní řádek displeje, a na spodním řádku vybereme pomocí otočného voliče nabídku **Nastaveni tarifu**.

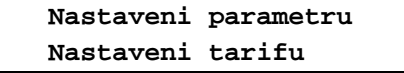

Po jejím otevření se **Nastaveni tarifu** přesune na horní řádek displeje, na spodním řádku se zobrazí.

 **Nastaveni tarifu Vyrazeni tarifu TUV** Pomocí otočného voliče můžeme vybrat a potvrzovacím tlačítkem otevřít následující položky nabídky nastavení vlivu tarifů na činnost tepelného čerpadla.

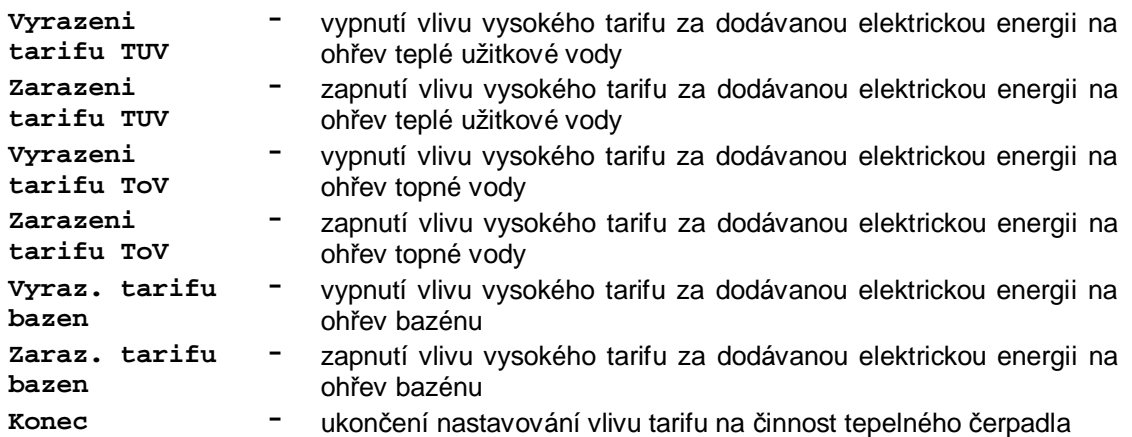

#### **VyĜazení vlivu tarifu na ohĜev TUV tepelným þerpadlem**

V nabídce se nastavuje teplota, pod kterou při dalším poklesu vnější teploty ignoruje čerpadlo při ohřevu užitkové vody vysoký tarif za dodávanou elektrickou energii. Při vyšších teplotách, než je nastavená mez probíhá ohřev TUV pouze při nízkém tarifu a při vysokém tarifu je ohřev blokovaný. Při poklesu vnější teploty pod nastavenou mez probíhá ohřev TUV podle potřeby bez ohledu na výši tarifu. Při nárůstu vnější teploty dojde k zařazení vlivu tarifu na ohřev TUV až po překročení teploty pro zapnutí vlivu tarifu viz. následující kapitola. Teplota pro zařazení vlivu tarifu musí být nastavena o cca 2°C vyšší, než je teplota pro vyřazení vlivu tarifu (hystereze). Pro trvalé vyřazení vlivu tarifu na ohřev TUV je třeba nastavit mezní teplotu pro vyřazení i zařazení vlivu tarifu na ohřev TUV tepelným čerpadlem na maximální možnou hodnotu, tj. na +30°C a ohřev TUV bude prováděn bez ohledu na výši tarifu.

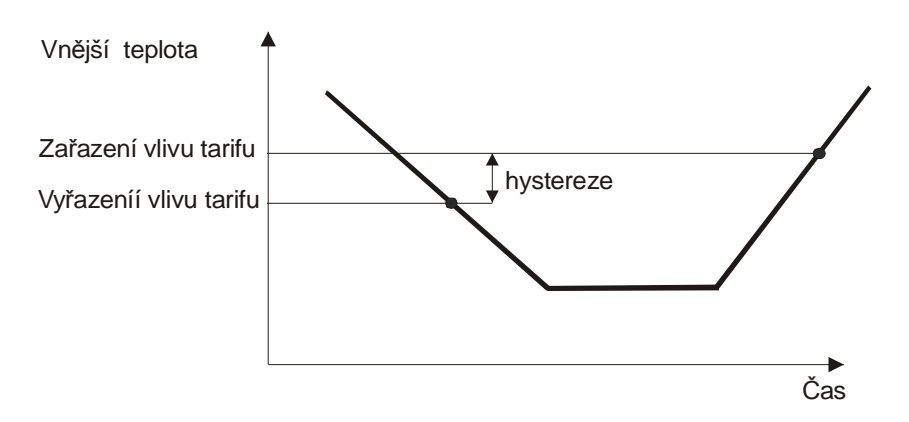

Obr. 5. Průběh vyřazení a zařazení vlivu tarifu

Stisknutím potvrzovacího tlačítka při zobrazení stavového řádku na horním řádku displeje vyvoláme hlavní menu a postupem uvedeným v kapitole 7.1.3. na straně 34 otevřeme nabídku pro Nastaveni tarifu. Po jejím otevření se zobrazí její první položka.

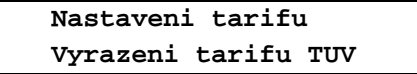

Po otevření tlačítkem

**Vyrazeni tarifu TUV xx.x**

nastavíme otočným voličem požadovanou teplotu v rozsahu -30.0°C až +30.0°C. Po potvrzení nastavené hodnoty se zobrazí.

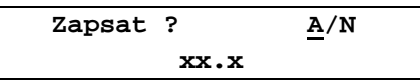

Zapsání je krátce potvrzeno nápisem Zapsano OK a zobrazení se vrátí o krok zpět.

 **Nastaveni tarifu Vyrazeni tarifu TUV**

Pomocí otočného voliče můžeme postoupit k nastavení dalších tarifů nebo můžeme postupnou volbou a potvrzením položky **Konec** opustit nastavení tepelného þerpadla a vrátit se do výchozího stavu.

#### **ZaĜazení vlivu tarifu na ohĜev TUV tepelným þerpadlem**

V nabídce se nastavuje teplota, nad kterou se při dalším nárůstu vnější teploty řídí tepelné čerpadlo při ohřevu TUV hodnotou tarifu za dodávanou elektrickou energii. Při poklesu vnější teploty pod nastavenou mez vyřazení vlivu tarifu na ohřev TUV (viz. předchozí kapitola) probíhá ohřev TUV bez ohledu na výši tarifu. Při nárůstu vnější teploty nad nastavenou hodnotu zařazení vlivu tarifu probíhá ohřev TUV pouze při nízkém tarifu a při vysokém tarifu je blokovaný. Teplota pro zařazení vlivu tarifu musí být nastavena o cca 2 °C vyšší, než je teplota pro vyřazení vlivu tarifu. Stisknutím potvrzovacího tlačítka při zobrazení stavového řádku vyvoláme hlavní menu a postupem uvedeným v kapitole 7.1.3. na straně 34 otevřeme nabídku pro Nastaveni tarifu. Po jejím otevření vybereme otočným voličem na spodním řádku položku Zarazeni tarifu TUV.

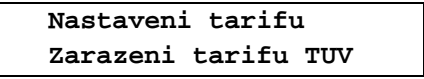

Po otevření

**Zarazeni tarifu TUV xx.x**

nastavíme otočným voličem teplotu v rozsahu -30.0°C až +30.0°C. Po potvrzení se zobrazí.

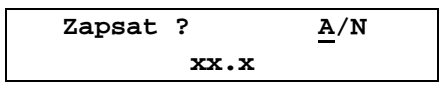

Zapsání je krátce potvrzeno nápisem **Zapsano OK** a zobrazení se vrátí o krok zpČt.

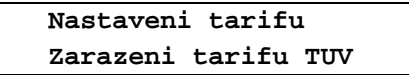

Pomocí otočného voliče můžeme postoupit k nastavení dalších tarifů nebo můžeme postupnou volbou a potvrzením položky **Konec** opustit nastavení tepelného þerpadla a vrátit se do výchozího stavu.

#### **VyĜazení vlivu tarifu na ohĜev topné vody tepelným þerpadlem**

V této nabídce se nastavuje teplota, pod kterou při dalším poklesu vnější teploty ignoruje čerpadlo při ohřevu topné vody vysoký tarif. Při vyšších teplotách probíhá ohřev topné vody pouze při nízkém tarifu a při vysokém tarifu je ohřev blokovaný. Při poklesu vnější teploty pod nastavenou mez probíhá ohřev topné vody bez ohledu tarif. Při nárůstu vnější teploty dojde k zařazení vlivu tarifu až po překročení nastavené teploty pro zařazení vlivu tarifu viz. následující kapitola. Teplota pro zařazení vlivu tarifu musí být nastavena o cca 2°C vyšší, než je teplota pro vyřazení vlivu tarifu (hystereze). Stisknutím potvrzovacího tlačítka při zobrazení stavového řádku na horním řádku displeje vyvoláme hlavní menu a postupem uvedeným v kapitole 7.1.3. na straně 34 otevřeme nabídku pro Nastaveni tarifu.

Po jejím otevření vybereme otočným voličem na spodním řádku položku Vvrazeni tarifu ToV.

 **Nastaveni tarifu Vyrazeni tarifu ToV**

Po otevření tlačítkem

**Vyrazeni tarifu ToV xx.x**

nastavíme otočným voličem požadovanou teplotu v rozsahu -30.0°C až +30.0°C. Po potvrzení nastavené hodnoty se zobrazí.

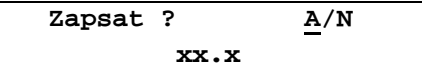

Zapsání je krátce potvrzeno nápisem **Zapsano OK** a zobrazení se vrátí o krok zpět.

 **Nastaveni tarifu Vyrazeni tarifu ToV**

pomocí otočného voliče můžeme postoupit k nastavení dalších tarifů nebo můžeme postupnou volbou a potvrzením položky **Konec** opustit nastavení tepelného þerpadla a vrátit se do výchozího stavu.

#### **ZaĜazení vlivu tarifu na ohĜev ToV tepelným þerpadlem**

V nabídce se nastavuje teplota, nad kterou se při dalším nárůstu vnější teploty řídí tepelné čerpadlo při ohřevu ToV hodnotou tarifu za dodávanou elektrickou energii. Při poklesu vnější teploty pod nastavenou mez vyřazení vlivu tarifu na ohřev ToV (viz. předchozí kapitola) probíhá ohřev ToV bez ohledu na výši tarifu, při nárůstu vnější teploty nad nastavenou hodnotu zařazení vlivu tarifu probíhá ohřev ToV pouze při nízkém tarifu a při vysokém tarifu je ohřev blokovaný. Teplota pro zařazení vlivu tarifu musí být nastavena o cca 2 °C vyšší, než je teplota pro vyřazení vlivu tarifu (hystereze). Stisknutím potvrzovacího tlačítka při zobrazení stavového řádku na horním řádku displeje vyvoláme hlavní menu a postupem uvedeným v kapitole 7.1.3. na straně 34 otevřeme nabídku pro Nastaveni tarifu. Po jejím otevření vybereme otočným voličem na spodním řádku položku Zarazeni tarifu ToV.

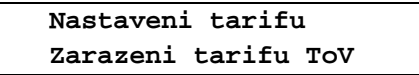

Po otevření tlačítkem

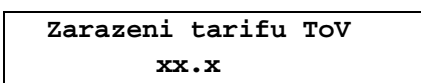

nastavíme otočným voličem teplotu v rozsahu -30.0°C až +30.0°C. Po potvrzení se zobrazí.

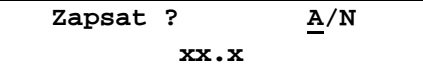

Zapsání je krátce potvrzeno nápisem **Zapsano OK** a zobrazení se vrátí o krok zpČt.

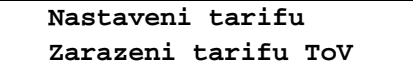

Pomocí otočného voliče můžeme postoupit k nastavení dalších tarifů nebo můžeme postupnou volbou a potvrzením položky **Konec** opustit nastavení tepelného þerpadla a vrátit se do výchozího stavu.

#### **VyĜazení vlivu tarifu na ohĜev bazénu tepelným þerpadlem**

V nabídce se nastavuje teplota, pod kterou při dalším poklesu vnější teploty ignoruje čerpadlo při ohřevu bazénu vysoký tarif za dodávanou elektrickou energii. Při vyšších teplotách, než je nastavená mez probíhá ohřev bazénu pouze při nízkém tarifu a při vysokém tarifu je ohřev blokovaný. Při poklesu vnější teploty pod nastavenou mez probíhá ohřev bazénu bez ohledu na výši tarifu. Při nárůstu vnější teploty dojde k zařazení vlivu tarifu na ohřev bazénu až po překročení nastavené teploty pro zařazení vlivu tarifu viz. následující kapitola. Teplota pro zařazení vlivu tarifu musí být nastavena o cca 2°C vyšší, než je teplota pro vyřazení vlivu tarifu (hystereze). Stisknutím potvrzovacího tlačítka při zobrazení stavového řádku na horním řádku displeje vyvoláme hlavní menu a postupem uvedeným v kapitole 7.1.3. na straně 34 otevřeme nabídku pro **Nastaveni tarifu**. Po jejím otevření vybereme otočným voličem na spodním řádku položku Vyraz. tarifu bazen.

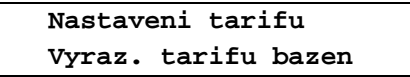

Po otevření tlačítkem

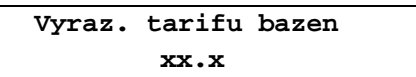

nastavíme otočným voličem požadovanou teplotu v rozsahu -30.0°C až +30.0°C. Po potvrzení nastavené hodnoty se zobrazí.

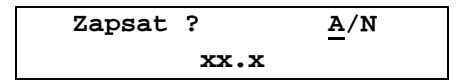

Zapsání je krátce potvrzeno nápisem **Zapsano OK** a zobrazení se vrátí o krok zpČt.

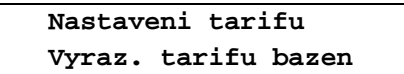

Pomocí otočného voliče můžeme postoupit k nastavení dalších tarifů nebo můžeme postupnou volbou a potvrzením položky **Konec** opustit nastavení tepelného þerpadla a vrátit se do výchozího stavu.

#### **ZaĜazení vlivu tarifu na ohĜev bazénu tepelným þerpadlem**

V nabídce se nastavuje teplota, nad kterou se při dalším nárůstu vnější teploty řídí tepelné čerpadlo při ohřevu bazénu hodnotou tarifu za dodávanou elektrickou energii. Při poklesu vnější teploty pod nastavenou mez vyřazení vlivu tarifu na ohřev bazénu (viz. předchozí kapitola) probíhá ohřev bazénu bez ohledu na výši tarifu (ceny), při nárůstu vnější teploty nad nastavenou hodnotu zařazení vlivu tarifu probíhá ohřev bazénu pouze při nízkém tarifu a při vysokém tarifu je ohřev blokovaný. Teplota pro zařazení vlivu tarifu musí být nastavena o cca 2 °C vyšší, než je teplota pro vyřazení vlivu tarifu (hystereze). Stisknutím potvrzovacího tlačítka při zobrazení stavového řádku na horním řádku displeje vyvoláme hlavní menu a postupem uvedeným v kapitole 7.1.3. na straně 34 otevřeme nabídku pro Nastaveni tarifu. Po jejím otevření vybereme otočným voličem na spodním řádku položku Zaraz. **tarifu bazen**.

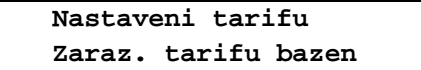

Po otevření tlačítkem

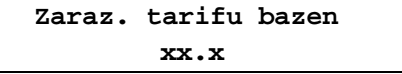

nastavíme otočným voličem teplotu v rozsahu -30.0°C až +30.0°C. Po potvrzení se zobrazí.

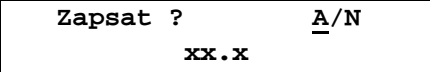

Zapsání je krátce potvrzeno nápisem Zapsano OK a zobrazení se vrátí o krok zpět.

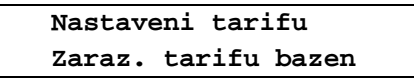

Pomocí otočného voliče můžeme postoupit k nastavení dalších tarifů nebo můžeme postupnou volbou a potvrzením položky **Konec** opustit nastavení tepelného þerpadla a vrátit se do výchozího stavu.

#### **7.1.4. Nastavení bivalence**

Součástí tepelného čerpadle je přídavné elektrické topení o příkonu 3kW, které může být v případě že výkon tepelného čerpadla nestačí k zajištění požadované teploty užitkové a topné vody zařazeno do ohřevu vody. Přídavné elektrické topení bude použito také při poruše kompresoru nebo výparníku k zajištění topení v nouzovém režimu. Stisknutím tlačítka při zobrazení stavového řádku na horním řádku vyvoláme hlavní menu a na spodním řádku vybereme nabídku Nastaveni.

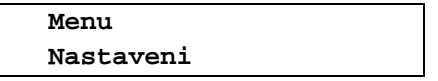

Po jejím otevření se **Nastaveni** přesune na horní řádek, na spodním řádku se zobrazí Nastaveni **parametru**

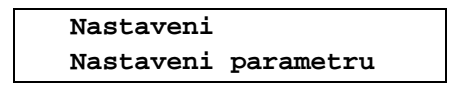

Po jejím otevření se **Nastaveni parametru** přesune na horní řádek displeje, a na spodním řádku vybereme pomocí otočného voliče nabídku Nastaveni bivalence.

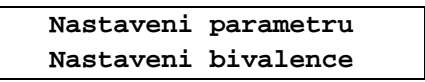

Po otevření se **Nastaveni bivalence** přesune na horní řádek displeje, na spodním řádku se zobrazí.

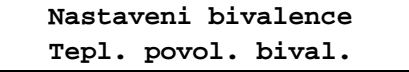

Pomocí otočného voliče můžeme vybrat a potvrzovacím tlačítkem otevřít následující položky nabídky nastavení bivalence tepelného čerpadla.

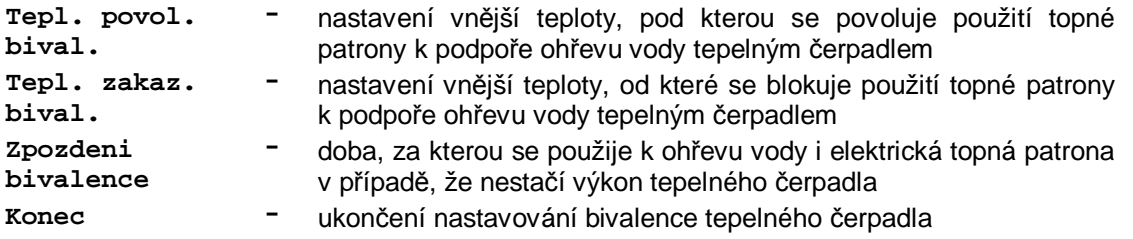

#### **Povolení pomocného ohĜevu vody u tepelného þerpadla**

Nabídka umožňuje nastavení vnější teploty, pod kterou se při dalším poklesu teploty může používat pomocný elektrický ohřev vody. Stisknutím potvrzovacího tlačítka při zobrazení stavového řádku na horním řádku displeje vyvoláme hlavní menu a postupem uvedeným v kapitole 7.1.4. na straně 39 otevřeme nabídku pro **Nastaveni bivalence**. Po jejím otevření se zobrazí první položka nabídky.

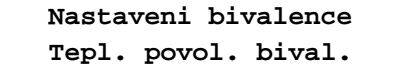

Po otevření tlačítkem

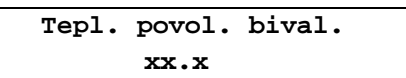

nastavíme otočným voličem požadovanou teplotu v rozsahu -30.0°C až +30.0°C. Po potvrzení nastavené hodnoty se zobrazí.

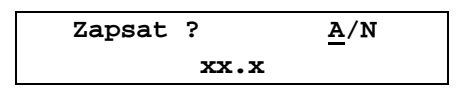

Zapsání je krátce potvrzeno nápisem **Zapsano OK** a zobrazení se vrátí o krok zpČt.

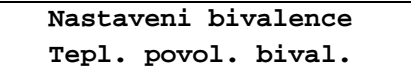

Pomocí otočného voliče můžeme postoupit k dalšímu nastavení bivalence nebo můžeme postupnou volbou a potvrzením položky **Konec** opustit nastavení a vrátit se do výchozího stavu.

#### **Zákaz pomocného ohĜevu vody u tepelného þerpadla**

Nabídka umožňuje nastavení vnější teploty, od které se blokuje použití topné patrony k pomocnému ohřevu vody. Stisknutím potvrzovacího tlačítka při zobrazení stavového řádku na horním řádku displeje vyvoláme hlavní menu a postupem uvedeným v kapitole 7.1.4. na straně 39 otevřeme nabídku pro Nastaveni tarifu. Po jejím otevření vybereme pomocí otočného voliče na spodním řádku položku Tepl. **zakaz. bival.**

> **Nastaveni bivalence Tepl. zakaz. bival.**

Po otevření tlačítkem

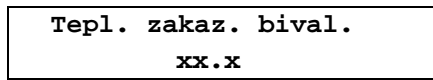

nastavíme otočným voličem teplotu v rozsahu -30.0°C až +30.0°C. Po potvrzení se zobrazí.

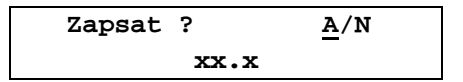

Zapsání je krátce potvrzeno nápisem Zapsano OK a zobrazení se vrátí o krok zpět.

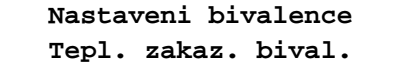

Pomocí otočného voliče můžeme postoupit k dalšímu nastavení bivalence nebo můžeme postupnou volbou a potvrzením položky **Konec** opustit nastavení a vrátit se do výchozího stavu.

#### **ZpoždČní zapnutí pĜídavného topného tČlesa (zpoždČní bivalence)**

Nabídka umožňuje nastavení maximální doby běhu kompresoru, za kterou má tepelné čerpadlo dosáhnout požadované teploty vody v zásobníku bez použití přídavného elektrického ohřevu. Pokud není čerpadlo schopno při nízkých venkovních teplotách dosáhnout požadované teploty během nastavené doby, aktivuje se přídavný elektrický ohřev vody a je aktivní až do dosažení požadované teploty vody v zásobníku. Stisknutím potvrzovacího tlačítka při zobrazení stavového řádku na horním řádku displeje vyvoláme hlavní menu a postupem uvedeným v kapitole 7.1.4. na straně 39 otevřeme nabídku pro **Nastaveni tarifu**.

Po jejím otevření vybereme pomocí otočného voliče na spodním řádku položku **Zpozdeni bivalence**.

 **Nastaveni bivalence Zpozdeni bivalence**

Po otevření tlačítkem

 **Zpozdeni bivalence xxx**

Nastavíme na místě xx požadovanou dobu v rozsahu 0 až 250 minut. Po potvrzení nastavené hodnoty se zobrazí dotaz jestli se má hodnota zapsat.

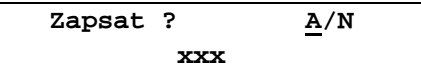

Zapsání je krátce potvrzeno nápisem **Zapsano OK** a zobrazení se vrátí o krok zpět.

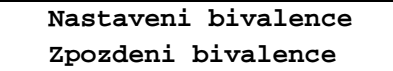

Pomocí otočného voliče můžeme postoupit k dalšímu nastavení bivalence nebo můžeme postupnou volbou a potvrzením položky **Konec** opustit nastavení a vrátit se do výchozího stavu.

## **7.2. Nastavení terminálu**

Nabídka umožňuje nastavení hodin reálného času, nastavení displeje, nastavení zobrazení na displeji a jazykové verze programu tepelného čerpadla. Stisknutím potvrzovacího tlačítka při zobrazení stavového řádku na horním řádku displeje vyvoláme hlavní menu a otočným voličem vybereme na spodním řádku nabídku Nastaveni.

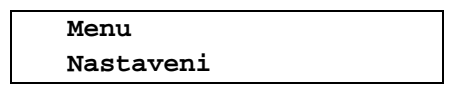

Po jejím otevření se **Nastaveni** přesune na horní řádek a na spodním řádku vybereme pomocí otočného voliče nabídku Nastaveni terminalu.

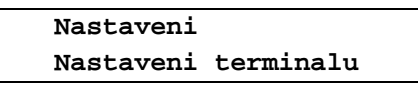

Po jejím otevření se **Nastaveni terminalu** přesune na horní řádek a na spodním řádku se zobrazí.

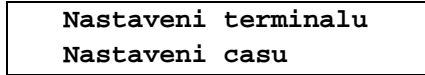

Pomocí otočného voliče můžeme vybrat a potvrzovacím tlačítkem otevřít následující nabídky pro nastavení terminálu tepelného čerpadla.

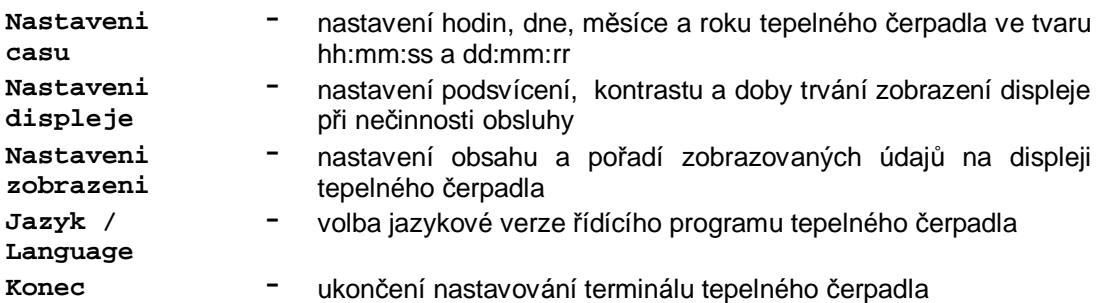

#### **7.2.1. Nastavení hodin reálného þasu tepelného þerpadla**

Nabídka umožňuje nastavení času a datumu tepelného čerpadla. Stisknutím potvrzovacího tlačítka při zobrazení stavového řádku na displeji vyvoláme hlavní menu a vybereme nabídku Nastaveni.

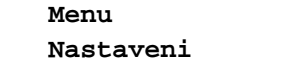

Po jejím otevření se **Nastaveni** přesune na horní řádek displeje, na spodním řádku vybereme otočným voličem nabídku pro nastavení terminálu.

> **Nastaveni Nastaveni terminalu**

Po jejím otevření se **Nastaveni terminalu** přesune na horní řádek a na spodním řádku se zobrazí.

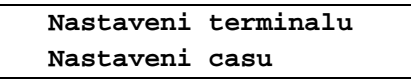

po potvrzení volby nastavení času se zobrazí

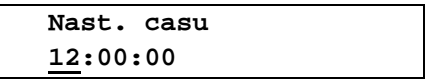

Kde blikající kurzor na pozici hodin určuje pořadí nastavování. Pomocí otočného voliče můžeme nastavit údaj hodin, po nastavení hodin přejdeme krátkým stisknutím tlačítka na nastavení minut a po jejich nastavení přejdeme krátkým stisknutím na nastavení sekund. Po kontrole správnosti nastaveného času opustíme dlouhým stisknutím tlačítka nastavení času, zobrazí se nápis,

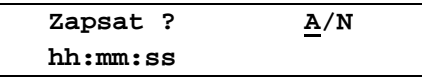

na pozici **A (ANO)** bliká kurzor. Po potvrzení je zapsání nastaveného času potvrzeno nápisem Zapsano OK a zobrazení přejde na nastavení datumu.

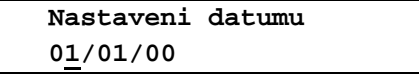

Obdobným způsobem nastavíme požadovaný den, měsíc a rok. Nastavení datumu opustíme dlouhým stisknutím tlačítka, zobrazí se nápis.

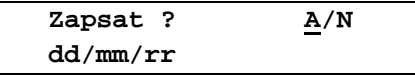

Po potvrzení je zapsání nastaveného času potvrzeno nápisem

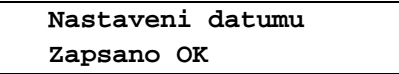

a zobrazení se vrátí o jednu úroveň zpět.

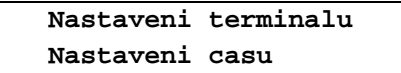

Pomocí otočného voliče můžeme postoupit k dalšímu nastavení terminálu nebo můžeme postupnou volbou a potvrzením položky **Konec** opustit nastavení a vrátit se do výchozího stavu.

#### **7.2.2. Nastavení displeje**

Nabídka umožňuje nastavení podsvícení, kontrastu a doby zobrazení na displeji při nečinnosti obsluhy tepelného čerpadla. Stisknutím potvrzovacího tlačítka při zobrazení stavového řádku na horním řádku displeje vyvoláme hlavní menu a otočným voličem vybereme na spodním řádku nabídku Nastaveni.

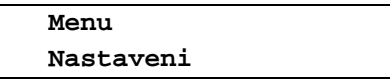

Po jejím otevření se Nastaveni přesune na horní řádek a na spodním řádku vybereme pomocí otočného voliče nabídku Nastaveni terminalu.

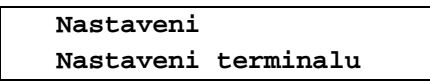

Po jejím otevření se **Nastaveni terminalu** přesune na horní řádek a na spodním řádku vybereme pomocí otočného voliče nabídku Nastaveni displeje.

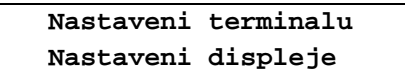

Po jejím otevření se **Nastaveni displeje** přesune na horní řádek a na spodním řádku se zobrazí.

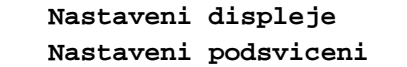

Pomocí otočného voliče můžeme vybrat a potvrzovacím tlačítkem otevřít následující položky nabídky nastavení displeje tepelného čerpadla.

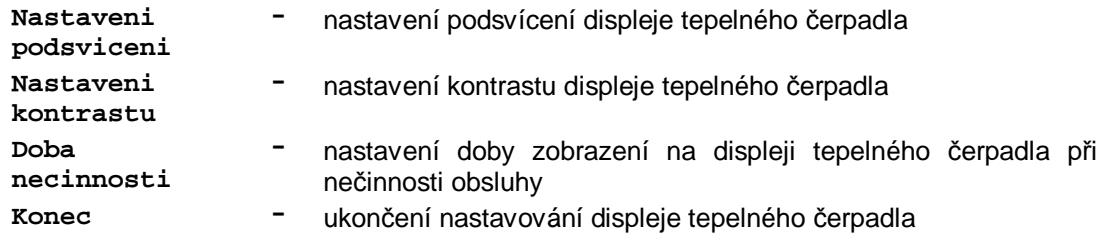

#### **Nastavení podsvícení displeje tepelného þerpadla**

Nabídka umožňuje nastavení úrovně podsvícení displeje. Stisknutím potvrzovacího tlačítka při zobrazení stavového řádku na horním řádku displeje vyvoláme hlavní menu a postupem uvedeným v kapitole 7.2.2. na straně 43 otevřeme nabídku pro Nastaveni displeje. Po jejím otevření se zobrazí první položka.

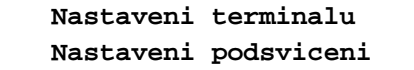

Po jejím otevření se zobrazí

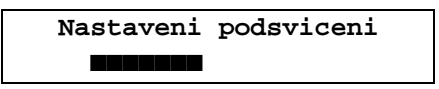

kde počet znaků • (1 až 16) udává nastavenou intenzitu podsvícení displeje. Intenzitu nastavíme otočným voličem a krátkým stisknutím tlačítka ji uložíme. Zobrazení se vrátí o úroveň zpět.

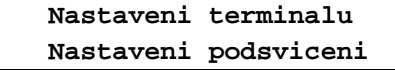

Pomocí otočného voliče můžeme postoupit k dalším nastavením displeje nebo můžeme postupnou volbou položky **Konec** opustit nastavení tepelného þerpadla a vrátit se do výchozího stavu.

#### **Nastavení kontrastu displeje tepelného þerpadla**

Nabídka umožňuje nastavení kontrastu displeje tepelného čerpadla. Stisknutím potvrzovacího tlačítka při zobrazení stavového řádku na horním řádku displeje vyvoláme hlavní menu a postupem uvedeným v kapitole 7.2.2. na straně 43 otevřeme nabídku pro **Nastaveni displeje**. Po jejím otevření vybereme otočným voličem na spodním řádku položku Nastaveni kontrastu.

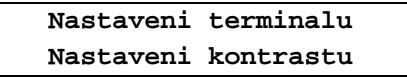

Po jejím otevření se zobrazí,

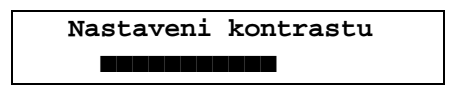

kde počet znaků ■ (1 až 16) udává nastavený kontrast displeje. Kontrast nastavíme otočným voličem a uložíme ho krátkým stisknutím tlačítka. Zobrazení se vrátí o úroveň zpět.

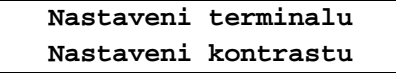

Pomocí otočného voliče můžeme postoupit k dalším nastavením displeje nebo můžeme postupnou volbou položky **Konec** opustit nastavení tepelného þerpadla a vrátit se do výchozího stavu.

#### **Nastavení doby zobrazení pĜi neþinnosti obsluhy**

Nabídka umožňuje nastavení doby zobrazení při nečinnosti obsluhy. Pokud přesáhne doba nečinnosti obsluhy nastavenou hodnotu, přejde zobrazení do výchozího stavu. Stisknutím potvrzovacího tlačítka při zobrazení stavového řádku na horním řádku displeje vyvoláme hlavní menu a postupem uvedeným v kapitole 7.2.2. na straně 43 otevřeme nabídku pro Nastaveni displeje. Po jejím otevření na spodním řádku vybereme otočným voličem položku Doba necinnosti.

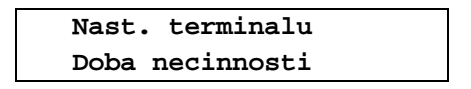

Po jejím otevření

 **Doba necinnosti xxx**

nastavíme otočným voličem Off – funkce se nepoužívá nebo požadovanou dobu v rozsahu 0 až 250 sec a stisknutím tlačítka ji zapíšeme.

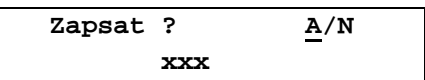

Zapsání je krátce potvrzeno nápisem Zapsano OK a zobrazení displeje se vrátí o krok zpět.

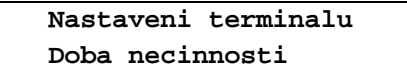

Pomocí otočného voliče můžeme postoupit k dalším nastavením displeje nebo můžeme postupnou volbou položky **Konec** opustit nastavení tepelného þerpadla a vrátit se do výchozího stavu.

#### **7.2.3. Nastavení zobrazení na displeji tepelného þerpadla**

Nabídka umožňuje nastavit, teploty a jejich pořadí zobrazení na prvních šestnácti pozicích, tj. na osmi řádcích displeje. Za nimi je bez možnosti změny zobrazeno dalších deset provozních veličin. Stisknutím potvrzovacího tlačítka při zobrazení stavového řádku na horním řádku displeje vyvoláme hlavní menu a otočným voličem vybereme na spodním řádku nabídku **Nastaveni.** 

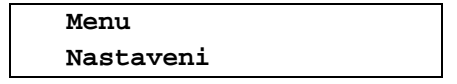

Po jejím otevření se Nastaveni přesune na horní řádek a na spodním řádku vybereme pomocí otočného voliče nabídku Nastaveni terminalu.

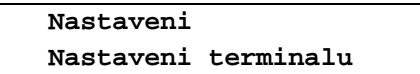

Po jejím otevření se Nastaveni terminalu přesune na horní řádek a na spodním řádku vybereme pomocí otočného voliče nabídku **Nastaveni zobrazeni**.

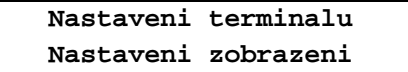

Po jejím otevření se zobrazí,

 **Nastaveni zobrazeni Nast. zobr. 0 / Tx1**

kde kurzor bliká u čísla pozice zobrazení. Stisknutím potvrzovacího tlačítka se přesune kurzor z čísla pozice na označení teploty, která má být na pozici 0 zobrazena a pomocí otočného voliče vybereme na pozici 0 požadovanou teplotu, například vnější teplotu AT.

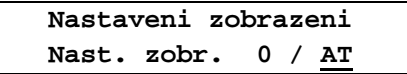

Po potvrzení vybrané teploty na pozici **0** se zobrazí

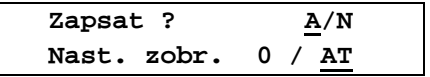

a zapsání vybrané teploty na pozici **0** je potvrzeno nápisem.

 **Nastaveni zobrazeni Zapsano OK**

Zobrazení se vrátí o jednu úroveň zpě.

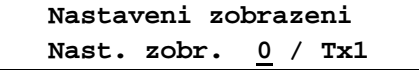

Otočným voličem vybereme další pozici číslo 1, až 9 a dále A, B až F a stejným postupem jim přiřadíme. Po nastavení zobrazení všech teplot opustíme pomocí položky **Konec** nastavení, zobrazení se posune o úroveň zpět.

> **Nastaveni terminalu Nastaveni zobrazeni**

Opakovaným vybrání a potvrzením položky **Konec** opustíme menu a displej pĜejde do výchozího stavu.

Na dolním řádku jsou nyní zobrazeny teploty, které jsme zvolili na pozicích 0 a 1. Otočným voličem můžeme postupně na vybraných pozicích zobrazit všechny nastavené teploty. Přehled teplot, které mohou být zobrazeny na pozicích **0** až **F** displeje tepelného þerpadla je uveden v následující tabulce.

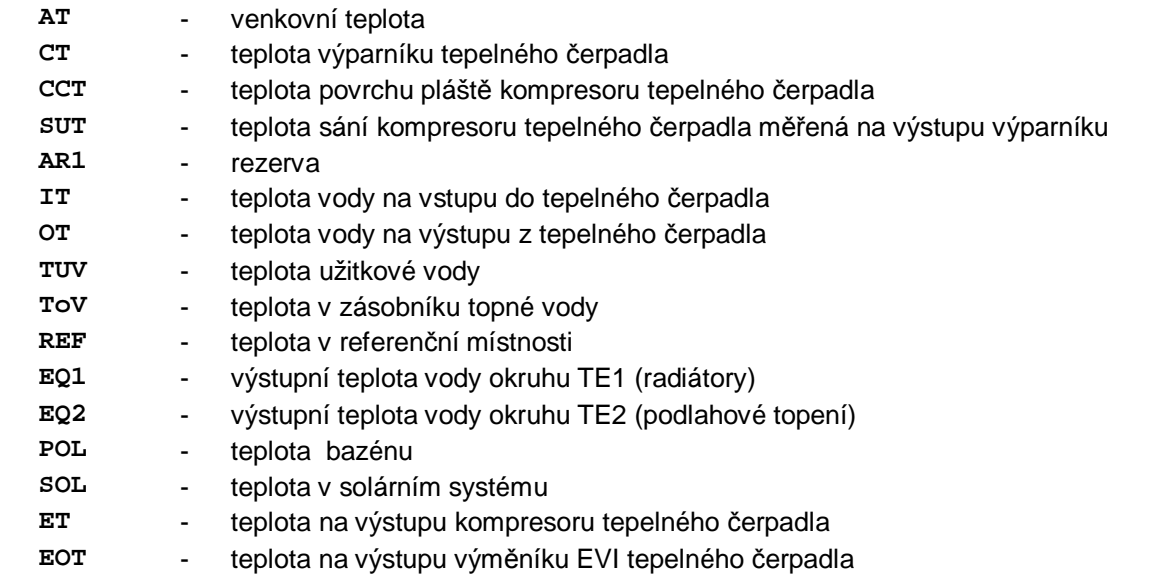

Mimo uvedené teploty je pro servisní účely zobrazeno na posledních pěti řádcích deset provozních veličin tepelného čerpadla, jejich zobrazení je pevně dáno a nelze ho měnit.

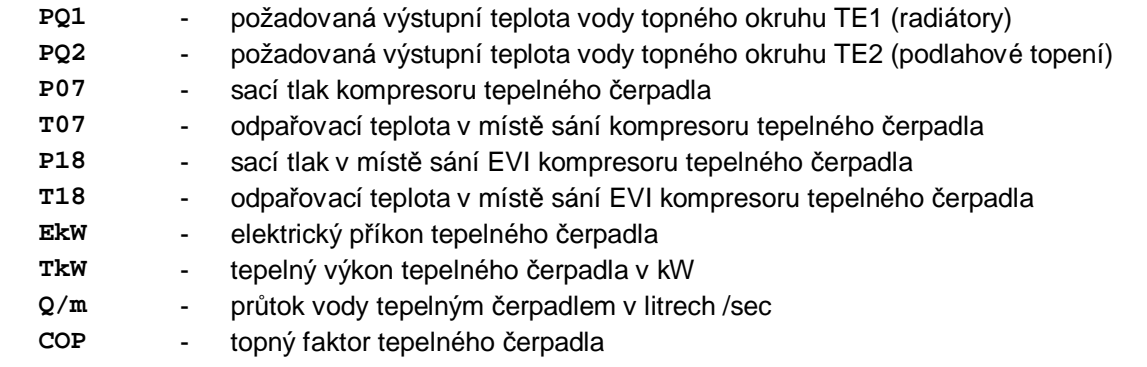

#### **7.2.4. Volba jazyka Ĝídícího programu tepelného þerpadla**

Nabídka je určena k volbě jazykové varianty řídícího programu tepelného čerpadla a je přístupná pouze při stojícím čerpadle. Stisknutím potvrzovacího tlačítka při zobrazení stavového řádku vyvoláme hlavní menu a pomocí otočného voliče vybereme na spodním řádku nabídku Nastaveni.

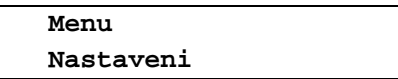

Po jejím otevření se **Nastaveni** přesune na horní řádek displeje, na spodním řádku vybereme otočným voličem nabídku Nastaveni terminalu.

> **Nastaveni Nastaveni terminalu**

Po potvrzení nabídky se **Nastaveni terminalu** přesune na horní řádek displeje a na spodním řádku vybereme otočným voličem nabídku Jazyk / Language.

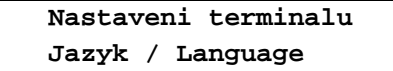

Po jejím otevření se zobrazí nastavená jazyková verze programu tepelného čerpadla.

 **Jazyk / Language Cesky**

Pomocí otočného voliče můžeme vybrat požadovanou jazykovou verzi a stisknutím potvrzovacího tlačítka ji zapsat.

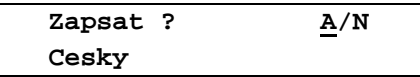

Zapsání je potvrzeno nápisem Zapsano OK a procesor řídící desky si načte z externí paměti data odpovídající zvolené jazykové verzi. Tento proces může trvat několik sekund, po načtení dat proběhne automatický restart tepelného čerpadla. Po úvodním testu přejde zobrazení displeje tepelného čerpadla v nově nastaveném jazyku do výchozího stavu se zobrazením stavového řádku. Jazykovou verzi lze volit pouze z přednastavené sady naprogramované v tepelném čerpadle, ta může obsahovat maximálně pět jazykových verzí. Po načtení zvolené jazykové verze proběhne test její neporušenosti, při detekci chyby se automaticky vrátí první jazyková verze dané sady.

## **7.3. Informace o konfiguraci a o provozu tepelného þerpadla**

Nabídka umožňuje zobrazení informací o složení a provozu tepelného čerpadla. Stisknutím tlačítka při zobrazení stavového řádku vyvoláme hlavní menu a otočným voličem vybereme nabídku Nastaveni.

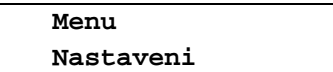

Po jejím otevření se **Nastaveni** přesune na horní řádek, na spodním vybereme nabídku **Info**.

 **Nastaveni Info**

Po otevření

 **Info Napeti napajeci site**

Pomocí otočného voliče můžeme vybrat a potvrzovacím tlačítkem otevřít následující nabídky.

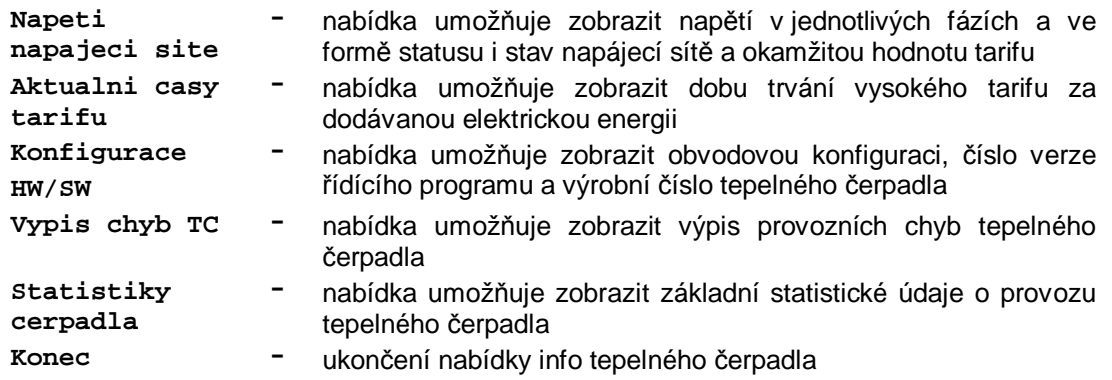

#### **7.3.1. NapČtí napájecí sítČ tepelného þerpadla**

Nabídka umožňuje zobrazit napětí ve fázích a formou statusu i pořadí fází a hodnotu tarifu. Stisknutím tlačítka při zobrazení stavového řádku vyvoláme hlavní menu a vybereme nabídku Nastaveni.

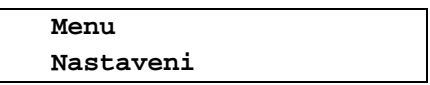

Po jejím otevření se **Nastaveni** přesune na horní řádek, na spodním řádku vybereme nabídku **Info**.

 **Nastaveni Info**

Po jejím otevření se **Info** přesune na horní řádek a na spodním řádku se zobrazí.

 **Info Napeti napajeci site**

Po jejím otevření

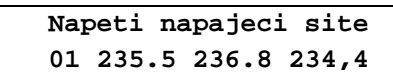

Kde 01 je dvoumístný status informující o stavu napájecí sítě, za ním následují napětí jednotlivých fází ve voltech. Pořadí napětí odpovídá pořadí napájecích svorek na desce. Zleva doprava jsou zobrazeny napětí fází R, S a T přivedených na svorky 4, 3 a 2 řídící desky tepelného čerpadla.

#### **Význam statusu napájecí sítČ tepelného þerpadla**

Status napájecí sítě tvoří dva hexadecimální znaky. Pokud mají všechny fáze předepsané hodnoty napětí a jsou připojeny ve správném pořadí, je první znak 0 a druhý znak je 0 při nízkém nebo 1 při vysokém tarifu. Pokud bude na prvním místě jiný znak než 0, je některé napětí mimo toleranci nebo je nesprávné pořadí fází. Pro dekódování statusu je třeba si hexadecimální znaky zobrazit v binárním tvaru, přitom  $\mathbf{0} = v$  pořádku (nízký tarif),  $\mathbf{1} = c$ hyba napětí, pořadí fází nebo vysoký tarif.

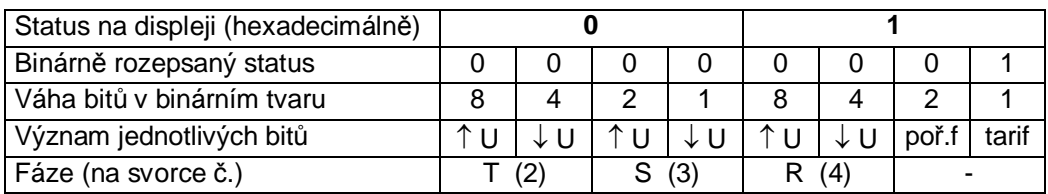

n **U** znamená, že napČtí odpovídající fáze je vyšší než je povolená tolerance, pĜi p **U** je napČtí odpovídající fáze nižší nebo je nulové. Například při chybějící fázi T bude zobrazen status 41.

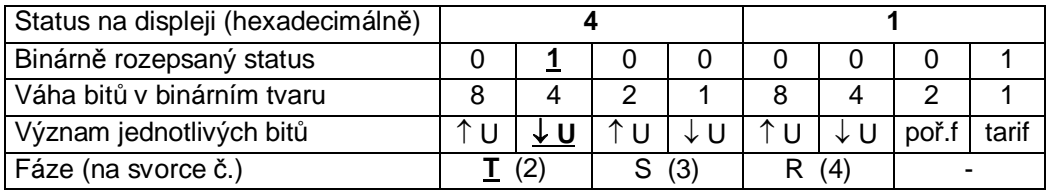

Nabídku **Napeti napajeci site** opustíme krátkým stiskem potvrzovacího tlaþítka, zobrazení se vrátí o úroveň zpět. Pomocí otočného voliče můžeme procházet další položky nabídky **Info** nebo můžeme opakovanou volbou nabídky **Konec** opustit nastavení a vrátit se do výchozího stavu.

#### **7.3.2. Zobrazení doby vysokého tarifu tepelného þerpadla**

Nabídka umožňuje zobrazit doby trvání vysokého tarifu za dodávanou elektrickou energii. Jejich počet a rozložení během dne závisí na dodavateli elektrické energie a na sjednané sazbě. Stisknutím tlačítka při zobrazení stavového řádku vyvoláme hlavní menu a otočným voličem vybereme nabídku **Nastaveni**.

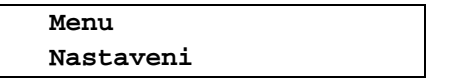

Po jejím otevření se Nastaveni přesune na horní řádek, na spodním řádku vybereme nabídku Info.

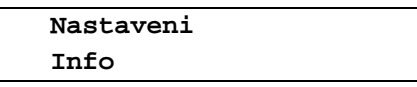

Po jejím otevření se **Info** přesune na horní řádek, na spodním řádku vybereme nabídku.

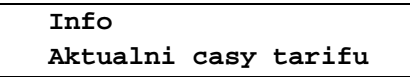

Po jejím otevření se zobrazí časy začátků a doby trvání až čtyřech posledních časových intervalů s vysokým tarifem. Například při třech zaznamenaných úsecích s vysokým tarifem bude zobrazeno.

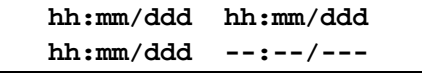

kde hh:mm je čas začátku vysokého tarifu v hodinách a minutách a ddd je doba jeho trvání v minutách. Nabídku opustíme krátkým stiskem potvrzovacího tlačítka.

#### **7.3.3. Obvodové složení a verze programu tepelného þerpadla**

Nabídka umožňuje zobrazit osazené rozšiřující moduly, verze programů jednotlivých procesorů řídící desky a její výrobní číslo. Stisknutím tlačítka při zobrazení stavového řádku vyvoláme hlavní menu a otočným voličem vybereme nabídku Nastaveni.

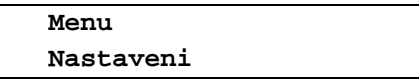

Po jejím otevření se Nastaveni přesune na horní řádek, na spodním řádku vybereme nabídku Info.

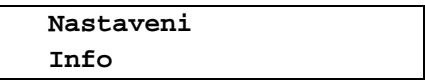

Po jejím otevření se **Info** přesune na horní řádek, na spodním řádku vybereme nabídku Konfigurace **HW/SW**.

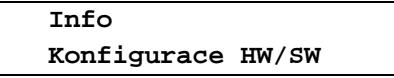

Po jejím otevření se **Konfigurace HW/SW** přesune na horní řádek a na spodním řádku se zobrazí.

 **Konfigurace HW/SW Konfigurace HW**

Pomocí otočného voliče můžeme vybrat a potvrzovacím tlačítkem otevřít a prohlížet následující položky HW + SW vlastností tepelného čerpadla.

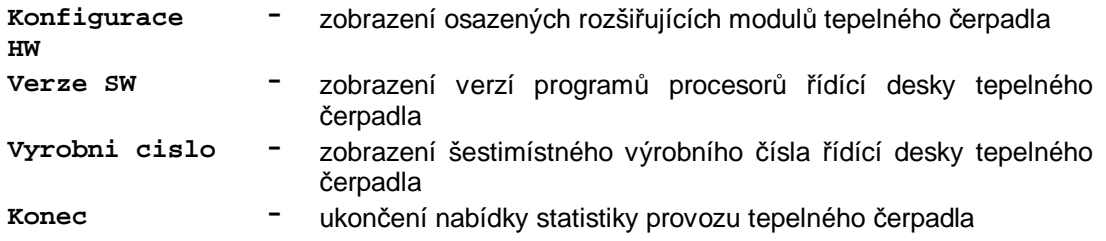

#### **Zobrazení osazených rozšiĜujících modulĤ tepelného þerpadla**

Položka umožňuje zobrazit osazené rozšiřující LAN a GSM moduly osazené v řídící desce tepelného čerpadla. Stisknutím potvrzovacího tlačítka při zobrazení stavového řádku vyvoláme hlavní menu a postupem uvedeným v kapitole 7.3.3. na straně 50 otevřeme nabídku **Konfigurace HW/SW**. Po jejím otevření se zobrazí její první položka.

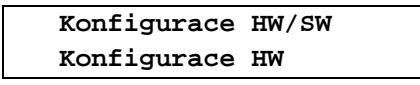

Po jejím otevření se u nápisů LAN a GSM zobrazí A (ANO) při osazeném a funkčním modulu nebo se zobrazí N (NE) při neosazeném nebo nefunkčním modulu. Například při osazení řídící desky pouze modulem LAN se zobrazí.

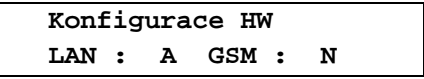

Po krátkém stisku potvrzovacího tlačítka se zobrazení vrátí o jednu úroveň zpět. Pomocí otočného voliče můžeme postoupit k dalšímu zobrazení informací o složení tepelného čerpadla nebo můžeme volbou a položky **Konec** postupnČ opustit nastavení a vrátit se do výchozího stavu.

#### **Zobrazení verzí programĤĜídící desky tepelného þerpadla**

Položka umožňuje zobrazit verze programů procesorů řídící desky tepelného čerpadla. Stisknutím potvrzovacího tlačítka při zobrazení stavového řádku vyvoláme hlavní menu a postupem uvedeným v kapitole 7.3.3. na straně 50 otevřeme nabídku **Konfigurace HW/SW**. Po jejím otevření vybereme pomocí otočného voliče položku pro zobrazení verzí programů.

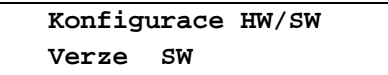

Po jejím otevření se zobrazí na druhém řádku displeje čtyři čísla verzí programu jednotlivých procesorů řídící desky tepelného čerpadla.

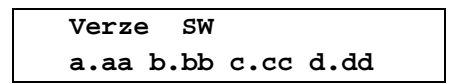

Po krátkém stisku potvrzovacího tlačítka se zobrazení vrátí o jednu úroveň zpět. Pomocí otočného voliče můžeme postoupit k dalšímu zobrazení informací o složení tepelného čerpadla nebo můžeme volbou a položky **Konec** postupnČ opustit nastavení a vrátit se do výchozího stavu.

#### **Zobrazení výrobního þísla Ĝídící desky tepelného þerpadla**

Položka umožňuje zobrazit výrobní číslo řídící desky tepelného čerpadla. Stisknutím potvrzovacího tlačítka při zobrazení stavového řádku vyvoláme hlavní menu a postupem uvedeným v kapitole 7.3.3. na straně 50 otevřeme nabídku **Konfigurace HW/SW**. Po jejím otevření vybereme pomocí otočného voliče položku pro zobrazení výrobního čísla.

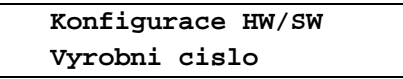

Po jejím otevření se zobrazí na druhém řádku displeje šestimístné výrobní čísla řídící desky tepelného čerpadla.

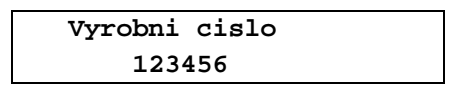

Po krátkém stisku potvrzovacího tlačítka se zobrazení vrátí o jednu úroveň zpět. Pomocí otočného voliče můžeme postoupit k dalšímu zobrazení informací o složení tepelného čerpadla nebo můžeme volbou a položky **Konec** postupnČ opustit nastavení a vrátit se do výchozího stavu.

#### **7.3.4. Výpis chyb provozu tepelného þerpadla**

Nabídka je určena k zobrazení a prohlížení chyb, které nastaly při činnosti tepelného čerpadla. Při výskytu chyby se tepelné čerpadlo zastaví, po uplynutí 5-ti minut obnoví automaticky předchozí režim činnosti a když chyba přetrvává, zopakuje to ještě dvakrát s prodlužujícími se přestávkami 10 a 15 minut. Když bude i třetí pokus o obnovu provozu neúspěšný, čerpadlo se zastaví a čeká na zásah obsluhy. Stisknutím tlačítka při zobrazení stavového řádku vyvoláme hlavní menu. Pokud je při vstupu do hlavního menu detekována chyba, zobrazí se chybové hlášení se zobrazením až pěti chyb a s jejich upřesněním podle přehledu na straně 61 návodu. Z hlavního menu jsou v chybovém stavu přístupné pouze nabídky **Nastaveni** a **Komfort.**

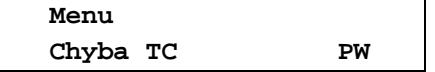

Otočným voličem vybereme nabídku Nastaveni.

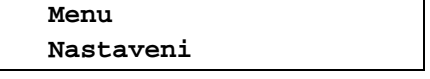

Po jejím otevření se **Nastaveni** přesune na horní řádek, na spodním řádku vybereme nabídku **Info**.

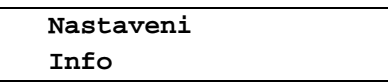

Po jejím otevření se **Info** přesune na horní řádek a na spodním řádku vybereme nabídku.

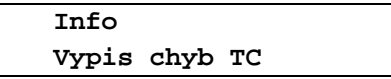

Po jejím otevření.

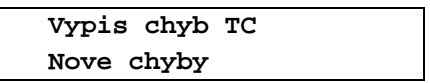

Pomocí otočného voliče můžeme vybrat a potvrzovacím tlačítkem otevřít a prohlížet následující nabídky výpisu chyb provozu tepelného čerpadla.

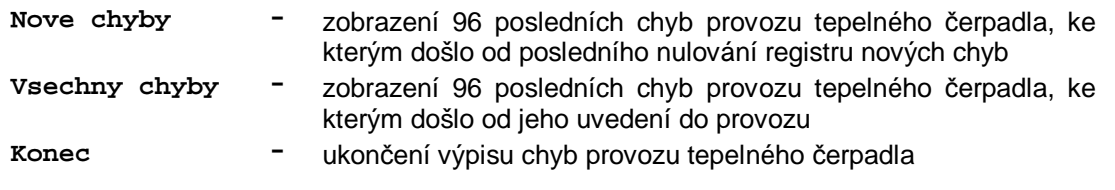

#### **Prohlížení výpisu nových chyb tepelného þerpadla**

Po otevření nabídky zobrazení nových chyb chodu tepelného čerpadla postupem uvedeným v úvodu této kapitoly na straně 51 se při bezchybném stavu tepelného čerpadla zobrazí.

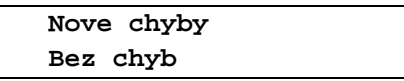

Pokud bude detekována chyba, bude mít zobrazení tvar.

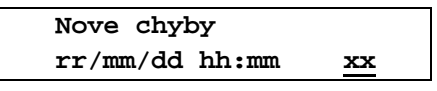

Kde na spodním řádku zleva je datum a čas zjištění chyby a vpravo je pořadové číslo její pozice v paměti (0 až 95). Kurzor na čísle informuje o možnosti vybrat pomocí otočného voliče jiné číslo pozice. Po jeho vybrání a potvrzení se zobrazí na spodním řádku číselný kód chyby a zkratka jejího označení. Například po výběru pozice 0 chybě napájecí sítě může mít chybové hlášení tvar.

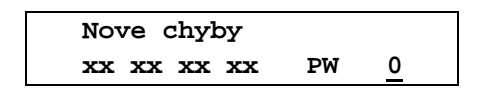

Kde **xx xx xx xx** je þíselný kód chyby a **PW** je zkratka pro napájecí síĢ – Power. **Seznam** zobrazovaných chyb je uveden v příloze tohoto návodu na straně 61. Krátkým stiskem tlačítka přepínáme mezi zobrazením názvu chyby a časem jejího zjištění. Po celou dobu bliká kurzor u čísla pozice chyby. Po prohlédnutí obsahu a času chyby můžeme přejít v případě záznamu více chyb k jejich prohlížení. Může být zobrazeno maximálně 96 posledních chyb, při větším počtu budou novými chybami postupně přepisovány nejstarší chyby. Prohlížení nových chyb ukončíme dlouhým stisknutím tlačítka, na displeji se zobrazí dotaz na smazání výpisu nových chyb.

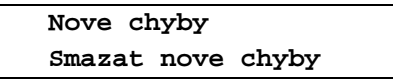

Potvrzením nabídnuté činnosti můžeme smazat výpis nových chyb nebo můžeme pomocí otočného voliče změnit volbu na spodním řádku na **Konec** a jejím potvrzením opustit prohlížení výpisu nových chyb bez jeho smazání. Při potvrzení nabídnutého smazání výpisu nových chyb se tato operace Obsluha tepelného čerpadla – uživatelská úroveň v. 1.05

provede, krátce se objeví potvrzující nápis **Zapsano OK** a zobrazení se vrátí zpět na nabídku zobrazení nových chyb.

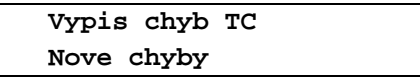

#### **Prohlížení výpisu všech chyb tepelného þerpadla**

Po otevření nabídky **Vypis chyb TC** postupem uvedeným v úvodu této kapitoly na straně 51 vybereme pomocí otočného voliče na spodním řádku displeje nabídku na zobrazení všech chyb chodu tepelného þerpadla.

> **Vypis chyb TC Vsechny chyby**

Po potvrzení se při bezchybném stavu tepelného čerpadla zobrazí.

 **Vsechny chyby Bez chyb**

Pokud bude za dobu provozu tepelného čerpadla detekována chyba, bude mít zobrazení podobný tvar jako u zobrazení nových chyb.

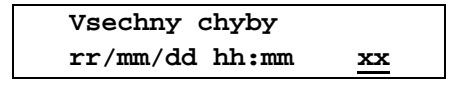

Kde na spodním řádku zleva je datum a čas zjištění chyby a vpravo je pořadové číslo její pozice v paměti (0 až 95). Kurzor na čísle informuje o možnosti vybrat pomocí otočného voliče jiné číslo pozice. Po jeho vybrání a potvrzení se zobrazí na spodním řádku číselný kód chyby a zkratka jejího označení. Například po výběru pozice 0 chybě napájecí sítě může mít chybové hlášení tvar.

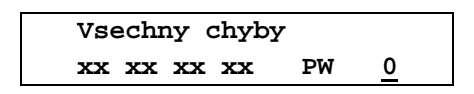

Kde **xx xx xx xx** je þíselný kód chyby a **PW** je zkratka pro napájecí síĢ – Power. **Seznam** zobrazovaných chyb je uveden v příloze tohoto návodu na straně 61. Krátkým stiskem tlačítka přepínáme mezi zobrazením názvu chyby a časem jejího zjištění. Po celou dobu bliká kurzor u čísla pozice chyby. Po prohlédnutí obsahu a času chyby můžeme přejít v případě záznamu více chyb k jejich prohlížení. Může být zobrazeno maximálně 96 chyb, při větším počtu budou novými chybami postupně přepisovány nejstarší chyby. Prohlížení seznamu všech chyb ukončíme dlouhým stisknutím tlačítka, zobrazení se vrátí o krok zpět na nabídku pro výpis chyb běhu tepelného čerpadla.

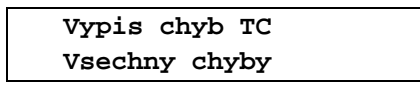

Na rozdíl od výpisu nových chyb nelze výpis všech chyb smazat, záznam o chybách zůstává uložený až do zaplnění všech šedesáti čtvř pozic pro chybové hlášení. Po jejich zaplnění budou záznamy nových chyby postupně přepisovat nejstarší záznamy. Nabídku pro výpis chyb běhu tepelného čerpadla opustíme pomocí položky Konec, zobrazení displeje se vrátí o úroveň zpět a postupným výběrem a potvrzováním položky Konec se vrátíme do výchozího stavu. Z kterékoliv úrovně se můžeme do výchozího stavu vrátit také dlouhým přidržením potvrzovacího tlačítka. To držíme stisknuté, dokud se zobrazení nevrátí do výchozího stavu.

#### **7.3.5. Statistika provozu tepelného þerpadla**

Nabídka umožňuje zobrazit statistické údaje o provozu tepelného čerpadla. Stisknutím potvrzovacího tlačítka při zobrazení stavového řádku na horním řádku displeje vyvoláme hlavní menu a otočným voličem vybereme na spodním řádku nabídku Nastaveni.

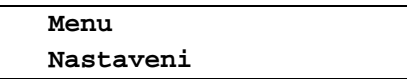

Po jejím otevření se Nastaveni přesune na horní řádek a na spodním řádku vybereme pomocí otočného voliče nabídku **Info**.

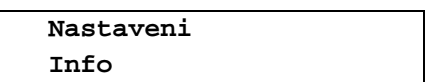

Po jejím otevření se *Info přesune na horní řádek a na spodním řádku vybereme pomocí otočného* voliče nabídku Statistika cerpadla.

> **Info Statistika cerpadla**

Po jejím otevření se Statistika cerpadla přesune na horní řádek a na spodním řádku se zobrazí.

 **Statistika cerpadla Celkova doba komp.**

Pomocí otočného voliče můžeme vybrat a potvrzovacím tlačítkem otevřít a prohlížet následující položky statistiky provozu tepelného čerpadla.

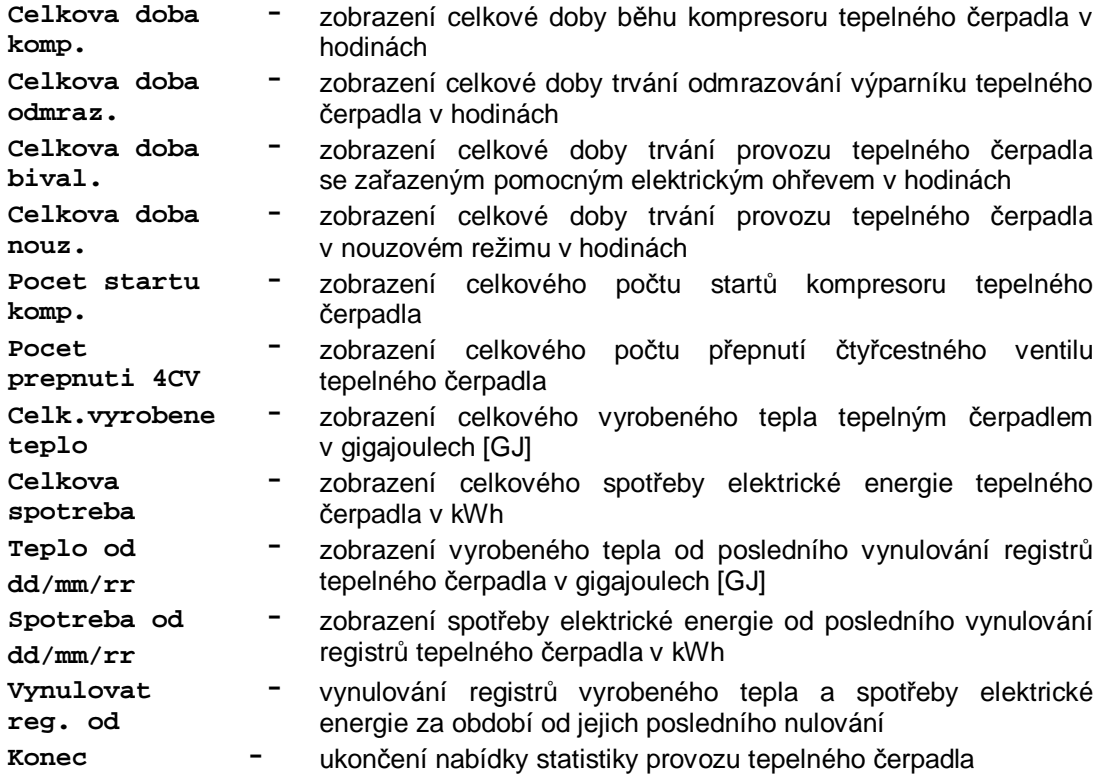

#### **Celkový poþet startĤ kompresoru**

Položka umožňuje zobrazit celkový počet startů kompresoru tepelného čerpadla od jeho výroby.

Obsluha tepelného čerpadla – uživatelská úroveň v. 1.05

#### **Celkový poþet pĜepnutí þtyĜcestného ventilu**

Položka umožňuje zobrazit celkový počet přepnutí čtyřcestného ventilu tepelného čerpadla od jeho výroby.

#### **Celková doba þinnosti kompresoru**

Položka umožňuje zobrazit celkovou dobu běhu kompresoru v hodinách od výroby tepelného čerpadla.

#### **Celková doba bČhu Tþ v reverzním režimu (odmrazení a chlazení)**

Položka umožňuje zobrazit celkovou dobu odmrazování výparníku a celkovou dobu chlazení tepelného čerpadla v hodinách od jeho výroby.

#### **Celková doba bivalence**

Položka umožňuje zobrazit celkovou dobu v hodinách, po kterou byla v činnosti elektrická topná patrona současně s kompresorem tepelného čerpadla.

#### **Celková doba þinnosti tepelného þerpadla v nouzovém režimu**

Položka umožňuje zobrazit celkovou dobu činnosti tepelného čerpadla v nouzovém režimu v hodinách od jeho výroby.

#### **CelkovČ vyrobené teplo**

Položka umožňuje zobrazit množství tepla v gigajoulech [GJ], které bylo vyrobeno tepelným čerpadlem od jeho výroby.

#### **Celková spotĜeba tepelného þerpadla**

Položka umožňuje zobrazit celkovou spotřebu tepelného čerpadla v kWh od jeho výroby.

#### **Množství tepla vyrobené od posledního vynulování registrů**

Položka umožňuje zobrazit množství tepla v gigajoulech [GJ], které bylo vyrobeno tepelným čerpadlem od posledního vynulování jeho registrů.

#### **Spotřeba tepelného čerpadla od posledního vynulování registrů**

Položka umožňuje zobrazit spotřebu tepelného čerpadla v kWh od posledního vynulování jeho registrů.

#### **Vynulování dílčích registrů vyrobeného tepla a spotřeby**

Položka umožňuje vynulování registrů vyrobeného tepla a spotřeby elektrické energie za období od jejich posledního nulování. Stisknutím potvrzovacího tlačítka při zobrazení stavového řádku vyvoláme hlavní menu a postupem uvedeným v kapitole 7.3.5. na straně 54 otevřeme nabídku Statisika cerpadla. Po jejím otevření vybereme otočným voličem položku Vynulovat reg. Od.

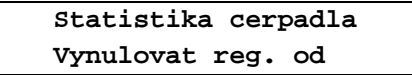

Po potvrzení

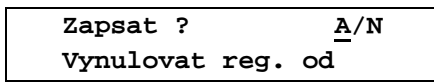

Po potvrzení dojde k vynulování dílčích registrů vyrobeného tepla a spotřeby tepelného čerpadla a zobrazení se vrátí o krok zpátky.

## **7.4. Nastavení pĜipojení k LAN / WAN a GSM síti**

Nabídka umožňuje nastavení parametrů pro připojení tepelného čerpadla do LAN / WAN a GSM sítě. Stisknutím potvrzovacího tlačítka při zobrazení stavového řádku vyvoláme hlavní menu. Otočným voličem vybereme na spodním řádku displeje nabídku Nastaveni.

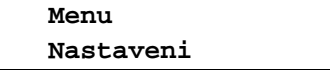

Po otevření nabídky stisknutím potvrzovacího tlačítka se Nastaveni přesune na horní řádek displeje, na spodním řádku vybereme pomocí otočného voliče nabídku **Pristup - pripojeni**.

```
 Nastaveni
Pristup - pripojeni
```
Po jejím otevření se Pristup - pripojeni přesune na horní řádek, na spodním řádku se zobrazí.

 **Pristup - pripojeni Nastaveni LAN/WAN**

Pomocí otočného voliče můžeme na spodním řádku displeje vybrat požadované nastavení.

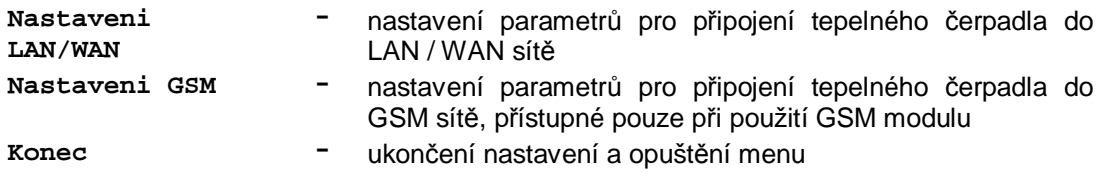

#### **7.4.1. Nastavení pĜipojení Tþ k LAN / WAN síti**

Nabídka umožňuje nastavení parametrů pro připojení tepelného čerpadla do LAN/WAN sítě. Stisknutím potvrzovacího tlačítka při zobrazení stavového řádku na horním řádku displeje vyvoláme hlavní menu. Otočným voličem vybereme na spodním řádku displeje nabídku **Nastaveni**.

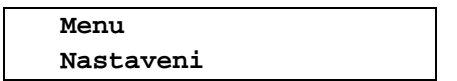

Po otevření nabídky stisknutím potvrzovacího tlačítka se **Nastaveni** přesune na horní řádek displeje, na spodním řádku vybereme pomocí otočného voliče nabídku Pristup - pripojeni.

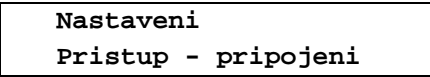

Po jejím otevření se **Pristup - pripojeni** přesune na horní řádek, na spodním řádku se zobrazí.

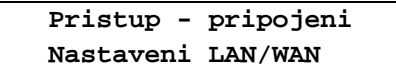

Po jejím otevření se při osazení tepelného čerpadla funkčním LAN modulem přesune nápis Nastaveni LAN/WAN na horní řádek a na spodním řádku se zobrazí.

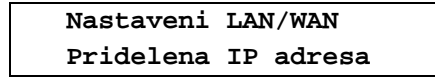

Při nefunkčním nebo neosazeném LAN modulu nejde nabídku Nastaveni LAN/WAN otevřít.

Po otevření nabídky **Nastaveni LAN/WAN** můžeme mocí otočného voliče vybrat a editovat požadované nastavení pro připojení tepelného čerpadla do LAN / WAN sítě.

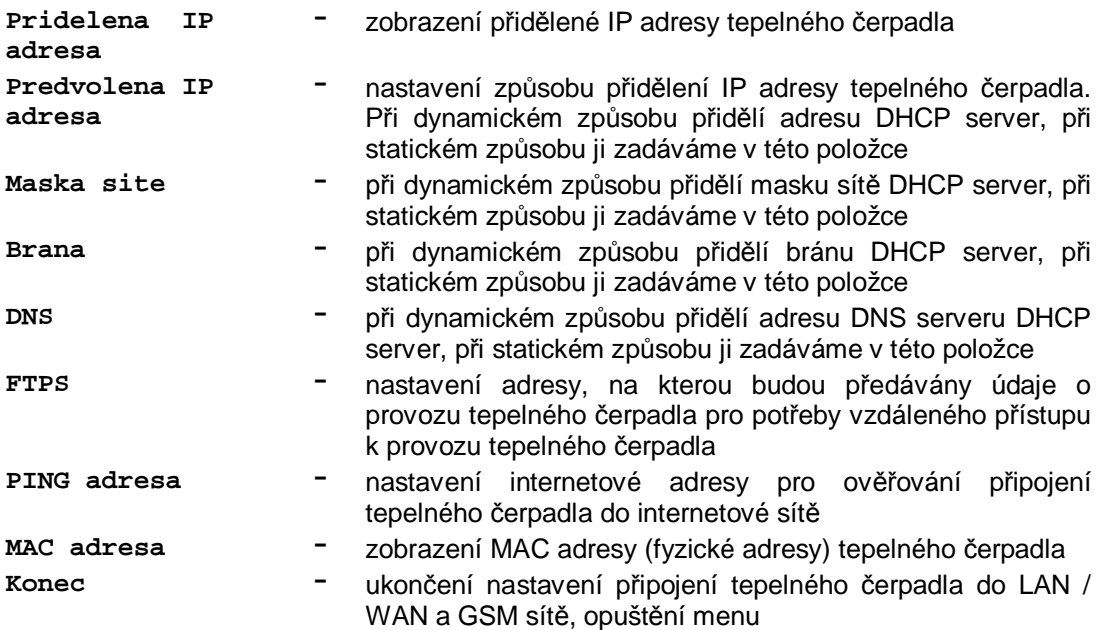

Při dynamickém přidělování IP adresy, masky sítě, brány a adresy DNS serveru je třeba pomocí otočného voliče vybrat nabídku **Predvolena IP adresa** a pomocí otočného voliče nastavit nulovou adresu. Po nastavení první části IP adresy na nulu přejdeme krátkým stisknutím tlačítka k nastavení další části adresy a po nastavení všech částí IP adresy zapíšeme nastavenou nulovou adresu dlouhým stisknutím tlačítka do paměti modulu. Po potvrzení dotazu, zda se má předvolená IP adresa zapsat dojde k jejímu zapsání a zobrazení displeje se vrátí o jednu úroveň zpět. Po nastavení nulové IP adresy přidělí DHCP server tepelnému čerpadlu IP adresu, masku sítě, bránu a adresu DNS serveru automaticky (tzv. dynamické přidělení adresy). V opačném případě, tj. při nastavení nenulové IP adresy je třeba nastavení masky sítě, brány a adresy DNS serveru provést postupně v jednotlivých nastaveních ručně (statické přidělení adresy).

Při nastavení nenulové FTPS adresy můžeme tepelné čerpadlo dálkově ovládat pouze pomocí vzdáleného přístupu prostřednictvím internetové sítě a nelze ho ovládat z lokální sítě (z lokálního WEB serveru). To je možné pouze při nastavení nulové FTPS adresy.

#### **7.4.2. Nastavení pĜipojení tepelného þerpadla do GSM sítČ**

Nabídka umožňuje nastavení parametrů pro připojení tepelného čerpadla do GSM sítě. Stisknutím potvrzovacího tlačítka při zobrazení stavového řádku na horním řádku displeje vyvoláme hlavní menu. Otočným voličem vybereme na spodním řádku displeje nabídku Nastaveni.

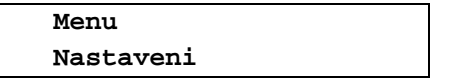

Po otevření nabídky stisknutím potvrzovacího tlačítka se Nastaveni přesune na horní řádek displeje, na spodním řádku vybereme pomocí otočného voliče nabídku Pristup - pripojeni.

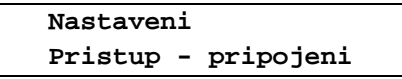

Po otevření nabídky stisknutím potvrzovacího tlačítka se Pristup - pripojeni přesune na horní řádek, na spodním řádku vybereme pomocí otočného voliče nabídku Nastaveni GSM.

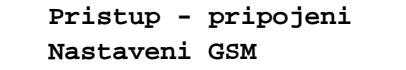

Po otevření nabídky se při osazení tepelného čerpadla funkčním GSM modulem Nastaveni GSM přesune na horní řádek, na spodním řádku se zobrazí nabídka pro editaci telefonních čísel.

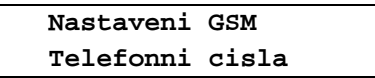

Při nefunkčním nebo neosazeném GSM modulu nejde nabídku **Nastaveni GSM** otevřít.

Po otevření nabídky Nastaveni GSM můžeme mocí otočného voliče vybrat a editovat požadované nastavení pro připojení tepelného čerpadla do GSM sítě.

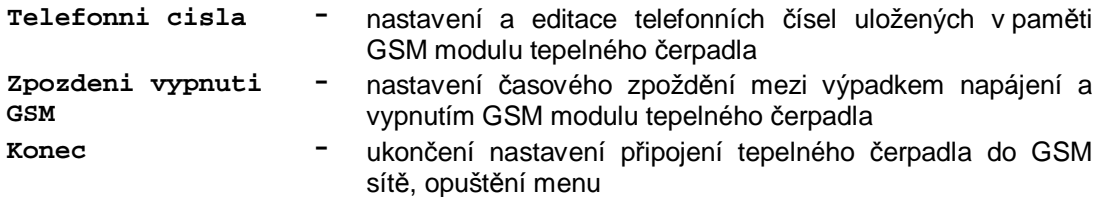

#### **Nastavení a editace telefonních þísel v GSM modulu**

Do paměti GSM modulu můžeme uložit až 16 telefonních čísel, na které bude tepelné čerpadlo posílat při vyžádání nebo při poruše SMS zprávu. Z těchto tzv. autorizovaných čísel můžeme rovněž čerpadlo pomocí SMS zapnout, vypnout nebo si vyžádat informaci o jeho stavu. Telefonní čísla musí být uloženy v mezinárodním tvaru bez znaménka + nebo 00 před kódem země, musí být tvořeny 12-ti číslicemi a v paměti tepelného čerpadla jsou uloženy na pozicích 0 až F. Pokud má telefonní číslo s kódem země méně než 12 míst, musíme před kód země doplnit nuly. Stisknutím potvrzovacího tlačítka při zobrazení stavového řádku na horním řádku displeje vyvoláme hlavní menu a postupem uvedeným v kapitole 7.4.2. na straně 57 otevřeme nabídku Nastaveni GSM pro nastavení připojení tepelného čerpadla do GSM sítě. Po jejím otevření se zobrazí první položka nabídky.

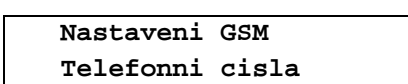

Po jejím otevření se **Telefonni cisla** přesune na horní řádek a pokud nebylo ještě uloženo žádné telefonní číslo zobrazí se na spodním řádku.

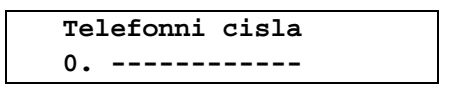

Kde na prvním místě zleva je číslo pozice pro uložení telefonního čísla, za ním je místo pro 12 číslic telefonního čísla v mezinárodním tvaru bez znaménka + nebo 00 před kódem země. Pokud již jsou na některých pozicích uloženy Pomocí otočného voliče můžeme vybírat požadovanou pozici pro uložení čísla a po potvrzení vybrané pozice se zobrazí první položka nabídky.

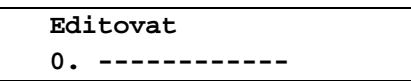

Pomocí otočného voliče můžeme vybrat požadovanou operaci s telefonním číslem na vybrané pozici. Můžeme ho vytvořit (editovat), existující číslo smazat nebo opustit zvolenou pozici pomocí položky Konec. Po potvrzení předchozí položky začne na pozici pro první číslici zleva blikat kurzor a pomocí otočného voliče můžeme nastavit první číslici mezinárodního tvaru telefonního čísla. Po jejím nastavení přejdeme postupně krátkým stiskem tlačítka k nastavení dalších číslic, po zapsání a kontrole celého þísla, napĜíklad u telefonního þísla **123456789** s þeskou pĜedvolbou **+420** na pozici þ. **0** se po dlouhém stisknutí tlačítka zobrazí dotaz na jeho zapsání

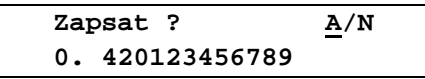

Zapsání je krátce potvrzeno

 **Zapsano OK 0. 420123456789**

a zobrazení se vrátí do nastavení telefonních čísel

 **Nastaveni GSM Telefonni cisla**

Po novém otevření se na pozici 0 zobrazí již uložené číslo, otočným voličem můžeme vybrat další pozici a stejným způsobem na ni nastavit číslo nebo můžeme existující číslo na vybrané pozici smazat. Celkem můžeme uložit do paměti GSM modulu tepelného čerpadla až 16 telefonních čísel.

#### **Nastavení zpoždČní vypnutí GSM modulu pĜi výpadku napájení Tþ**

Napájení GSM modulu tepelného čerpadla je zálohováno pomocí Li-Pol akumulátoru. Při výpadku napájení tepelného čerpadla čeká nejprve GSM modul nastavenou dobu na obnovu napájení a pokud k němu nedojde, zašle na vybraná telefonní čísla SMS zprávu o výpadku napájecího napětí a poté se odpojí od záložního akumulátoru. Ke opětovnému připojení GSM modulu a jeho přihlášení do sítě dojde až po obnovení napájení tepelného čerpadla. Při zastavení tepelného čerpadla z jiného důvodu než je výpadek napájení, například při opakovaném překročení mezních parametrů, jsou na uložená telefonní čísla odeslány SMS zprávy bezprostředně po zastavení čerpadla a GSM modul zůstává připojený v síti. Stisknutím potvrzovacího tlačítka při zobrazení stavového řádku na horním řádku displeje vyvoláme hlavní menu a postupem uvedeným v kapitole 7.4.2. na straně 57 otevřeme nabídku Nastaveni GSM pro nastavení připojení tepelného čerpadla do GSM sítě. Po jejím otevření vybereme otočným voličem položku Zpozdeni vypnuti GSM.

> **GSM modul Zpozdeni vypnuti GSM**

Po jejím otevření

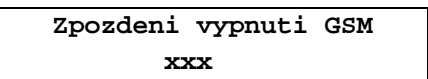

můžeme nastavit otočným voličem 0 až 250 min. Nastavenou dobu zapíšeme stisknutím tlačítka,

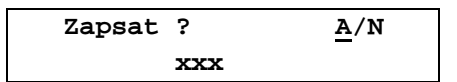

úspěšné zapsání je krátce potvrzeno nápisem Zapsano OK a zobrazení displeje se vrátí o krok zpět.

 **Nastaveni GSM Zpozdeni vypnuti GSM**

Pomocí otočného voliče můžeme postoupit k dalšímu nastavení připojení tepelného čerpadla do GSM sítě nebo můžeme postupnou volbou položky **Konec** opustit nastavení a vrátit se do výchozího stavu.

## **7.5. Používání uživatelského hesla pĜi obsluze Tþ**

Jednotlivá nastavení jsou podle svého vlivu na chod tepelného čerpadla rozdělena do tří úrovní. Na nejvyšší, výrobní úrovni jsou nastavení, která mají zásadní vliv na funkci tepelného čerpadla. Přístup na výrobní úroveň nastavení je umožněn pouze výrobci. Důležitá nastavení, která přizpůsobují nastavení tepelného čerpadla konkrétním podmínkám uživatele a jejich nesprávné nastavení by ohrozilo funkci jsou soustředěna na servisní úrovni a jsou chráněna servisním heslem. Servisní heslo je pevně dané a jeho používání je povinné. Je k dispozici pověřeným servisním a montážním firmám. Ostatní nastavení jsou přístupná uživateli tepelného čerpadla a mohou být také chráněny proti nežádoucí manipulaci volitelným uživatelským heslem. V nabídce Uzivatelske heslo můžeme zvolit, zda bude toto heslo použito nebo ne a můžeme ho měnit. Stisknutím potvrzovacího tlačítka při zobrazení stavového řádku na horním řádku displeje vyvoláme hlavní menu. Otočným voličem vybereme na spodním řádku displeje nabídku Nastaveni.

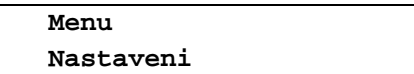

Po otevření nabídky stisknutím potvrzovacího tlačítka se **Nastaveni** přesune na horní řádek displeje a na spodním řádku vybereme pomocí otočného voliče nabídku Uzivatelske heslo.

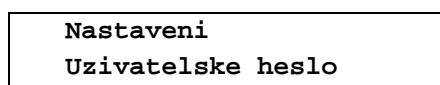

Po jejím otevření se **Uzivatelske heslo** přesune na horní řádek a na spodním řádku se zobrazí v závislosti na použití uživatelského hesla **Zapnout** nebo **Vypnout**.

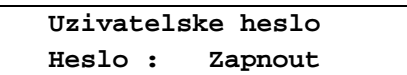

Po potvrzení

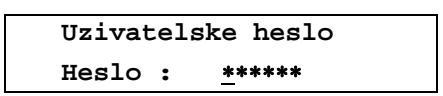

a na místě pro první znak hesla bliká kurzor. Pomocí otočného voliče nastavíme první znak hesla a krátkým stiskem potvrzovacího tlačítka přejdeme k nastavení druhého znaku. Nastavíme ho a obdobným způsobem nastavíme postupně všech šest znaků hesla. Po nastavení posledního znaku zapíšeme dlouhým stisknutím potvrzovacího tlačítka nastavené heslo, zobrazí se dotaz.

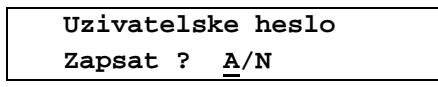

Zapsání hesla je krátce potvrzeno nápisem Zapsano OK a zobrazení se vrátí o jednu úroveň zpět.

 **Nastaveni Uzivatelske heslo**

Pomocí otočného voliče můžeme postoupit k dalšímu nastavení nebo můžeme postupnou volbou položky **Konec** opustit nastavení. Po zapnutí používání uživatelského hesla bude jeho zadání vyžadováno vždy při přístupu do Nastavení tepelného čerpadla. Pokud zapomeneme uživatelské heslo, můžeme jeho použití vyřadit i bez jeho znalosti tím, že vypneme napájení tepelného čerpadla a při stisknutém potvrzovacím tlačítku ho znovu zapneme. Potvrzovací tlačítko musíme držet stisknuté po celou dobu inicializace čerpadla než přejde do výchozího stavu se zobrazením stavového řádku.

## **8. PĜehled chyb tepelného þerpadla**

Stisknutím tlačítka při zobrazení stavového řádku vyvoláme hlavní menu. Pokud je při vstupu do hlavního menu detekována tepelným čerpadlem chyba, zobrazí se chybové hlášení se zobrazením kódů až pěti chyb. Význam detekovaných chyb je uveden v následujícím přehledu.

| Kód | Popis chyby                                                                          | Možná příčina                                                                                         | Způsob odstranění                                                                                                    |
|-----|--------------------------------------------------------------------------------------|----------------------------------------------------------------------------------------------------|----------------------------------------------------------------------------------------------------|
| HP  | vysoký<br>kondenzační<br>tlak na výstupu<br>kompresoru                               | porucha čidla, příliš vysoké<br>otáčky oběhového čerpadla při<br>ohřevu vody na vysokou<br>teplotu    | nutný servisní zásah, pokud se chyba opakuje<br>při ohřevu vody na vysokou teplotu, je třeba<br>snížit otáčky oběhového čerpadla                                                                                                    |
| LP  | příliš nízký<br>odpařovací tlak<br>v místě sání<br>kompresoru                        | porucha čidla, porucha EEV<br>výparníku nebo ventilátoru                                              | nutný servisní zásah                                                                                                    |
| FR. | aktivované<br>ochranné<br>tepelné relé<br>kompresoru                                 | dlouhodobě zvýšený příkon<br>kompresoru, aktivované relé<br>zůstane rozpojené až do<br>zásahu obsluhy | nutný servisní zásah                                                                                                    |
| IT  | příliš nízká<br>teplota vody na<br>vstupu tep.<br>čerpadla                           | porucha čidla, chybné meze<br>pro ohřev (chlazení) vody                                               | nutný servisní zásah, opravte mezní teploty<br>pro ohřev (chlazení) vody. Čerpadlo z důvodu<br>ochrany proti zamrznutí nemůže pracovat s<br>vodu o teplotě nižší než 7°C                                                                              |
| OT  | teplota vody na<br>výstupu je mimo<br>meze, je příliš<br>nízká nebo příliš<br>vysoká | porucha čidla, chybné meze<br>pro ohřev (chlazení) vody                                               | nutný servisní zásah, opravte mezní teploty<br>pro ohřev (chlazení) vody. Čerpadlo z důvodu<br>ochrany proti zamrznutí nemůže pracovat s<br>vodu o teplotě nižší než 7°C a nemůže ohřívat<br>vodu na teplotu vyšší než 65°C                           |
| FL  | příliš nízký<br>průtok vody<br>tepelným<br>čerpadlem,                                | nízký nebo žádný průtok vody                                                                          | zkontrolujte zda je vodní okruh odvzdušněn,<br>jsou otevřeny příslušné uzávěry a otáčky<br>oběhového čerpadla jsou<br>nastaveny<br>na<br>přijatelnou hodnotu, ta může záviset<br>na<br>konkrétním provedení vodoinstalace                             |
| EV  | Chyba<br>expanzního<br>ventilu                                                       | přerušené nebo zkratované<br>přívody k expanznímu ventilu<br>výparníku tepelného čerpadla             | nutný servisní zásah                                                                                                    |
| PW  | chyba napájecí<br>třífázové sítě                                                     | napětí mimo tolerance,<br>přerušený přívod některé fáze,<br>nesprávné pořadí fází                     | nutný servisní zásah                                                                                                    |
| FE  | chybný kontrolní<br>součet aktuální<br>jazykové verze                                | kontroluje se při zapnutí Tč,<br>chyba nastane při porušení<br>dat v pracovní paměti                  | při zjištění této chyby se do pracovní paměti<br>automaticky přehraje z pevné paměti 1.<br>uložená jazyková verze, tou je vždy angličtina                                                                                                    |
| FF  | chybný seznam<br>jazyků v pevné<br>paměti Tč                                         | kontroluje se při změně<br>jazykové verze, chyba nastane<br>při poruš dat v pevné paměti              | nutný servisní zásah, do pevné paměti Tč je<br>třeba přes sériové rozhraní RS485 nahrát<br>z vnějšího počítače novou sadu jazyků                                                                                                    |
| FC  | chybný vybraný<br>jazyk Tč                                                           | kontroluje se při změně<br>jazykové verze, chyba nastane<br>při poruš dat v pevné paměti              | nutný servisní zásah, do pevné paměti Tč je<br>třeba přes sériové rozhraní RS485 nahrát<br>z vnějšího počítače novou sadu jazyků                                                                                                    |
| FD  | neúspěšná<br>změna jazykové<br>verze                                                 | chyba při přenosu vybrané<br>jazykové verze z pevné paměti<br>do pracovní paměti Tč                   | chyba se opraví automaticky opakovaným<br>načtením vybrané jazykové verze z pevné<br>paměti do pracovní paměti Tč nebo<br>opakovanou volbou jazykové verze pomocí<br>otočného voliče nebo opakovaným zapnutím<br>napájecího napětí tepelného čerpadla |

Provozní chyby a chyby při změně jazykové verze programu

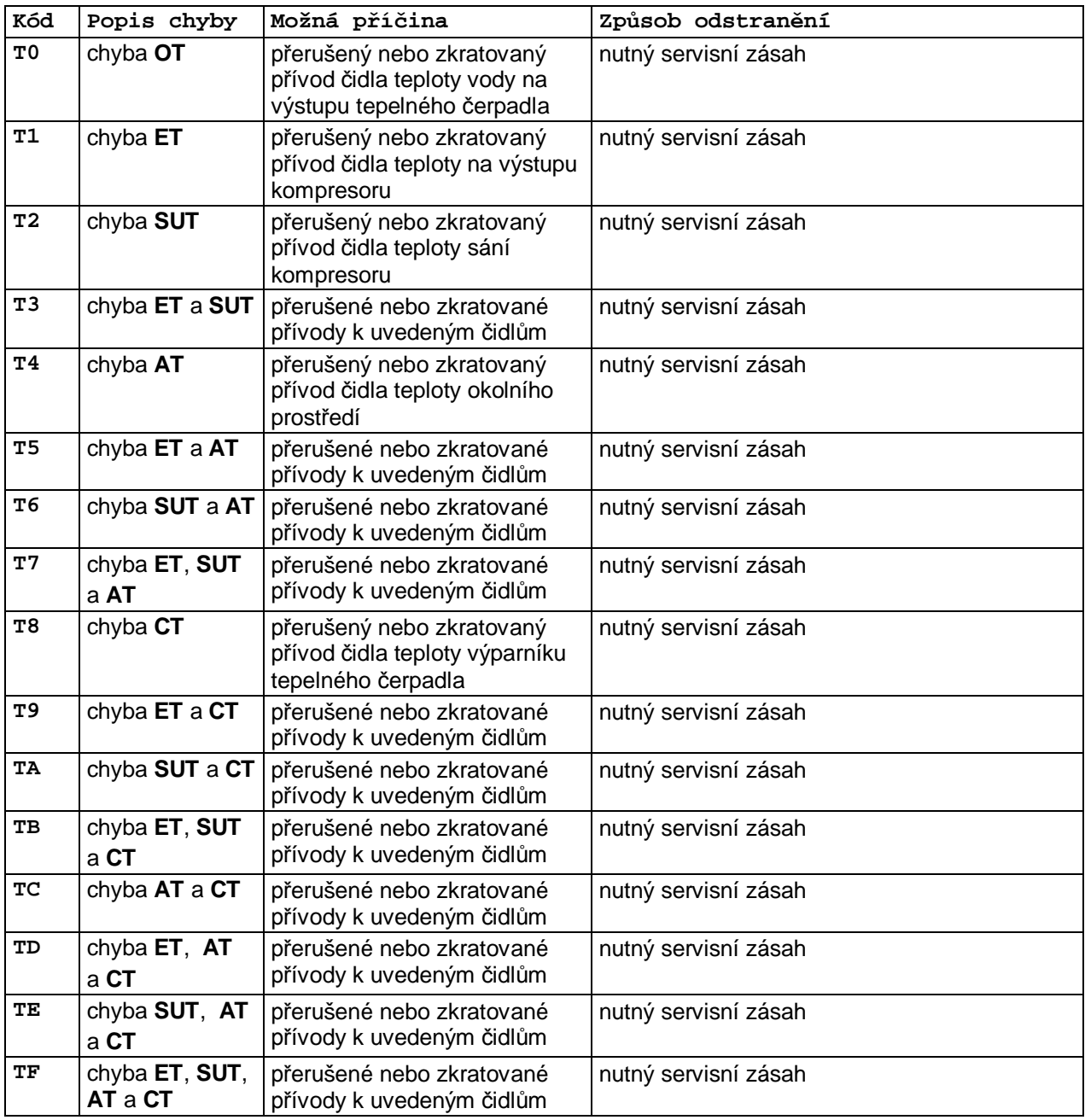

#### **Chyby teplotních snímačů**

U uvedených teplotních snímačů je signalizována chyba při naměření nižší teploty než -50°C a vyšší teploty než +135°C u snímače teploty na výstupu kompresoru ET nebo vyšší než +90°C u snímačů teploty vody na výstupu tepelného čerpadla OT, teploty sání kompresoru SUT, teploty výparníku tepelného čerpadla **CT** a teploty okolního prostředí AT.

U všech teplotních čidel tepelného čerpadla je při jejich zkratu zobrazována na displeji čerpadla nebo na připojeném počítači teplota **+150°C**, při jejich přerušení je zobrazována teplota **-60°C**.

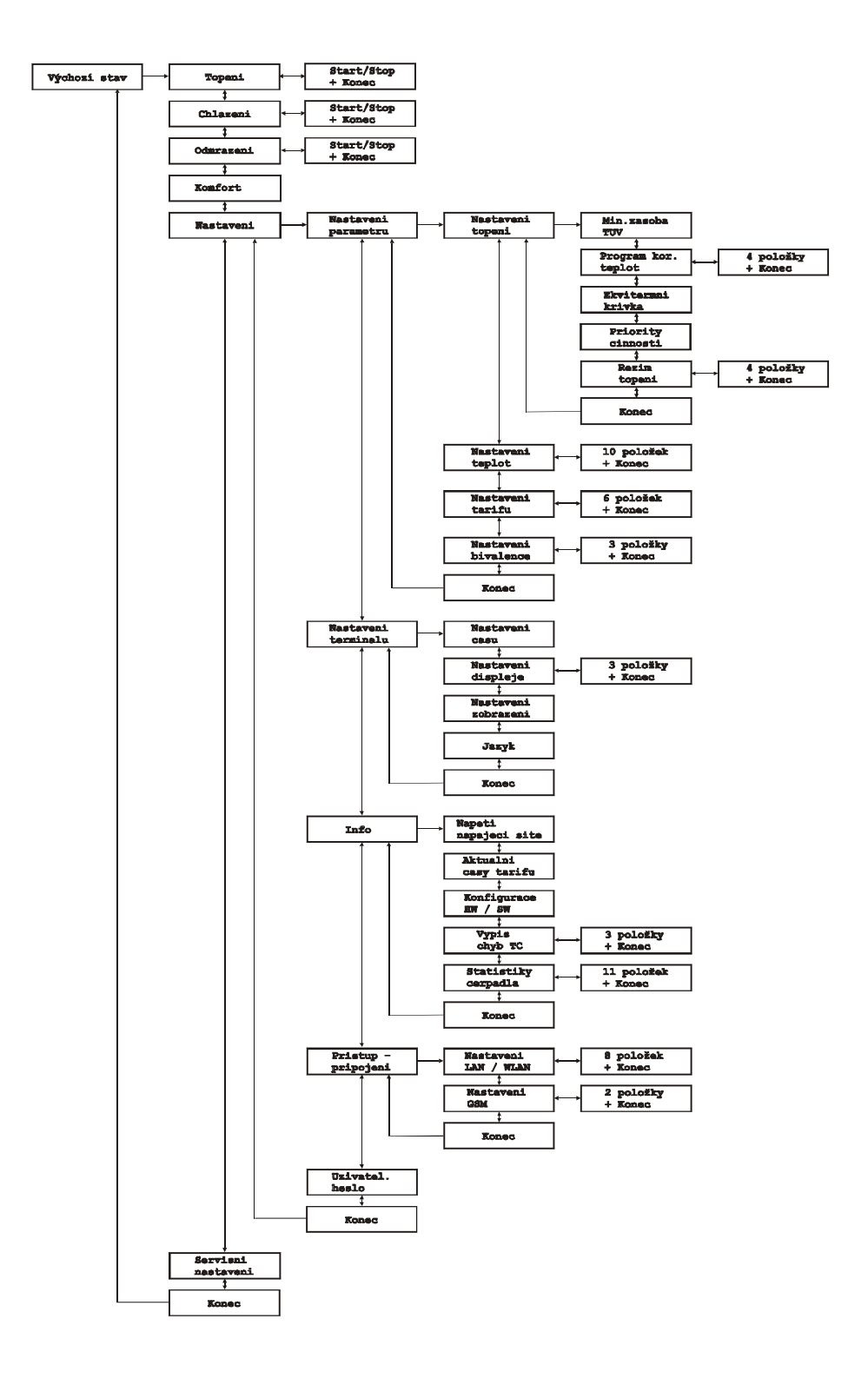

Obr. 6. Uživatelské menu tepelného čerpadla

## **9. Obsah**

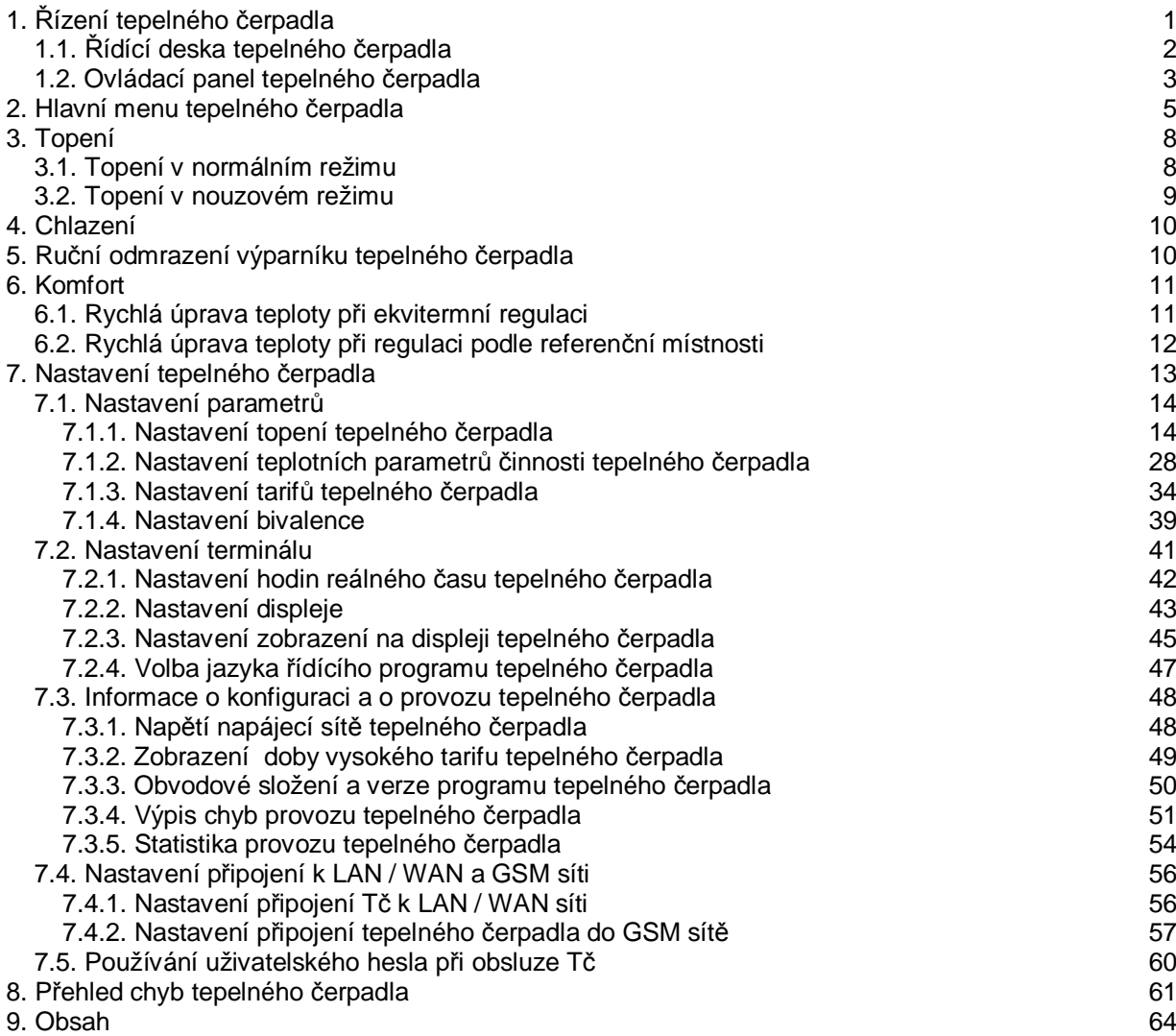

**Centrála NEPA spol. s r.o. Purkyňova 45 612 00 Brno** 

**Tel.: +420 541 590 140 Tel. servis: +420 541 590 150 Fax: +420 541 590 123 Fax. servis: +420 541 590 153**

**www.nepa.cz Obchod: obchod@nepa.cz Servis: servis@nepa.cz Objednávky: brno‐fakturace@nepa.cz**